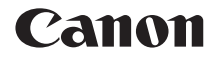

# EOS REBELT7 **EOS 1500D**

## **Instrucciones de las funciones inalámbricas**

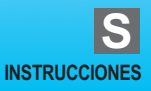

## <span id="page-1-0"></span>**Introducción**

### <span id="page-1-1"></span>**Qué puede hacer con las funciones inalámbricas**

Al conectarse a una red Wi-Fi $^{\circledR}$  o a otro dispositivo compatible con las funciones inalámbricas de esta cámara, puede realizar tareas como transferir imágenes o controlar la cámara.

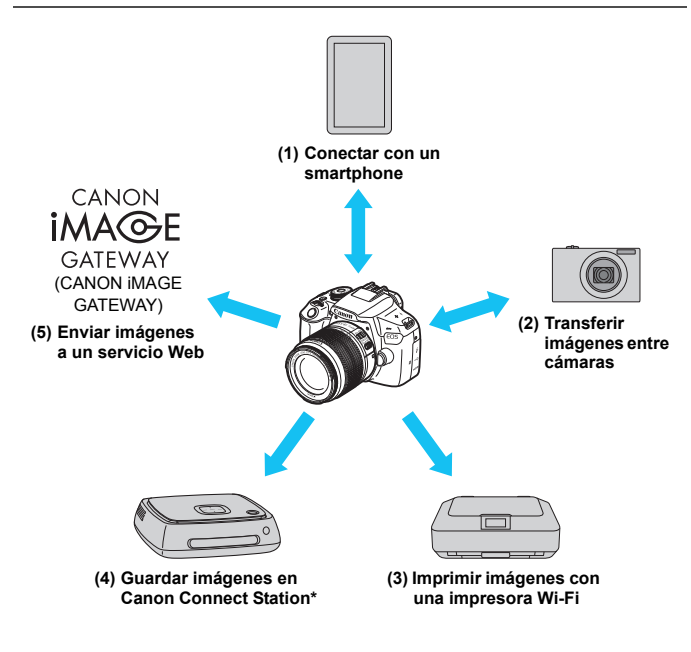

\* Utilice el firmware más reciente.

Los servicios Web de CANON iMAGE GATEWAY no se admiten en determinados países y zonas. Para ver información sobre países y zonas compatibles, consulte el sitio Web de Canon [\(www.canon.com/cig\)](http://www.canon.com/cig).

### **(1)**q **Conectar con un smartphone** (p. [25,](#page-24-0) [73](#page-72-0))

Conecte la cámara a un smartphone o tableta de forma inalámbrica y utilice la aplicación dedicada "Camera Connect" para manejar la cámara de forma remota o ver las imágenes almacenadas en la cámara.

En este manual y en el monitor LCD de la cámara, "smartphone" hace referencia a smartphones y tabletas.

### **(2)**z **Transferir imágenes entre cámaras** (p. [47](#page-46-0))

Transfiera imágenes entre cámaras Canon por medio de las funciones inalámbricas integradas.

### **(3)**l **Imprimir imágenes con una impresora Wi-Fi** (p. [57\)](#page-56-0)

Conecte la cámara a una impresora inalámbrica que admita PictBridge (red LAN inalámbrica) para imprimir imágenes.

### **(4)Guardar imágenes en Connect Station** (p. [67\)](#page-66-0)

Conecte la cámara a Connect Station (se vende por separado) de forma inalámbrica para guardar imágenes.

### **(5)**m **Enviar imágenes a un servicio Web** (p. [89](#page-88-0))

Comparta imágenes con familiares y amigos o comparta imágenes utilizando una gama de servicios Web a través de CANON iMAGE GATEWAY, un servicio fotográfico en línea para usuarios de Canon (deberá registrarse, de manera gratuita).

### **Conexión fácil mediante la función NFC**

Esta cámara es compatible con NFC\*, que permite configurar fácilmente una conexión entre la cámara y un smartphone o una Connect Station (se vende por separado). Para obtener información detallada, consulte la página [20.](#page-19-0)

\* Near Field Communication (Comunicación de campo cercano)

## <span id="page-3-0"></span>**Estructura de este manual**

Este manual consta de las siguientes tres secciones: "Para empezar", "Conexión fácil" y "Conexión avanzada".

Después de preparar la conexión en "Para empezar", siga el diagrama a continuación y consulte las páginas correspondientes de acuerdo con sus necesidades.

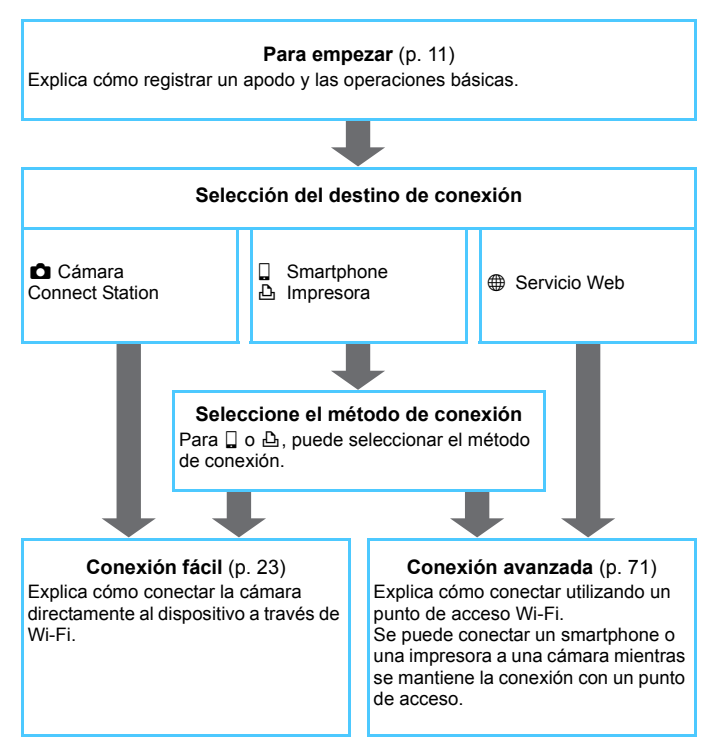

## <span id="page-4-0"></span>**Capítulos**

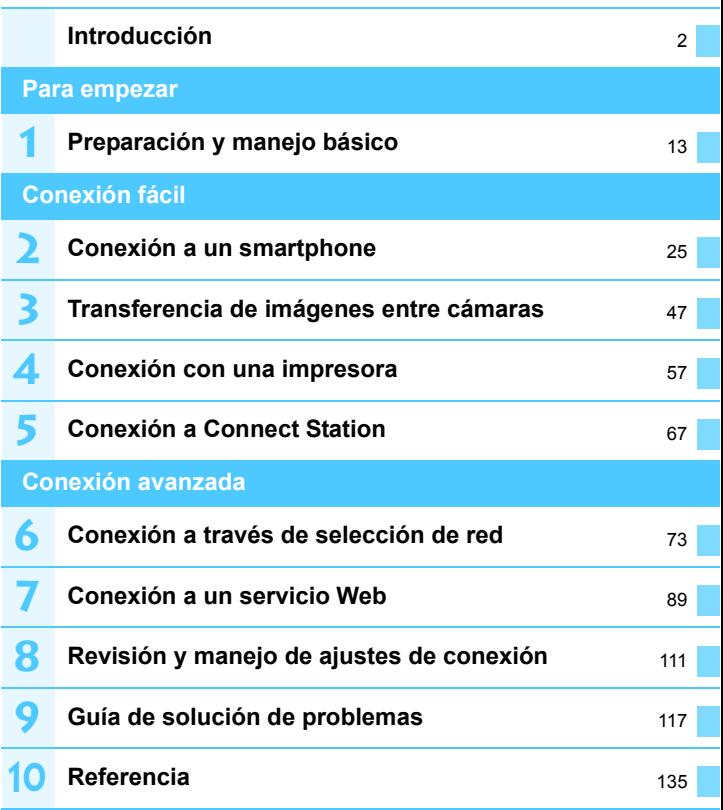

## **Contenido**

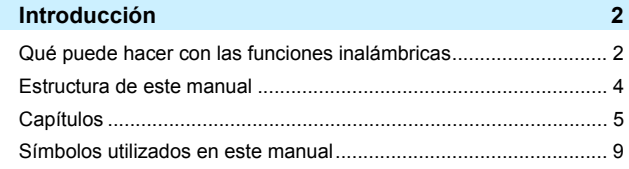

### **Para empezar [11](#page-10-0)**

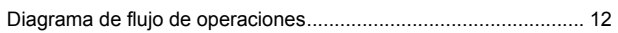

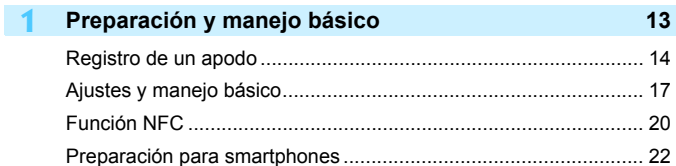

### **Conexión fácil [23](#page-22-0)**

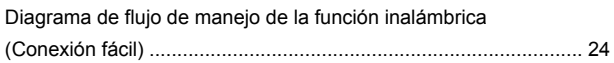

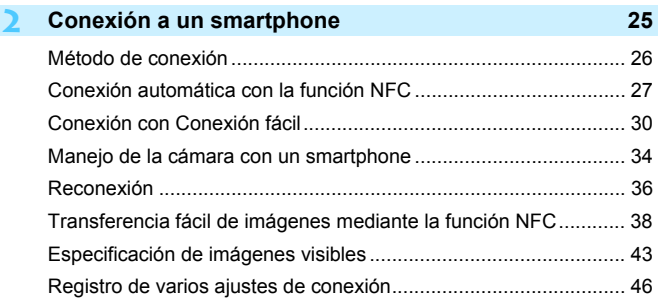

### 6

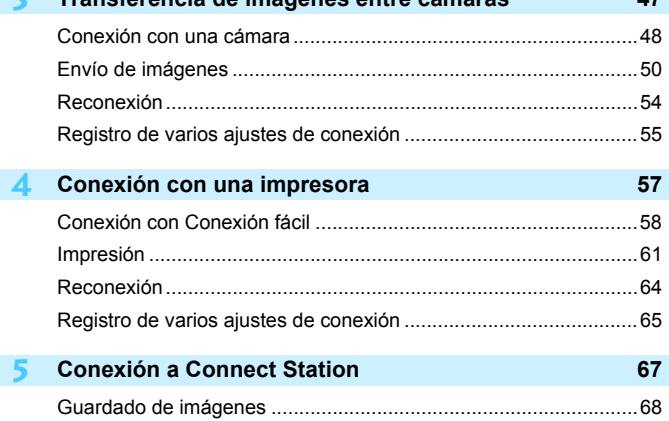

**3 Transferencia de imágenes entre cámaras [47](#page-46-0)**

### **Conexión avanzada [71](#page-70-0)**

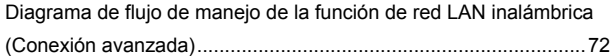

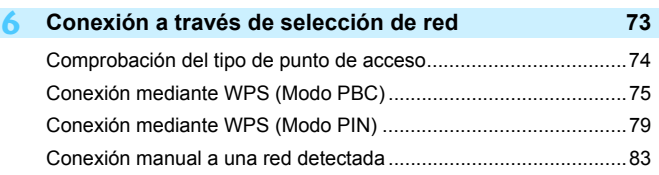

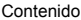

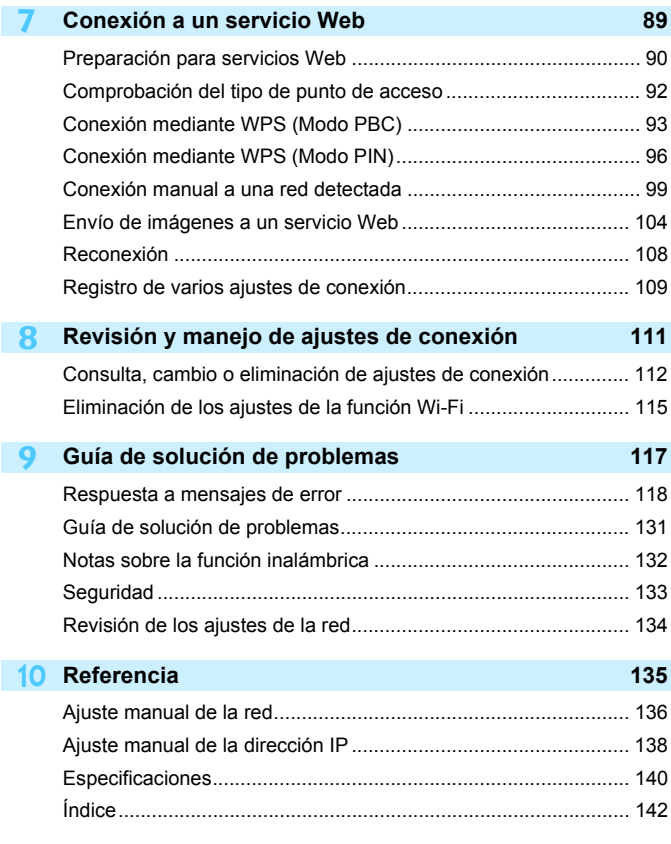

## <span id="page-8-0"></span>**Símbolos utilizados en este manual**

 En este manual, el término "inalámbrico" y "red LAN inalámbrica" se utilizan como términos generales para Wi-Fi y las funciones inalámbricas originales de Canon. El término "punto de acceso" indica terminales de red LAN inalámbrica (puntos de acceso a red LAN inalámbrica, routers de red LAN inalámbrica, etc.) que retransmiten la conexión de red LAN inalámbrica.

### **Iconos de este manual**

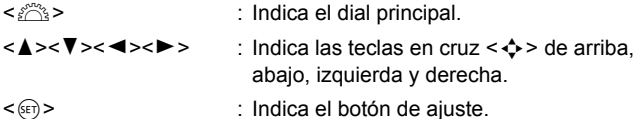

- \* Además de lo anterior, los iconos y símbolos utilizados en los botones de la cámara y mostrados en el monitor LCD también se utilizan en este manual cuando se hace referencia a las operaciones y funcionalidades pertinentes.
- (p. \*\*) : Números de páginas de referencia para obtener más información.
- : Advertencias para evitar potenciales problemas durante el manejo.

 $\boxed{5}$ : Información complementaria.

- **Tenga en cuenta que Canon no será responsable de pérdida ni daño** alguno derivado de ajustes incorrectos de comunicación inalámbrica para el uso de la cámara. Además, Canon no será responsable de ninguna otra pérdida ni ningún otro daño provocados por el uso de la cámara.
- Cuando utilice funciones inalámbricas, establezca la seguridad correspondiente bajo su propia responsabilidad y criterio. Canon no se hará responsable de ninguna pérdida ni ningún daño provocados por accesos no autorizados u otras vulneraciones de la seguridad.

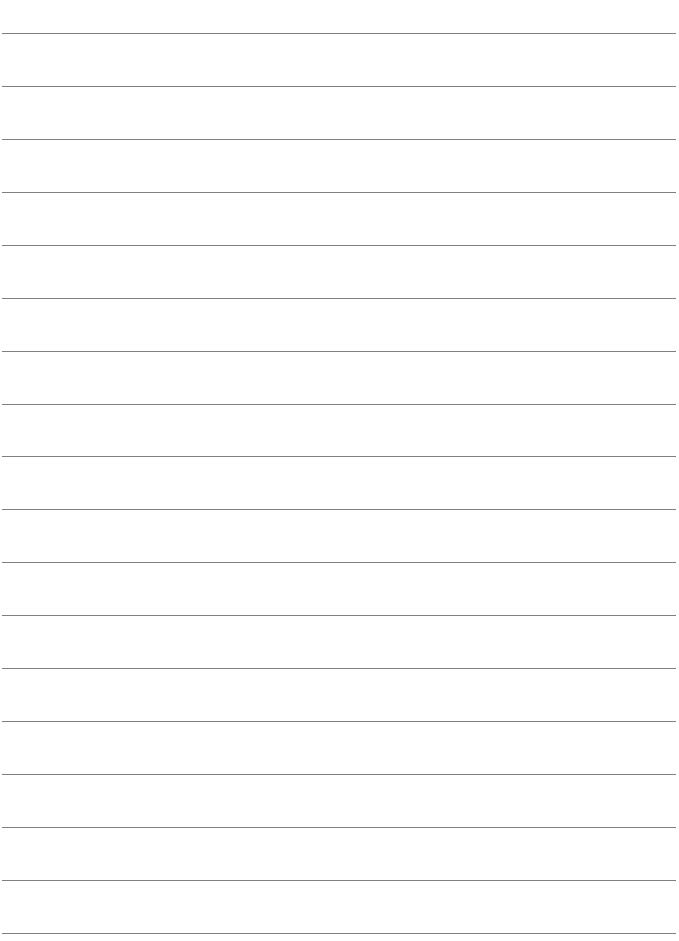

## <span id="page-10-0"></span>**Para empezar**

### <span id="page-11-0"></span>**Diagrama de flujo de operaciones**

En esta sección se explican las operaciones básicas de las funciones inalámbricas y cómo registrar un apodo (para la identificación). Siga estos procedimientos.

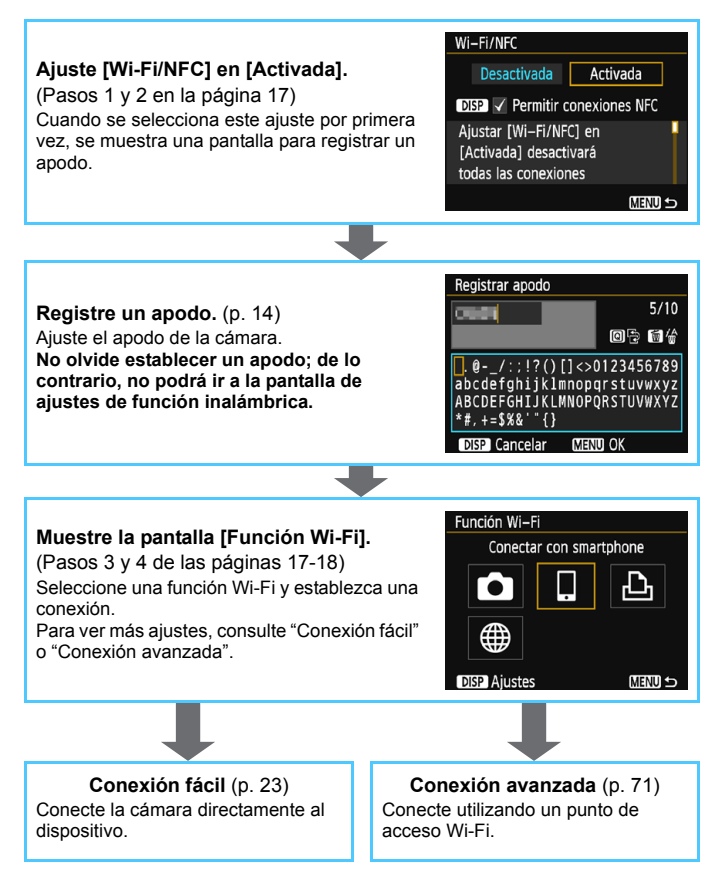

## <span id="page-12-0"></span>**Preparación y manejo básico**

**1**

En este capítulo se describe cómo registrar un apodo (para fines de identificación), lo cual es necesario para utilizar las funciones inalámbricas y las funciones básicas de la cámara.

## <span id="page-13-1"></span><span id="page-13-0"></span>**Registro de un apodo**

Primero, establezca el apodo de la cámara (para identificación). Cuando la cámara se conecte a otro dispositivo de forma inalámbrica, el apodo se mostrará en el dispositivo. **No olvide establecer un apodo; de lo contrario, no podrá ajustar las funciones inalámbricas.**

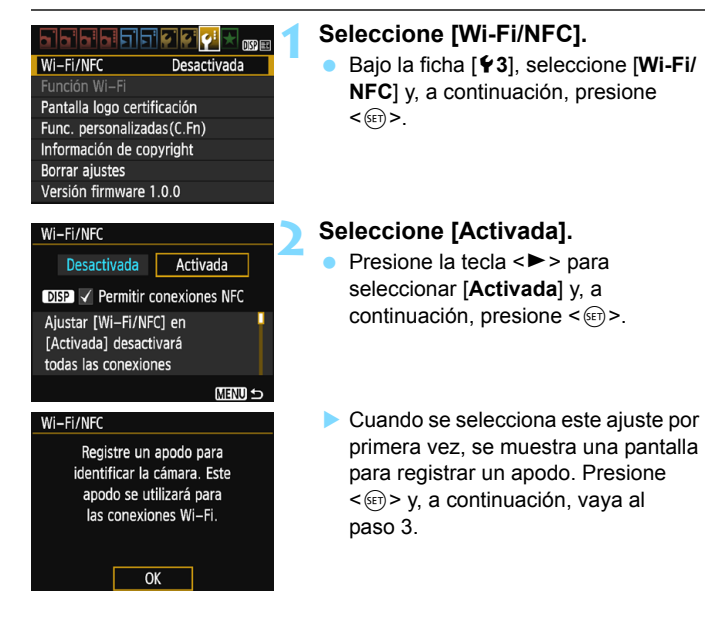

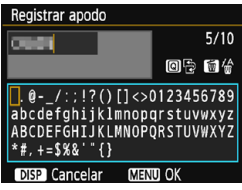

### **3 Escriba un apodo.**

- **Para ver instrucciones sobre cómo** escribir caracteres, consulte la página siguiente.
- Si utiliza el apodo predeterminado (el nombre de la cámara), continúe con el paso 4.
- De lo contrario, introduzca un apodo con entre 1 y 10 caracteres.

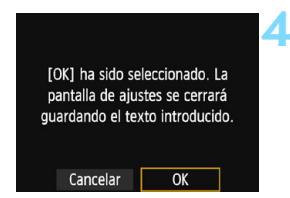

### **4 Salga del ajuste.**

- Cuando haya terminado, presione el botón <MENU>.
- Seleccione [**OK**] en el diálogo de confirmación y presione  $\leq$   $(F)$  para volver a la pantalla de menú.

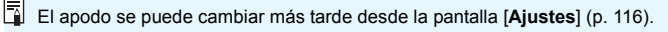

### **Manejo del teclado virtual**

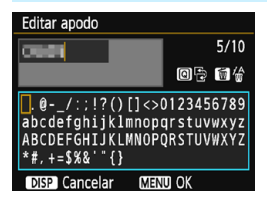

- **Cambio del área de entrada** Presione el botón < $\overline{Q}$  > para alternar entre las áreas de entrada superior e inferior.
- **Movimiento del cursor** Presione las teclas  $\langle \blacktriangleleft \rangle \langle \blacktriangleright \rangle$  para mover el cursor.

### **Entrada de texto**

En el área inferior, presione las teclas en cruz  $\langle \diamond \rangle$  > o gire el dial s > para seleccionar un carácter y, a continuación, presione  $\leq$   $($  s<sub>ET</sub> $)$  > para escribirlo.

Para comprobar cuántos caracteres ha escrito y cuántos más puede escribir, consulte [\*/\*] en la esquina superior derecha de la pantalla.

### **Eliminación de un carácter**

Presione el botón < m > para eliminar un carácter.

### **Finalización de la entrada de texto**

Presione el botón <MENU> para confirmar lo que ha escrito y salir. Si se muestra un diálogo de confirmación, seleccione [**OK**] para salir.

### **Cancelación de la entrada de texto**

Presione el botón <DISP > para cancelar la entrada de texto y salir. Si se muestra un diálogo de confirmación, seleccione [**OK**] para salir.

## <span id="page-16-0"></span>**Ajustes y manejo básico**

Aquí se explica el manejo básico para utilizar las funciones inalámbricas de la cámara. Siga estos procedimientos.

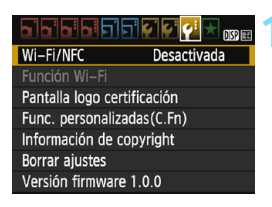

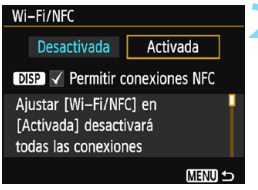

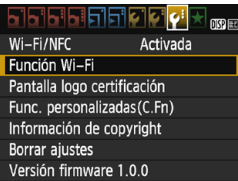

### <span id="page-16-1"></span>**1 Seleccione [Wi-Fi/NFC].**

 Bajo la ficha [5**3**], seleccione [**Wi-Fi/ NFC**] y, a continuación, presione  $<$   $(SET)$   $>$ .

### **2 Seleccione [Activada].**

- Presione la tecla  $\leq$  > para seleccionar [**Activada**] y, a continuación, presione  $\leq$   $($ ET)  $>$ .
- **Cuando no hay un apodo registrado (para fines de identificación), aparece una pantalla de registro.** Consulte la página [14](#page-13-1) para registrar un apodo.
- Ahora es posible seleccionar [**Función Wi-Fi**] bajo la ficha [5**3**].
- Cuando se ajusta en [**Activada**], todas las conexiones a través de los terminales DIGITAL y HDMI se desactivan. [**Transf. Eye-Fi**] se ajustará en [**Desact.**].

### <span id="page-16-2"></span>**3 Seleccione [Función Wi-Fi].**

 Bajo la ficha [5**3**], seleccione [**Función Wi-Fi**] y, a continuación,  $presione <sub>(SET)</sub>$ .

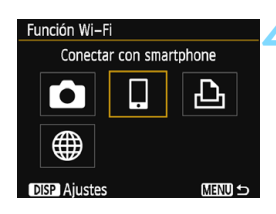

### <span id="page-17-0"></span>**4 Seleccione la función Wi-Fi a la que se va a conectar.**

- **Presione las teclas <** $\blacktriangle$  **> <** $\blacktriangledown$  > o <<>>> para seleccionar un elemento.
- Cuando no se han registrado ajustes de conexión, aparecerá la pantalla de ajustes.
- Cuando ya se han registrado ajustes de conexión, aparecerá la pantalla de reconexión.
- **Para ver más ajustes de conexión, consulte las páginas que** correspondan al dispositivo que desea conectar y al método de conexión.
- Cuando utilice la función NFC, consulte la página [20](#page-19-1).

### **[Wi-Fi/NFC]**

- Configure la función en [**Activada**] para activar la selección de la [**Función Wi-Fi**] en la pestaña [5**3**].
- Cuando el uso de dispositivos electrónicos y dispositivos inalámbricos esté prohibido, como a bordo de aviones o en hospitales, ajústelo en [**Desactivada**].
- Cuando se ajusta en [**Activada**], no se puede usar la cámara conectándola a Connect Station, a un ordenador, una impresora, un receptor GPS, un televisor u otro dispositivo con un cable (p. [19\)](#page-18-0).

### **Uso de la cámara mientras están activas las funciones de red inalámbricas**

Cuando desee dar prioridad a la conexión inalámbrica, no opere el interruptor de alimentación, el dial de modo, la tapa del compartimiento de la ranura de la tarjeta/batería, ni otras partes. De lo contrario, puede finalizar la conexión inalámbrica.

### **Estado de conexión inalámbrica**

El estado de la conexión de red inalámbrica se puede consultar con la  $luz < (n)$  de la cámara.

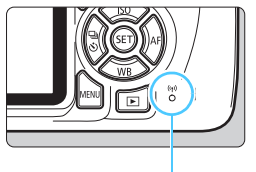

 $Luz < (n)$ 

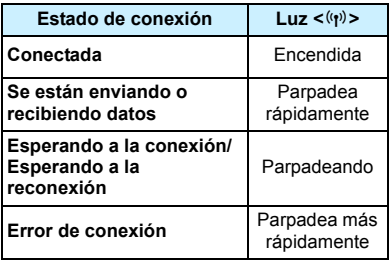

### **Precauciones para la conexión por cable**

- <span id="page-18-0"></span> Cuando se ajusta [5**3: Wi-Fi/NFC**] en [**Activada**], la conexión mediante cable de interfaz o cable HDMI se desactiva. Configure [5**3: Wi-Fi/NFC**] en [**Desactivada**] antes de conectar un cable.
- Cuando la cámara está conectada a un ordenador, Connect Station, una impresora, un receptor GPS, un televisor o cualquier otro dispositivo con un cable, no se pueden cambiar los ajustes de [**Wi-Fi/NFC**]. Desconecte el cable antes de cambiar cualquier ajuste.

#### **Tarjetas**

Si no hay tarjeta en la cámara, no se puede conectar de manera inalámbrica. Además, para [凸] y [⊕], la cámara no puede estar conectada de forma inalámbrica si no hay ninguna imagen guardada en la tarjeta.

#### **Uso de una tarjeta Eye-Fi**

 Cuando se ajusta [5**3: Wi-Fi/NFC**] en [**Activada**], la transferencia de imágenes mediante una tarjeta Eye-Fi se desactiva.

## <span id="page-19-1"></span><span id="page-19-0"></span>**Función NFC**

El uso de un smartphone o Connect Station con capacidad NFC le permite hacer lo siguiente:

- Tocar con un smartphone la cámara para conectarlos fácilmente de forma inalámbrica (p. [27\)](#page-26-0).
- Mientras reproduce imágenes en la cámara, tocar la cámara con un smartphone para enviar una imagen captada al smartphone (p. [38\)](#page-37-0).
- Sostener la cámara cerca de la Connect Station (se vende por separado) para conectarlas fácilmente de forma inalámbrica (p. [68\)](#page-67-0).

Cuando utilice la función NFC, siga los siguientes pasos para ajustar los ajustes NFC de la cámara.

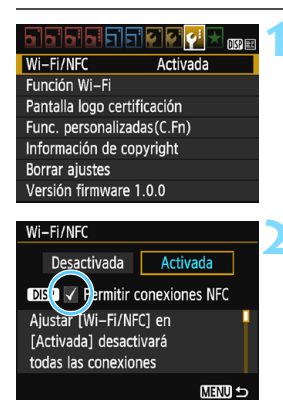

### **1 Seleccione [Wi-Fi/NFC].**

 Bajo la ficha [5**3**], seleccione [**Wi-Fi/ NFC**] y, a continuación, presione  $<$   $(SET)$   $>$ .

### **2 Añada [**X**] a [Permitir conexiones NFC].**

- Se muestra cuando [**Wi-Fi/NFC**] se ajusta en [**Activada**].
- Presione el botón <DISP > para añadir o quitar [√]. Añada [√] y, a continuación, presione  $\leq$   $\sqrt{3}$ .
- Cuando no hay apodo registrado (para fines de identificación), aparece una pantalla de registro (p. [14](#page-13-1)).

### **¿Qué es NFC?**

NFC (Near Field Communication, Comunicación de campo cercano) es una función que permite intercambiar información con solo acercar entre sí dos dispositivos con capacidad NFC. Esta cámara utiliza la función NFC para intercambiar información relativa a la conexión inalámbrica.

Cuando establezca comunicaciones inalámbricas mediante la función NFC, consulte las siguientes páginas.

Conexión inalámbrica a un smartphone: página [27\\*](#page-26-0)

Envío de imágenes a un smartphone: página [38](#page-37-0)\*

Conexión a Connect Station: página [67](#page-66-0)

\* Cuando se conecte a un smartphone, consulte también las páginas [22](#page-21-1) y [26.](#page-25-0)

### <span id="page-20-0"></span>**Precauciones relacionadas con la función NFC**

- Esta cámara no se puede conectar con impresoras u otras cámaras con capacidad NFC a través de la función NFC.
- No se puede establecer una conexión con la función NFC mientras está grabando con la cámara o cuando el dial de modo está establecido en  $\langle \mathbf{H} \rangle$
- Para conectar la cámara a un smartphone con la función NFC, deben activarse la función Wi-Fi y la función NFC del smartphone.

 $\overline{S}$  Se puede establecer una conexión aunque la alimentación de la cámara esté en estado de desconexión automática. No obstante, si no es posible establecer una conexión, cancele la desconexión automática y, a continuación, establezca una conexión.

## <span id="page-21-1"></span><span id="page-21-0"></span>**Preparación para smartphones**

Para utilizar [Q] (Conectar con smartphone), se necesita un smartphone que tenga instalado iOS o Android. Además, debe estar instalada la aplicación dedicada Camera Connect (gratuita) en el smartphone.

- **Camera Connect puede descargarse desde App Store o Google** Play.
- **Para ver información sobre versiones de sistemas operativos** compatibles con Camera Connect, consulte el sitio de descarga de Camera Connect.
- Cuando toque la cámara con un smartphone con capacidad NFC antes de instalar Camera Connect, se mostrará en el smartphone la pantalla de descarga de Camera Connect.
- La interfaz o funciones de la cámara y de Camera Connect están sujetas a modificaciones para actualizar el firmware de la cámara o para actualizar Camera Connect, iOS, Android, etc. En ese caso, es posible que las funciones de la cámara o de Camera Connect sean distintas a las pantallas de ejemplo o a las instrucciones de funcionamiento de este manual.

## <span id="page-22-0"></span>**Conexión fácil**

### <span id="page-23-0"></span>**Diagrama de flujo de manejo de la función inalámbrica (Conexión fácil)**

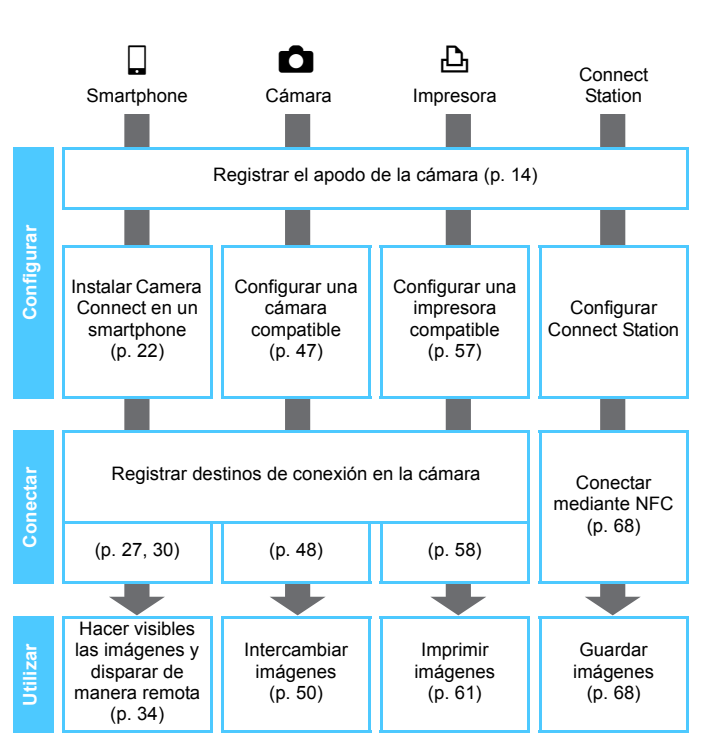

**Para conectar a**  $\bigoplus$  **(Cargar en servicio Web), consulte "Conexión** avanzada" (p. [71](#page-70-0)).

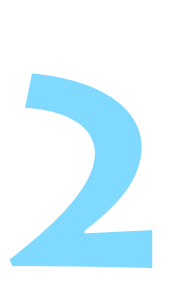

## <span id="page-24-0"></span>**Conexión a un smartphone**

Conectar la cámara a un smartphone permite hacer lo siguiente:

- Ver imágenes almacenadas en la cámara en un smartphone o guardar imágenes vistas en un smartphone.
- Manejar la cámara para tomar una imagen o cambiar los ajustes de la cámara a través de un smartphone.
- Enviar imágenes a un smartphone desde la cámara.
- Instale Camera Connect en el smartphone antes de establecer una conexión (p. [22\)](#page-21-0).
- Para conectar utilizando un punto de acceso Wi-Fi, consulte "Conexión avanzada" (p. [71](#page-70-0)).

 $\bigoplus$  La cámara no se puede conectar a un smartphone cuando el dial de modo está establecido en  $\leq$ ,

## <span id="page-25-0"></span>**Método de conexión**

- **Si el smartphone tiene capacidad NFC: consulte la página [27](#page-26-1).** Con la función NFC puede configurar fácilmente una conexión.
- **Si el smartphone no tiene capacidad NFC: consulte la página [30](#page-29-1).** Establezca una conexión seleccionando [**Conexión fácil**].

Los smartphones etiquetados con la marca **N** tienen capacidad NFC. Algunos smartphones no están etiquetados con la marca N aunque tengan capacidad NFC; si no sabe si su smartphone tiene capacidad NFC, póngase en contacto con el fabricante del smartphone.

Tal vez no se establezca una conexión con la función NFC aunque el smartphone tenga capacidad NFC. En este caso, establezca una conexión mediante el procedimiento descrito en "Conexión con Conexión fácil" (p. [30\)](#page-29-1) o "Conexión a través de selección de red" (p. [73\)](#page-72-0).

## <span id="page-26-1"></span>**Conexión automática con la función NFC**

Conecte la cámara y un smartphone utilizando la función NFC. El flujo de operaciones para realizar la conexión mediante NFC es el siguiente.

- **(1) Encienda la cámara y el smartphone.**
- **(2) Active la función NFC en la cámara y el smartphone.**
- **(3) Toque la cámara con el smartphone de modo que entren en contacto entre sí.**
- Para ver el ajuste de NFC de la cámara, consulte la página [20](#page-19-0).
- Para ver cómo realizar los aiustes Wi-Fi y NFC del smartphone y cuál es la posición de la antena NFC, consulte las instrucciones del smartphone.

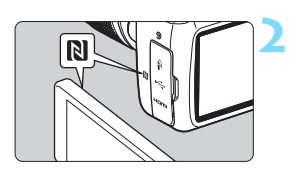

### <span id="page-26-0"></span>**1 Active la función NFC en la cámara y el smartphone** (p. [20\)](#page-19-0)**.**

### **2 Toque la cámara con un smartphone.**

- Si el sitio de descarga de Camera Connect aparece en el smartphone, instale Camera Connect (p. [22\)](#page-21-0).
- Si se está reproduciendo una imagen en la cámara, presione el botón <**E** > para finalizar la reproducción.
- $\bullet$  Toque la marca  $\mathbb N$  en el smartphone similar a la de la cámara de modo que entren en contacto entre sí.
- **Cuando se muestre en el monitor LCD de la cámara un mensaje que indica la conexión**, separe el smartphone de la cámara.
- La luz de la cámara  $\langle \langle \cdot, \cdot \rangle \rangle$ parpadeará.
- Camera Connect se inicia en el smartphone y establece una conexión.

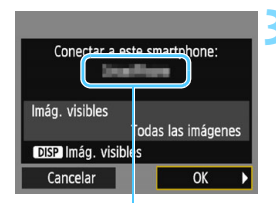

El nombre de dispositivo ajustado en Camera Connect

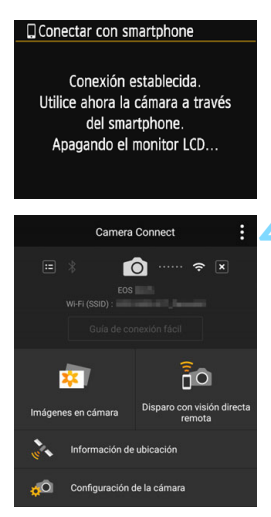

### **3 Conecte con la cámara.**

- Cuando se establezca una conexión, aparecerá la pantalla de la izquierda en el monitor LCD de la cámara. Cuando se conecte con el mismo smartphone, no aparecerá esta pantalla de nuevo.
- **Para especificar las imágenes** visibles, presione el botón <DISP>. Consulte el paso 5 de la página [44](#page-43-0) para ajustarlas.
- Seleccione  $[OK]$  y presione  $\leq$   $\leq$   $\geq$ .
- La luz de la cámara  $\langle \langle \cdot, \cdot \rangle \rangle$  se enciende en verde.
- Cuando se muestre un mensaje, el monitor LCD de la cámara se apagará.
- La ventana principal de Camera Connect se mostrará en el smartphone.

### **4 Maneje la cámara con Camera Connect.**

 Realice el resto de las operaciones con Camera Connect. Consulte la página [34](#page-33-1).

Los ajustes para la conexión con un smartphone están ahora completos.

Puede revisar o cambiar el nombre del dispositivo en la pantalla de ajustes de Camera Connect.

### **Si es necesario, lea también "Precauciones relacionadas con la función NFC" (p. [21](#page-20-0)).**

 Cuando toque la cámara con el smartphone, tenga cuidado de no dejar caer la cámara o el smartphone.

- No toque la cámara con el smartphone con demasiada fuerza. Si lo hace así, puede rayar la cámara o el smartphone.
- Es posible que si solo sostiene el smartphone cerca de la marca no se establezca una conexión. Asegúrese de tocar la marca con el smartphone para que entren en contacto entre sí.
- Es posible que el reconocimiento resulte difícil, dependiendo del smartphone. Toque lentamente mientras cambia la posición o rota horizontalmente.
- Según cómo realice el contacto, es posible que se inicie otra aplicación en el smartphone. Compruebe la posición de la marca  $\mathbb N$  y, a continuación, toque de nuevo.
- Cuando toque la cámara con el smartphone, no deje que nada se interponga entre la cámara y el smartphone. Además, si la cámara o el smartphone tienen montado un estuche, quizá no sea posible la comunicación mediante la función NFC.
- No es posible conectar la cámara a dos o más smartphones al mismo tiempo.

凮

- De manera predeterminada, los ajustes de conexión mediante la función NFC se guardan como el cuarto ajuste (un ajuste dedicado a la conexión NFC) bajo el nombre [**SET4 (NFC)**]. Cuando conecte la cámara a otro smartphone mediante NFC, [**SET4 (NFC)**] se sobrescribirá.
- Durante la conexión, la función de desconexión automática de la cámara no funciona.

### 30

## <span id="page-29-1"></span><span id="page-29-0"></span>**Conexión con Conexión fácil**

La cámara y un smartphone se pueden conectar directamente de forma inalámbrica. Debido a que no se requiere un punto de acceso para establecer una conexión, puede establecer una conexión inalámbrica con facilidad.

Para establecer la conexión, es necesario realizar operaciones en el smartphone. Para obtener información detallada, consulte las instrucciones del smartphone.

### **Operación en el smartphone-1**

顾尾

### **1 Instale Camera Connect en el smartphone** (p. [22](#page-21-0))**.**

### **Operación en la cámara-1**

Activada

Wi-Fi/NFC

Función Wi-Fi Pantalla logo certificación Func. personalizadas(C.Fn) Información de copyright **Borrar ajustes** 

## **2 Seleccione [Función Wi-Fi].**

- Bajo la ficha [5**3**], ajuste [**Wi-Fi/NFC**] en [**Activada**] y, a continuación, seleccione [**Función Wi-Fi**] (p. [17\)](#page-16-0).
- Si aparece una pantalla donde se debe configurar un apodo (para fines de identificación), registre un apodo (p. [14\)](#page-13-0).

### **3 Seleccione [**q**].**

- Seleccione [Q] (Conectar con smartphone) y presione  $\leq$   $\sqrt{(x+1)}$ .
- $\blacktriangleright$  La luz de la cámara  $\lt(\mathbf{w})$ parpadeará.

### **4 Seleccione [Conexión fácil].**

- Seleccione [**Conexión fácil**] y  $presione <sub>(SET)</sub>$ .
- Seleccione [OK] y presione < $\varepsilon$ Fi) > para ir a la pantalla siguiente.

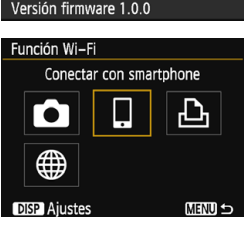

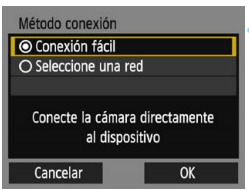

### **Operación en el smartphone-2**

### **Pantalla del smartphone (ejemplo)**

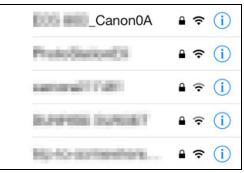

### **Pantalla de la cámara**

SSID (nombre de red)

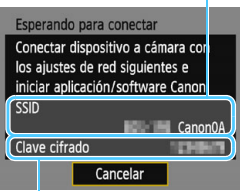

#### Clave de cifrado (contraseña)

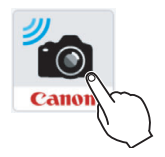

### **5 Opere el smartphone y conéctelo a la cámara.**

- Active la función Wi-Fi del smartphone y, a continuación, seleccione el SSID (nombre de red) que se muestra en el monitor LCD de la cámara.
- **Para la contraseña, escriba la clave** de cifrado que se muestra en el monitor LCD de la cámara.

- **6 Inicie Camera Connect en el smartphone.**
	- Cuando se muestre la pantalla [**Esperando para conectar**] en el monitor LCD de la cámara, inicie Camera Connect en el smartphone.
	- Si no tiene instalada Camera Connect en el smartphone, consulte la página [22](#page-21-0) para instalarla.

Cuando se conecte seleccionando [**Conexión fácil**], se mostrará "**\_Canon0A**" al final del SSID.

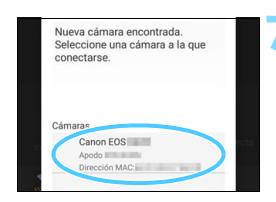

### **7 Seleccione la cámara con la que desea conectarse en el smartphone.**

 Seleccione y toque la cámara con la que va a conectar desde [**Cámaras**], en Camera Connect.

### **Operación en la cámara-2**

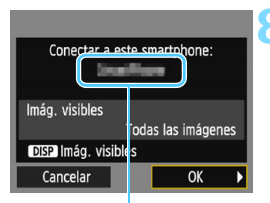

El nombre de dispositivo ajustado en Camera Connect

#### □ Conectar con smartphone

Conexión establecida. Utilice abora la cámara a través del smartphone. Apagando el monitor LCD...

### **8 Conecte con la cámara.**

- Cuando se establezca una conexión, aparecerá la pantalla de la izquierda en el monitor LCD de la cámara.
- Para especificar las imágenes visibles, presione el botón <DISP>. Consulte el paso 5 de la página [44](#page-43-0) para ajustarlas.
- Seleccione  $[OK]$  y presione  $\leq$   $(n)$  >.
- La luz de la cámara  $\langle \langle \cdot, \cdot \rangle \rangle$  se enciende en verde.
- Cuando se muestre un mensaje, el monitor LCD de la cámara se apagará.
- La ventana principal de Camera Connect se mostrará en el smartphone.

### **Operación en el smartphone-3**

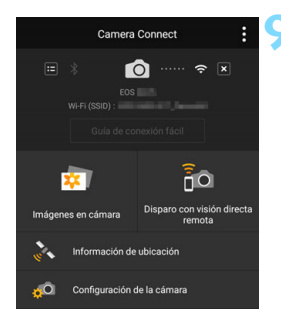

### **9 Maneje la cámara con Camera Connect.**

**Realice el resto de las operaciones** con Camera Connect. Consulte la página [34.](#page-33-1)

Los ajustes para la conexión con un smartphone están ahora completos.

围 Puede revisar o cambiar el nombre del dispositivo en la pantalla de ajustes de Camera Connect.

 Durante la conexión, la función de desconexión automática de la cámara no funciona.

## <span id="page-33-1"></span><span id="page-33-0"></span>**Manejo de la cámara con un smartphone**

Puede utilizar un smartphone que tenga instalada Camera Connect para ver las imágenes almacenadas en la cámara y disparar de manera remota.

### **Ventana principal de Camera Connect**

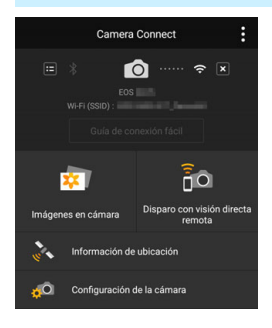

A continuación se describen las principales funciones de Camera Connect.

### **[Imágenes en cámara]**

- Se pueden ver las imágenes almacenadas en la cámara.
- **Las imágenes almacenadas en la** cámara se pueden guardar en un smartphone.
- Se pueden realizar operaciones. como la eliminación, con las imágenes almacenadas en la cámara.

### **[Disparo con visión directa remota]**

- Se puede ver la imagen de Visión en Directo de la cámara utilizando un smartphone.
- **Puede disparar manejando la cámara** de manera remota.

### **[Información de ubicación]**

No se admite en esta cámara.

### **[Configuración de la cámara]**

 Se pueden cambiar los ajustes de la cámara.

### **Cierre de la conexión**

Para cerrar la conexión, realice cualquiera de las siguientes operaciones:

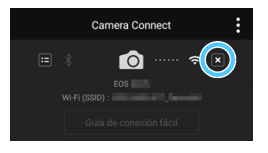

**En la pantalla de Camera Connect del smartphone, toque [**e**].**

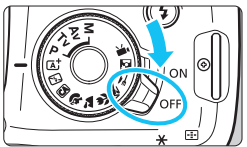

**Sitúe el interruptor de alimentación de la cámara en <**2**>.**

- $\mathbf{v}$ Durante la conexión, no es posible tomar fotografías aunque se presione el disparador de la cámara.
	- En el disparo remoto, es posible que se reduzca la velocidad del AF.
	- Según el rango de transmisión y el estado de la conexión, pueden ocurrir problemas como: retraso en la visualización de la imagen, visualización defectuosa de la imagen, retraso del disparador u otros.
	- Aunque en la lista aparezcan vídeos, no se pueden guardar en un smartphone.
	- Si envía imágenes RAW a un smartphone, es posible que el efecto de la reducción de ruido de alta sensibilidad ISO de las imágenes guardadas en el smartphone sea menor. Por lo tanto, si toma imágenes RAW, se recomienda ajustar la calidad de grabación de imágenes en  $\mathbb{R}\mathbb{N}$ + $\blacktriangle$ L.
- 凮 La conexión también finalizará si gira el dial de modo o abre la tapa del compartimento de la ranura de la tarjeta/batería.
	- · Si envía imágenes RAW a un smartphone, su tamaño cambiará a 52 al guardarlas.
	- Durante la conexión, la función de desconexión automática de la cámara no funciona.
	- Durante la conexión, se recomienda desactivar la función de ahorro de energía del smartphone.
	- La luz de la cámara < $\langle \psi \rangle$ > parpadeará rápidamente cuando las imágenes almacenadas en la cámara se guarden en un smartphone.

## <span id="page-35-0"></span>**Reconexión**

La cámara se puede reconectar a un smartphone para el que se hayan registrado ajustes de conexión.

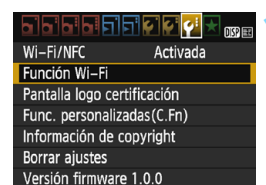

Conectar con smartphone

Función Wi-Fi

**DISP** Aiustes

### **1 Seleccione [Función Wi-Fi].**

 Bajo la ficha [5**3**], ajuste [**Wi-Fi/NFC**] en [**Activada**] y, a continuación, seleccione [**Función Wi-Fi**].

### **2 Seleccione [**q**].**

Seleccione  $\Box$  (Conectar con smartphone) y presione  $\leq$   $\sqrt{\epsilon}$ ) >.

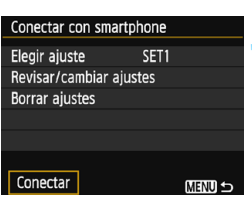

**MENU 5** 

### **3 Seleccione [Conectar].**

- **Cuando se registren ajustes para** varios destinos de conexión, seleccione [**Elegir ajuste**], seleccione el destino de conexión y, a continuación, conecte con el destino.
- **•** Seleccione [**Conectar**] y presione  $\langle$  (SET)  $>$ .
- **En el diálogo de confirmación,** seleccione [**OK**].
#### **4 Active la función Wi-Fi del smartphone.**

 Si el destino de la conexión ha cambiado, restaure los ajustes para conectar con la cámara.

#### **5 Inicie Camera Connect en el smartphone.**

Se establecerá una conexión.

Si no conoce el SSID de la cámara al reconectar, seleccione [**Revisar/ cambiar ajustes**] en el paso 3 para consultarlo (p. [113](#page-112-0)).

 Con la conexión NFC o cuando se conecte seleccionando [**Conexión fácil**], se mostrará "**\_Canon0A**" al final del SSID.

### **Transferencia fácil de imágenes mediante la función NFC**

Mientras reproduce imágenes en la cámara, toque la cámara con un smartphone con capacidad NFC para enviar una imagen captada al smartphone.

- Si ya se ha establecido una conexión inalámbrica, finalice la conexión y, a continuación, reproduzca una imagen en la cámara.
- Configure previamente la cámara para permitir el uso de su función NFC (p. [20](#page-19-0)).
- Para ver cómo realizar los ajustes Wi-Fi y NFC del smartphone y cuál es la posición de la antena NFC, consulte las instrucciones del smartphone.

#### **Conexión con la función NFC**

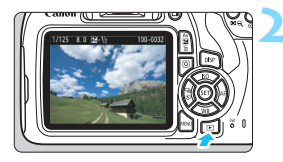

#### **1 Active la función NFC en la cámara y el smartphone** (p. [20\)](#page-19-0)**.**

#### **2 Reproduzca la imagen.**

Presione el botón  $\leq$   $\blacktriangleright$  para reproducir imágenes.

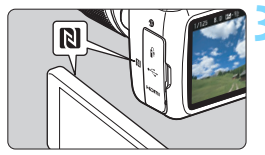

#### **3 Toque la cámara con un smartphone.**

- Toque la marca **N** en el smartphone similar a la de la cámara de modo que entren en contacto entre sí.
- Si el sitio de descarga de Camera Connect aparece en el smartphone, instale Camera Connect (p. [22](#page-21-0)).
- Cuando se muestre en el monitor LCD de la cámara un mensaje que indica la conexión, separe el smartphone.
- La luz de la cámara  $\langle \langle \cdot | \cdot \rangle \rangle$  se enciende en verde.

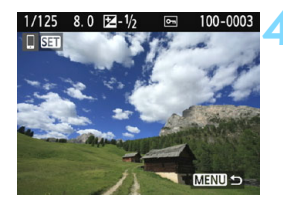

#### **4 Seleccione las imágenes que desea enviar.**

- Seleccione y envíe imágenes.
- Cuando se seleccione la visualización de índice en el paso 2, se mostrará la pantalla de selección de varias imágenes. Consulte el paso 3 de la página [40.](#page-39-0)

#### **Envío de imágenes individuales**

Seleccione y envíe imágenes individualmente.

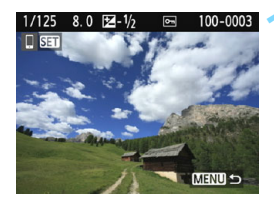

#### **1 Seleccione la imagen que desea enviar.**

- Presione las teclas  $\langle \blacktriangleleft \rangle \langle \blacktriangleright \rangle$  para seleccionar la imagen que desea enviar y, a continuación, presione  $<$  (SET)  $>$ .
- $\bullet$  Si presiona el botón < $\blacksquare$   $\lhd$  >, puede cambiar a la visualización de índice y seleccionar una imagen.

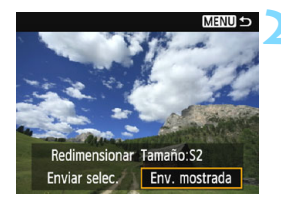

#### **2 Seleccione [Env. mostrada].**

- Para seleccionar el tamaño con el que se enviará la imagen, seleccione **[Redimensionar]** y presione < $(F)$ >.
- Seleccione [**Env. mostrada**] y presione  $\leq$   $\sqrt{\epsilon}$ ) > para enviar la imagen mostrada.
- Cuando se complete la transferencia, volverá a aparecer la pantalla del paso 1.
- **Para enviar otra imagen, repita los** pasos 1 y 2.

#### <span id="page-39-0"></span>**Envío de varias imágenes**

Seleccione varias imágenes y envíelas a la vez.

Si aparece la pantalla de selección de varias imágenes, realice los pasos a partir del paso 3.

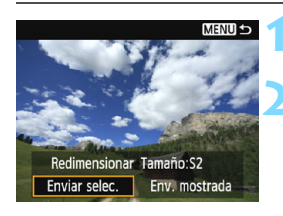

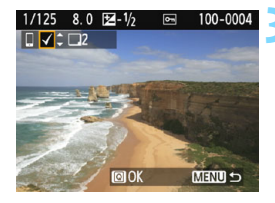

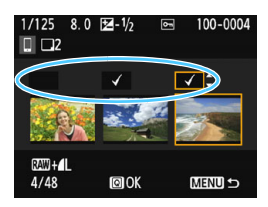

#### **Presione <** $(SET)$ >.

#### **2 Seleccione [Enviar selec.].**

- Para seleccionar el tamaño con el que se enviarán las imágenes, seleccione [**Redimensionar**] y presione  $\leq$   $\sqrt{8}$  $=$   $\geq$ .
- Seleccione [**Enviar selec.**] y presione  $<$  (SET)  $>$ .

#### **3 Seleccione las imágenes que desea enviar.**

- Presione las teclas <<>>> < $\blacktriangleright$ > para seleccionar la imagen que va a enviar y, a continuación, presione las teclas  $<$   $\blacktriangle$  >  $<$   $\blacktriangledown$  >
- Se mostrará una marca de verificación [V] en la parte superior izquierda de la pantalla.
- Puede presionar el botón < $\blacksquare$   $\lhd$  > para seleccionar imágenes en una visualización de tres imágenes.
- Tras seleccionar las imágenes que vaya a enviar, presione el botón < Q > para enviarlas.

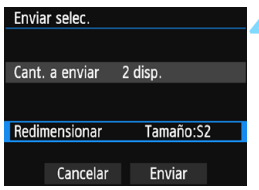

#### **4 Seleccione [Redimensionar].**

- **Ajústelo si es necesario.**
- **En la pantalla que aparece,** seleccione un tamaño de imagen y, a continuación, presione  $\leq$   $($ ET)  $>$ .

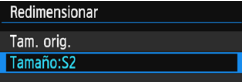

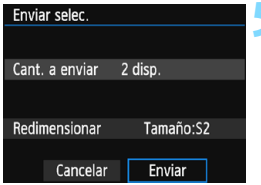

#### **5 Seleccione [Enviar].**

- **Las imágenes seleccionadas se** enviarán. Cuando se complete la transferencia, volverá a aparecer la pantalla del paso 1.
- **Para enviar otras imágenes, repita** los pasos 1 a 5.

#### **Cierre de la conexión**

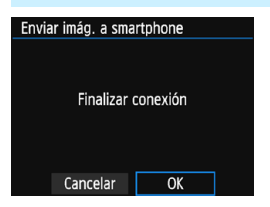

- Para finalizar la transferencia de imágenes, presione el botón <MENU> en la pantalla de transferencia de imágenes.
- Seleccione [**OK**] en el diálogo de confirmación para terminar la conexión.
- **Si es necesario, lea también "Precauciones relacionadas con la función NFC" (p. [21\)](#page-20-0).**
- Durante la conexión, no es posible tomar fotografías aunque se presione el disparador de la cámara.
- No es posible enviar imágenes mediante la función NFC mientras la cámara esté conectada a otro dispositivo de forma inalámbrica. Además, no es posible conectar la cámara a varios smartphones al mismo tiempo.
- Aunque en la lista aparezcan vídeos, no se pueden guardar en un smartphone.
- Si envía imágenes RAW a un smartphone, es posible que el efecto de la reducción de ruido de alta sensibilidad ISO de las imágenes guardadas en el smartphone sea menor. Por lo tanto, si toma imágenes RAW, se recomienda ajustar la calidad de grabación de imágenes en  $\mathbb{R}\mathbb{N}+\mathbb{A}$ L.
- 围 Puede cancelar la transferencia de imágenes seleccionando [**Cancelar**] durante la transferencia.
	- Puede seleccionar hasta 50 archivos a la vez.
	- Durante la conexión, se recomienda desactivar la función de ahorro de energía del smartphone.
	- Los ajustes para la transferencia de imágenes mediante la función NFC no se guardan en la cámara.
	- Cuando reduce el tamaño de la imagen, todas las imágenes que se envíen al mismo tiempo cambian de tamaño. Las imágenes que sean menores de S<sub>2</sub> no se reducen.
	- · Si envía imágenes RAW a un smartphone, su tamaño cambiará a 52 al guardarlas.
	- $\bullet$  La luz de la cámara < $\langle \cdot | \cdot \rangle$ > parpadeará rápidamente cuando los datos se envíen.
	- Cuando utilice una batería para alimentar la cámara, asegúrese de que esté completamente cargada.
	- Durante la conexión, la función de desconexión automática de la cámara no funciona.

## **Especificación de imágenes visibles**

Puede especificar las imágenes visibles desde un smartphone mediante el manejo de la cámara. **Las imágenes se pueden especificar durante la configuración de la conexión o una vez que se cierre la conexión.**

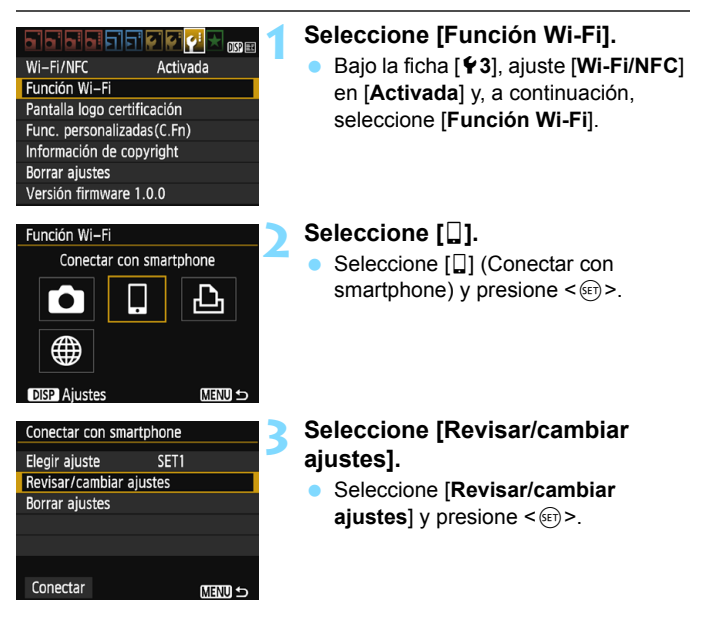

Si [**Imág. visibles**] está establecido en un ajuste que no sea [**Todas las imágenes**], no podrá usar la función de disparo remoto.

 $\vert \overline{\cdot} \vert$  Cuando vuelva a conectar a un smartphone, compruebe el ajuste imágenes visibles antes de establecer una conexión.

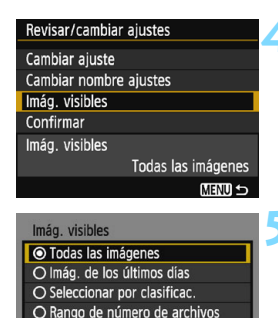

### **4 Seleccione [Imág. visibles].**

 Seleccione [**Imág. visibles**] y  $presione <sub>(sET)</sub> > .$ 

#### **5 Seleccione un elemento.**

- Seleccione un elemento y, a continuación, presione  $\leq$ ( $\epsilon$ )>.
- Seleccione  $[OK]$  y presione  $\leq$   $(SF)$  > para mostrar la pantalla de ajustes.

#### **[Todas las imágenes]**

Cancelar

Todas las imágenes almacenadas en la tarjeta se hacen visibles.

#### **[Imág. de los últimos días]**

OK

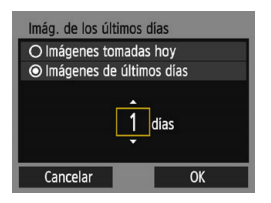

Especifique las imágenes visibles según la fecha de toma. Se pueden especificar las imágenes tomadas hasta nueve días atrás.

- Seleccione un elemento y, a continuación, presione  $\leq$ ( $\epsilon$ r) >.
- Cuando se selecciona [**Imágenes de últimos días**], se hacen visibles las imágenes tomadas hasta la cantidad especificada de días antes de la fecha actual. Cuando se muestre < $\dot{\mathbb{C}}$  > para el número de días, presione las teclas <A> <**V** > para especificar el número de días y, a continuación, presione  $\leq$   $\left( \text{er} \right)$  > para confirmar la selección.
- Seleccione  $[OK]$  y presione  $\leq$   $\leq$   $\geq$  para especificar las imágenes visibles.

#### **[Seleccionar por clasificac.]**

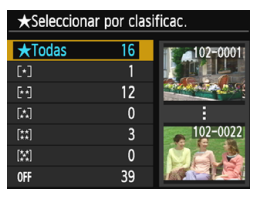

Especifique las imágenes visibles, según se haya añadido (o no) una clasificación o por el tipo de clasificación.

 Seleccione una clasificación y presione  $\leq$   $(F)$  > para especificar las imágenes visibles.

#### **[Rango de número de archivos]** (Seleccionar rango)

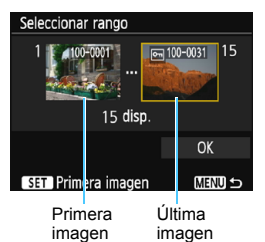

Seleccione la primera y la última de las imágenes organizadas por número de archivo para especificar las imágenes visibles.

- 1 Presione las teclas  $\langle \blacktriangleleft \rangle \langle \blacktriangleright \rangle$  para seleccionar la primera imagen que se vaya a ajustar como visible.
- 2 Presione < $\varepsilon$  > para mostrar la pantalla de selección de imágenes. Seleccione una imagen con las teclas  $<$   $<$   $<$   $>$   $0$   $<$   $>$ .

Si presiona el botón < $\blacksquare$  Q >, puede cambiar a la visualización de índice y seleccionar una imagen.

- 3 Seleccione una imagen y presione  $\leq$   $\sqrt{(367)}$  > para establecerla.
- 4 Use el mismo procedimiento para seleccionar el archivo de última imagen que se configurará como visible. Seleccione una imagen tomada más tarde que la seleccionada como primera imagen.
- 5 Una vez especificadas la primera y la última imagen, seleccione [**OK**] y, a continuación, presione  $\leq$   $(n)$  >.

## **Registro de varios ajustes de conexión**

Puede registrar como máximo tres ajustes de conexión de smartphone.

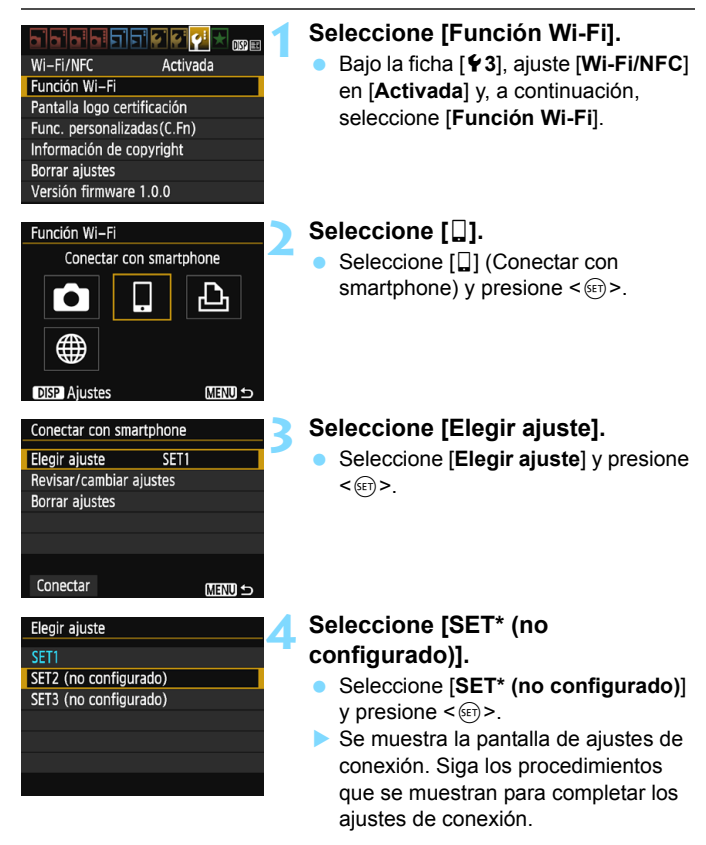

 Puede registrar hasta tres ajustes de conexión además de los ajustes de conexión añadidos mediante la función NFC.

Para borrar ajustes, consulte la página [114](#page-113-0).

围

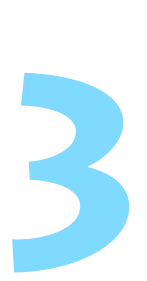

## **Transferencia de imágenes entre cámaras**

Se pueden transferir imágenes entre cámaras Canon con las funciones inalámbricas integradas.

- La conexión inalámbrica se puede utilizar con cámaras Canon con funciones inalámbricas integradas, disponibles a partir de 2012 y compatibles con la transferencia de imágenes entre cámaras. Tenga en cuenta que la cámara no se puede conectar a videocámaras Canon, aunque tengan funciones inalámbricas integradas.
	- La cámara no se puede conectar a cámaras Canon que no tengan funciones inalámbricas integradas, aunque sean compatibles con tarietas Eye-Fi.
	- Solo se pueden transferir fotos si su formato de archivo es JPEG.
	- **Para vídeos, es posible que se produzca un error de envío o** que los vídeos enviados no se reproduzcan, dependiendo de la funcionalidad de la cámara de destino.

## **Conexión con una cámara**

Registre la cámara de destino con la que se conectará de forma inalámbrica. La cámara solo puede conectarse a una única cámara a la vez.

#### 丽 Wi-Fi/NFC Activada Función Wi-Fi Pantalla logo certificación Func. personalizadas(C.Fn) Información de copyright **Borrar ajustes** Versión firmware 1.0.0

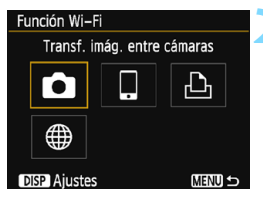

## Iniciar conexión en la cámara de destino Cancelar

#### **1 Seleccione [Función Wi-Fi].**

- Bajo la ficha [5**3**], ajuste [**Wi-Fi/NFC**] en [**Activada**] y, a continuación, seleccione [**Función Wi-Fi**] (p. [17\)](#page-16-0).
- Si aparece una pantalla donde se debe configurar un apodo (para fines de identificación), registre un apodo (p. [14\)](#page-13-0).

#### **2 Seleccione [**z**].**

- Seleccione [ $\bigcirc$ ] (Transf. imág. entre  $c$ ámaras) y presione  $\leq$   $\leq$   $\geq$ .
- La luz de la cámara  $\langle \langle \cdot, \cdot \rangle \rangle$ parpadeará.

#### **3 Configure de la cámara de destino.**

- Cuando se muestre en la cámara la pantalla de la izquierda, configure la conexión también en la cámara de destino. Para ver el procedimiento de manejo, consulte las instrucciones de la cámara de destino.
- Cuando se establezca una conexión. se mostrará una imagen de la tarjeta.
- $\blacktriangleright$  La luz de la cámara  $\lt(\langle \mathbf{r} \rangle)$  se enciende en verde.

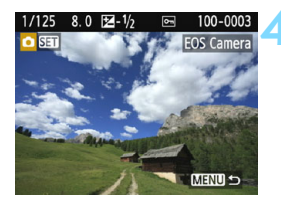

#### **4 Seleccione las imágenes que desea enviar.**

- Seleccione las imágenes en la cámara que envía las imágenes (p. [50\)](#page-49-0).
- No realice ninguna operación en la cámara que recibe las imágenes.

Los ajustes para la conexión con una cámara están ahora completos. Para las operaciones que se realizan después de establecer una conexión, consulte la página [50](#page-49-0).

- Tenga en cuenta que la información GPS no se muestra en la pantalla de reproducción de la cámara aunque se haya añadido información GPS a la imagen recibida. Las ubicaciones de toma se pueden ver en un mapa virtual con Map Utility (software EOS).
	- La información de etiquetado geográfico que se anexa a los vídeos no se puede mostrar con Map Utility.
- 同 Los ajustes de conexión se guardan o se registran con el apodo de la cámara con la que se estableció una conexión.
	- Durante la conexión, la función de desconexión automática de la cámara no funciona.

## <span id="page-49-0"></span>**Envío de imágenes**

#### **Envío de imágenes individuales**

Seleccione y envíe imágenes individualmente.

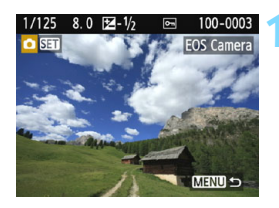

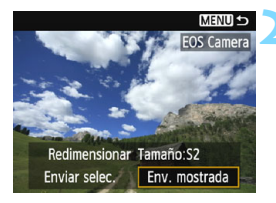

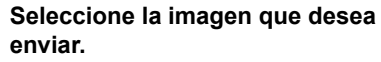

- Presione las teclas  $\langle \blacktriangleleft \rangle \langle \blacktriangleright \rangle$  para seleccionar la imagen que desea enviar y, a continuación, presione  $<$   $(SET)$   $>$ .
- Si presiona el botón < $\blacksquare$   $\lhd$  >, puede cambiar a la visualización de índice y seleccionar una imagen.

#### **2 Seleccione [Env. mostrada].**

- Para seleccionar el tamaño con el que se enviará la imagen, seleccione **[Redimensionar]** y presione < $(F)$ >.
- Seleccione [**Env. mostrada**] y presione  $\leq$ <sup>( $\in$ r)</sub> > para enviar la imagen</sup> mostrada.
- Cuando se complete la transferencia, volverá a aparecer la pantalla del paso 1.
- **Para enviar otra imagen, repita los** pasos 1 y 2.

#### **3 Cierre la conexión.**

- Presione el botón <MENU> para mostrar el diálogo de confirmación. Seleccione [**OK**] y, a continuación, presione  $\leq$   $($   $\epsilon$  $\bar{r}$  $>$  para finalizar la conexión.
- Volverá a aparecer la pantalla [**Función Wi-Fi**].

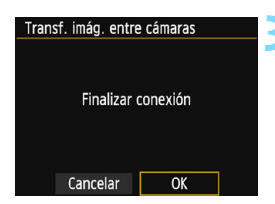

#### **Envío de varias imágenes**

Seleccione varias imágenes y envíelas a la vez.

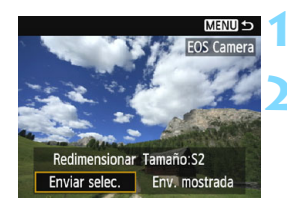

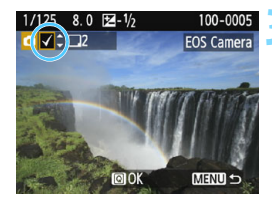

**Presione <** $(SET)$ **>.** 

#### **2 Seleccione [Enviar selec.].**

- Para seleccionar el tamaño con el que se enviarán las imágenes, seleccione [**Redimensionar**] y  $presione <sub>(SET)</sub>$ .
- Seleccione [**Enviar selec.**] y presione  $\langle$  (set)  $>$ .

#### **3 Seleccione las imágenes que desea enviar.**

- Presione las teclas <<>> > <**>>>>>>** para seleccionar la imagen que va a enviar y, a continuación, presione las teclas  $<$   $\blacktriangle$  >  $<$   $\blacktriangledown$  >
- Se mostrará una marca de verificación [√] en la parte superior izquierda de la pantalla.
- Puede presionar el botón  $\leq \mathbb{Z} \leq$ para seleccionar imágenes en una visualización de tres imágenes.
- **Después de seleccionar las** imágenes que va a enviar, presione  $el botón  $Q$  >.$

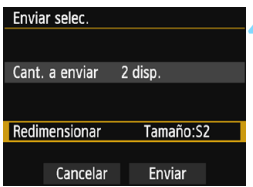

### **4 Seleccione [Redimensionar].**

- **Ajústelo si es necesario.**
- **En la pantalla que aparece,** seleccione un tamaño de imagen y, a continuación, presione  $\leq$   $\sqrt{m}$  >.

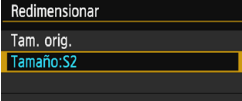

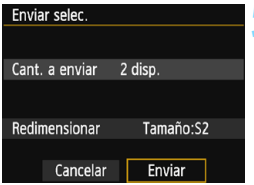

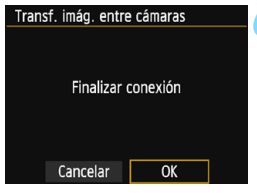

#### **5 Seleccione [Enviar].**

- Seleccione [**Enviar**] y presione < $\epsilon$ on >.
- **Las imágenes seleccionadas se** enviarán. Cuando se complete la transferencia, volverá a aparecer la pantalla del paso 1.
- **Para enviar otras imágenes, repita** los pasos 1 a 5.

#### **6 Cierre la conexión.**

- **•** Presione el botón <MENU> para mostrar el diálogo de confirmación. Seleccione [**OK**] y, a continuación, presione  $\leq$ ( $\epsilon$ r) > para finalizar la conexión.
- **Volverá a aparecer la pantalla** [**Función Wi-Fi**].
- Durante la conexión, no es posible tomar fotografías aunque se presione el disparador de la cámara. Cuando desee finalizar la conexión para disparar o realizar otras operaciones, presione el botón <MENU> y, a continuación, finalice la conexión en la pantalla que se muestra. Para finalizar la conexión durante la transferencia de imágenes, seleccione [**Cancelar**] en la cámara y, a continuación, finalice la conexión.
	- Cuando envíe un gran número de imágenes o archivos grandes (tamaño total), asegúrese de que la batería esté adecuadamente cargada para que no se agote durante el proceso.
	- Dependiendo de la funcionalidad de la cámara de destino, los archivos de vídeo se convertirán cuando se envíen. En consecuencia, es posible que la transferencia tarde más de lo habitual.
	- No se pueden enviar imágenes RAW.

ħ

- Puede seleccionar hasta 50 archivos a la vez.
- Cuando reduce el tamaño de la imagen, todas las imágenes que se envíen al mismo tiempo cambian de tamaño. Los vídeos, así como las fotos, que sean menores de  $S2$ , no se reducen.
- [**Tamaño:S2**] solo está habilitado para fotos que se tomaron con cámaras del mismo modelo que esta cámara. Las fotos tomadas con otros modelos se envían sin cambiar de tamaño.
- Puede cancelar la transferencia de imágenes seleccionando [**Cancelar**] durante la transferencia. Cuando se seleccione [**Cancelar**] en la cámara que envía las imágenes, aparecerá de nuevo la pantalla de selección de imágenes. Cuando se seleccione [**Cancelar**] en la cámara que recibe las imágenes, la conexión finalizará.
- Durante la conexión, la función de desconexión automática de la cámara no funciona.
- **La lámpara <** $\langle \mathbf{q} \rangle$  **> de la cámara parpadeará rápidamente cuando se** estén enviando o recibiendo datos.

## **Reconexión**

La cámara se puede reconectar a una cámara para la que se hayan registrado ajustes de conexión.

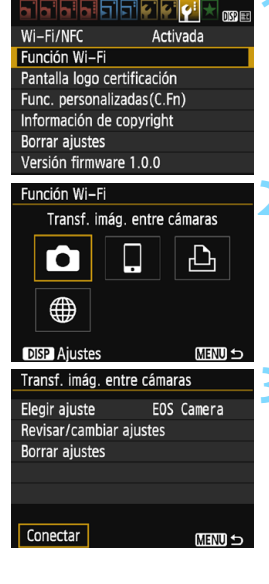

#### **1 Seleccione [Función Wi-Fi].**

 Bajo la ficha [5**3**], ajuste [**Wi-Fi/NFC**] en [**Activada**] y, a continuación, seleccione [**Función Wi-Fi**].

#### **2 Seleccione [**z**].**

Seleccione [come] (Transf. imág. entre  $c$ ámaras) y presione < $\varepsilon$ <sub>( $\epsilon$ r)</sub> >.

#### **3 Seleccione [Conectar].**

- Cuando se registren ajustes para varios destinos de conexión, seleccione [**Elegir ajuste**], seleccione el destino de conexión y, a continuación, conecte con el destino.
- **Seleccione [Conectar]** y presione  $<$   $(SET)$   $>$ .
- **En el diálogo de confirmación.** seleccione [**OK**].
- **Realice también el procedimiento de** reconexión en la cámara de destino.
- Se mostrarán las imágenes de la tarjeta y podrá seleccionar las imágenes a enviar.
- De manera predeterminada, los nombres de los ajustes se asignan según el apodo de la cámara de destino.

 $\boxed{5}$  Si los ajustes de Wi-Fi se borran (p. [115\)](#page-114-0) o la configuración de conexión se borra (p. [114\)](#page-113-0) de la cámara de destino, no será posible volver a establecer la conexión. Seleccione [**Revisar/cambiar ajustes**] y cambie los ajustes (p. [112](#page-111-0)).

### **Registro de varios ajustes de conexión**

Puede registrar como máximo tres ajustes de conexión de cámara.

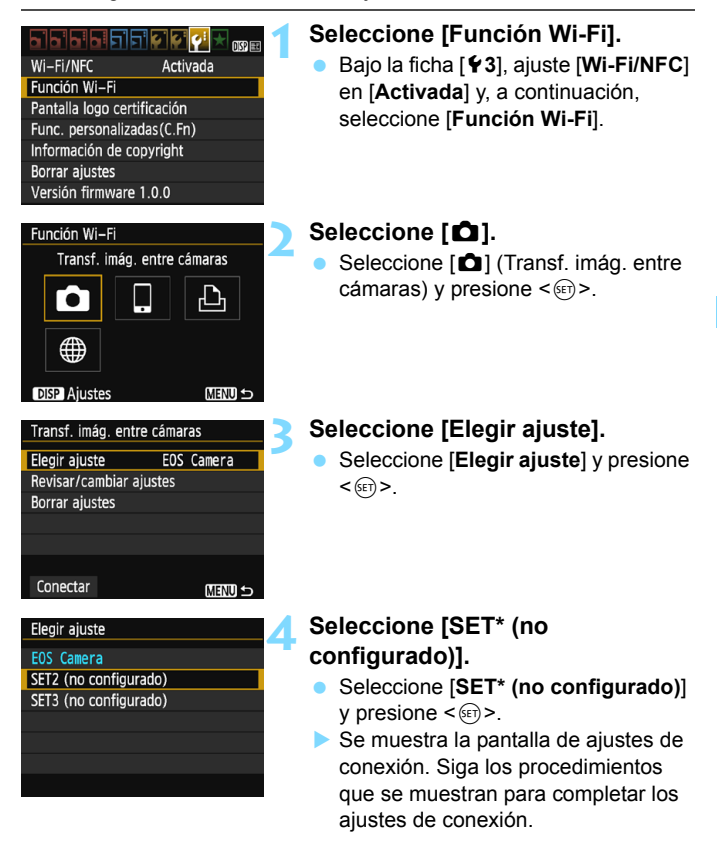

**El o El nombre del ajuste se puede cambiar más tarde (p. [113](#page-112-0)).** 

**Para borrar ajustes, consulte la página [114.](#page-113-0)** 

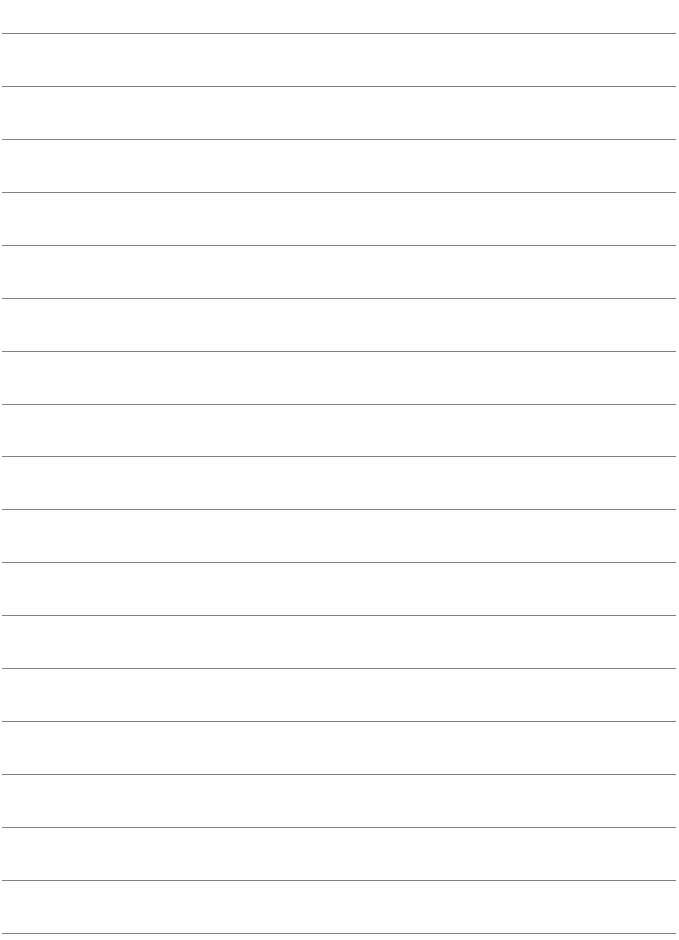

# **Conexión con una impresora**

**4**

En esta sección se explica cómo conectar la cámara fácilmente a una impresora.

- Se puede realizar la conexión con impresoras inalámbricas compatibles con PictBridge (LAN inalámbrica).
- Para conectar con un punto de acceso Wi-Fi o en el modo punto de acceso cámara, consulte "Conexión avanzada" (p. [71](#page-70-0)).

## **Conexión con Conexión fácil**

La cámara se puede conectar directamente de forma inalámbrica a una impresora. Debido a que no se requieren puntos de acceso para la conexión, puede imprimir con facilidad.

Para establecer una conexión, es necesario realizar operaciones en la impresora. Para obtener información detallada, consulte las instrucciones de la impresora.

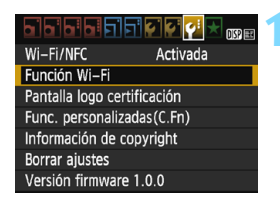

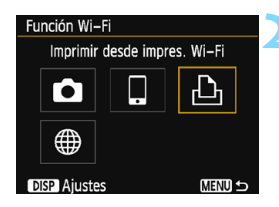

#### **1 Seleccione [Función Wi-Fi].**

- Bajo la ficha [5**3**], ajuste [**Wi-Fi/NFC**] en [**Activada**] y, a continuación, seleccione [**Función Wi-Fi**] (p. [17\)](#page-16-1).
- Si aparece una pantalla donde se debe configurar un apodo (para fines de identificación), registre un apodo (p. [14\)](#page-13-0).

#### **2 Seleccione [**l**].**

- Seleccione [凸] (Imprimir desde  $impres. Wi-Fi)$  y presione  $\leq$   $\sqrt{3}$ .
- La luz de la cámara < $\langle \mathbf{r} \rangle$ > parpadeará.

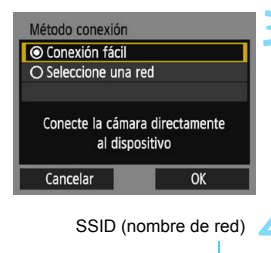

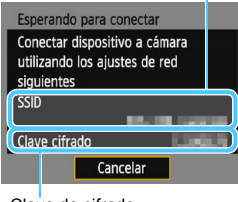

Clave de cifrado (contraseña)

#### **3 Seleccione [Conexión fácil].**

- **Seleccione [Conexión fácil]** y presione  $\leq$   $\sqrt{3}$   $\geq$ .
- Seleccione  $[OK]$  y presione  $\leq$   $\leq$   $\geq$   $>$ para ir a la pantalla siguiente.

#### **4 Establezca los ajustes Wi-Fi de la impresora para conectarla a la cámara.**

- **En el menú de ajustes de Wi-Fi de la** impresora que vaya a utilizar, seleccione el SSID (nombre de red) que se muestra en el monitor LCD de la cámara.
- **Para la contraseña, escriba la clave** de cifrado que se muestra en el monitor LCD de la cámara.

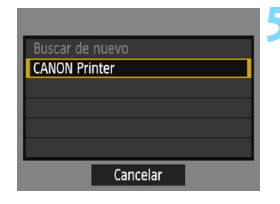

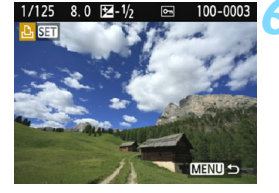

#### <span id="page-59-0"></span>**5 Seleccione la impresora a la que se va a conectar.**

- Cuando se muestre la lista de impresoras detectadas, seleccione la impresora a la que se va a conectar y presione  $\leq$   $\leq$   $\geq$ .
- $\blacktriangleright$  Es posible que algunas impresoras emitan un aviso sonoro.
- Si la impresora con la que desea conectar no aparece, seleccione [**Buscar de nuevo**] y es posible que aparezca.
- Cuando se establezca una conexión, se mostrará una imagen de la tarjeta.
- La luz de la cámara  $\langle \langle \cdot \rangle \rangle$  se enciende en verde.

#### **6 Seleccione las imágenes que desea imprimir.**

 Seleccionar imágenes de la cámara para imprimirlas (p. [61](#page-60-0)).

Los ajustes para la conexión con una impresora están ahora completos.

## <span id="page-60-1"></span><span id="page-60-0"></span>**Impresión**

#### **Impresión de imágenes individuales**

Seleccione e imprima imágenes individualmente.

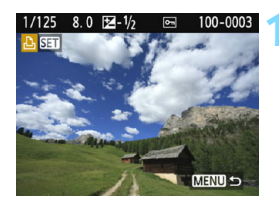

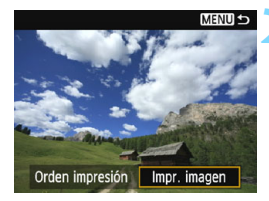

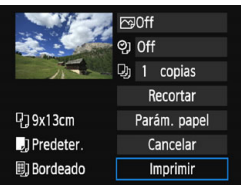

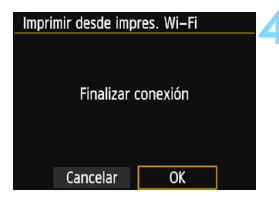

#### **1 Seleccione la imagen que desea imprimir.**

- **Presione las teclas <** $\blacktriangleleft$  **>**  $\blacktriangleright$  **> para** seleccionar una imagen para imprimir y, a continuación, presione  $\leq$   $\sqrt{3}$  >.
- Si presiona el botón < $\blacksquare$  Q >, puede cambiar a la visualización de índice y seleccionar una imagen.

#### **2 Seleccione [Impr. imagen].**

- Seleccione [**Impr. imagen**] y  $presione <sub>(SET)</sub>$ .
- Aparece la pantalla de ajuste de la impresión.

#### **3 Imprimir la imagen.**

- Para ver los procedimientos de ajuste, consulte "Impresión de imágenes" en las Instrucciones de la cámara.
- Cuando se complete la impresión, volverá a aparecer la pantalla del paso 1. Para imprimir otra imagen, repita los pasos 1 a 3.
- **4 Cierre la conexión.**
	- Presione el botón <MENU> para mostrar el diálogo de confirmación. Seleccione [**OK**] y, a continuación, presione  $\leq$   $\left( \sin \right)$  para finalizar la conexión.
	- Volverá a aparecer la pantalla [**Función Wi-Fi**].

#### **Impresión especificando las opciones**

Imprima especificando las opciones de impresión.

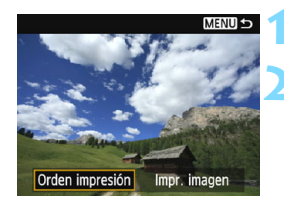

**Presione <** $(SE)$ **>.** 

#### **2 Seleccione [Orden impresión].**

- Seleccione [**Orden impresión**] y  $presione <sub>(SET)</sub>$ .
- Aparecerá la pantalla [**Orden impresión**].

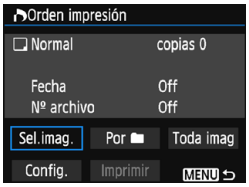

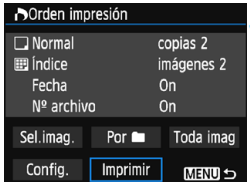

#### **3 Ajuste las opciones de impresión.**

- Para ver los procedimientos de ajuste, consulte "Impresión de imágenes" en las Instrucciones de la cámara.
- Si se ha completado la orden de impresión antes de la conexión, vaya al paso 4.

#### **4 Seleccione [Imprimir].**

- Se puede seleccionar [**Imprimir**] únicamente cuando haya una impresora seleccionada y lista para imprimir.
- Seleccione [**Imprimir**] y presione  $\langle$  (SET)  $>$ .
- Siga los procedimientos que se muestran para realizar la impresión.
- Cuando se complete la impresión, volverá a aparecer la pantalla [**Orden impresión**].

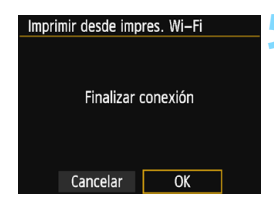

#### **5 Cierre la conexión.**

- **Presione el botón <MENU> para** volver a la pantalla del paso 1.
- **Presione el botón <MENU> otra vez** para mostrar el diálogo de confirmación. Seleccione [**OK**] y, a continuación, presione  $\leq$   $\leq$  para finalizar la conexión.
- Volverá a aparecer la pantalla [**Función Wi-Fi**].

 $\bigoplus$  **Durante la conexión, no es posible tomar fotografías aunque se presione** el disparador de la cámara.

- Cuando imprima un gran número de imágenes o archivos grandes (tamaño total), asegúrese de que la batería esté adecuadamente cargada para que no se agote durante el proceso.
- $\bullet$  No es posible imprimir vídeos.
- Las imágenes RAW no se pueden imprimir si selecciona [**Orden impresión**]. Al imprimir, seleccione [**Impr. imagen**] e imprima.

La lámpara < $\langle \psi \rangle$ > de la cámara parpadeará rápidamente cuando se esté enviando una imagen.

## **Reconexión**

La cámara se puede reconectar a una impresora para la que se hayan registrado ajustes de conexión.

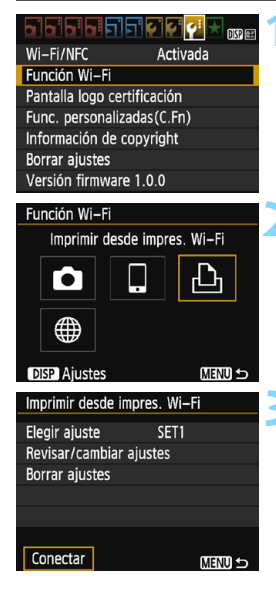

#### **1 Seleccione [Función Wi-Fi].**

 Bajo la ficha [5**3**], ajuste [**Wi-Fi/NFC**] en [**Activada**] y, a continuación, seleccione [**Función Wi-Fi**].

#### **2 Seleccione [**l**].**

Seleccione [凸] (Imprimir desde impres. Wi-Fi) y presione  $\leq$   $\sqrt{\epsilon}$ ) >.

#### **3 Seleccione [Conectar].**

- Cuando se registren ajustes para varios destinos de conexión, seleccione [**Elegir ajuste**], seleccione el destino de conexión y, a continuación, conecte con el destino.
- **Seleccione [Conectar]** y presione  $<$  (SET)  $>$
- **En el diálogo de confirmación.** seleccione [**OK**].
- La cámara se reconectará a la impresora.
- Si el destino de conexión de la impresora ha cambiado, restaure los ajustes para conectar con la cámara antes de realizar esta operación.
- Si no conoce el SSID de la cámara al reconectar, seleccione [**Revisar/ cambiar ajustes**] en el paso 3 para consultarlo (p. [113](#page-112-0)).
	- Cuando la conexión se realiza seleccionando [**Conexión fácil**], se añade "**\_Canon0A**" al final del SSID de la cámara.

 $\overline{\mathbb{F}}$ 

### **Registro de varios ajustes de conexión**

Puede registrar como máximo tres ajustes de conexión de impresora.

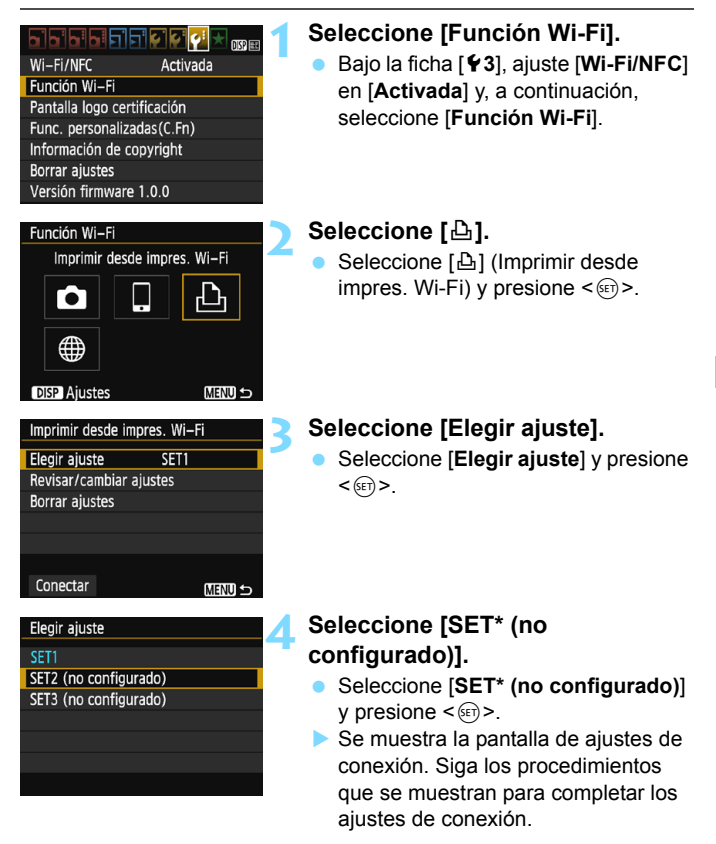

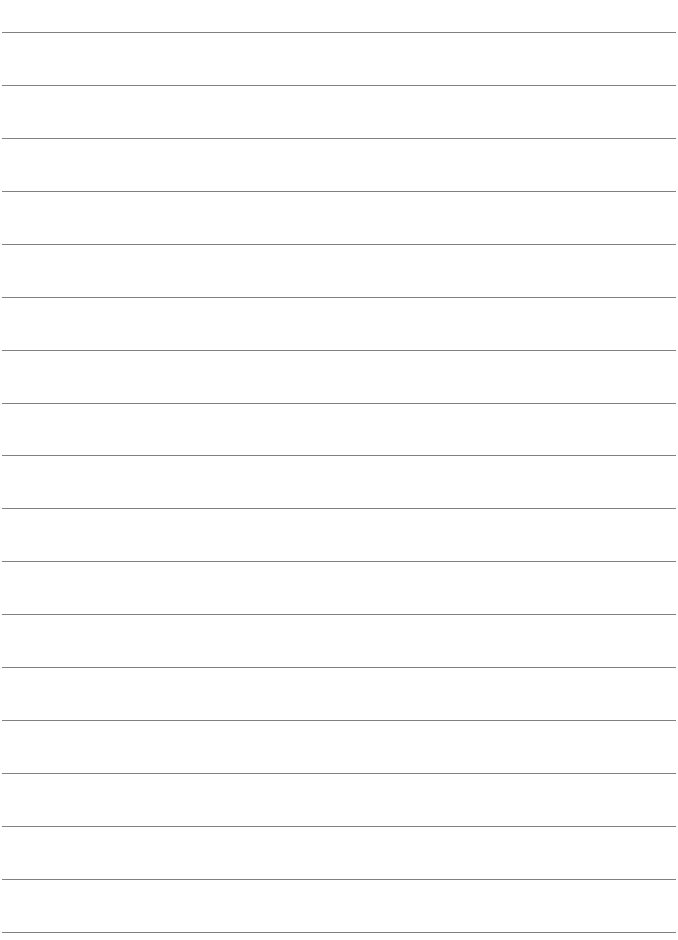

# **Conexión a Connect Station**

**5**

Connect Station (se vende por separado) es un dispositivo que permite importar fotos y vídeos captados para verlos en el televisor, en un smartphone, etc., o para compartirlos a través de una red. Puede guardar fácilmente fotos y vídeos en la Connect Station manteniendo la cámara cerca de ella.

## **Guardado de imágenes**

En esta sección se explica cómo conectar la cámara y la Connect Station (se vende por separado) de forma inalámbrica. Para guardar imágenes de otras maneras, consulte las instrucciones de la Connect Station.

 Configure previamente la cámara para permitir el uso de su función NFC (p. [20](#page-19-0)).

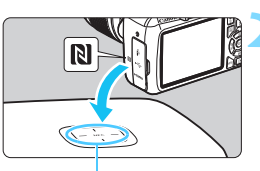

Punto de conexión NFC

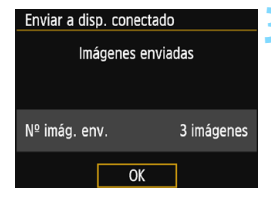

#### **1 Active la función NFC en la cámara** (p. [20](#page-19-0))**.**

#### **2 Mantenga la cámara cerca de la Connect Station.**

- Encienda la cámara y la Connect Station y, a continuación, mantenga la marca N de la cámara cerca del punto de conexión NFC de la Connect Station.
- ▶ Cuando se muestre en el monitor LCD de la cámara un mensaje que indica la conexión y la Connect Station responda, separe la cámara de la Connect Station.
- Cuando se establece una conexión, la Connect Station comprueba las imágenes de la tarieta de memoria y. a continuación, guarda solamente las imágenes sin guardar.
- $\blacktriangleright$  La luz de la cámara  $\lt(\langle \mathbf{r} \rangle)$  se enciende en verde.

#### **3 Cierre la conexión.**

 Una vez guardadas las imágenes, aparecerá la pantalla de la izquierda en el monitor LCD de la cámara. Presione  $\leq$   $\sqrt{\text{er}}$  > para cerrar la conexión.

#### **Si es necesario, lea también "Precauciones relacionadas con la función NFC" (p. [21](#page-20-0)).**

 Durante el guardado de imágenes, no es posible tomar fotografías aunque se presione el disparador de la cámara.

- No deje caer la cámara sobre la Connect Station ni la toque con la cámara con demasiada fuerza. Si lo hace así, puede dañar el disco duro interno de la Connect Station.
- Si no se reconoce la cámara de inmediato, intente mantenerla cerca de la Connect Station y moverla o rotarla de forma horizontal lentamente.
- Es posible que, si solo sostiene la cámara cerca de la Connect Station, no se establezca una conexión. En tal caso, toque suavemente la Connect Station con la cámara.
- Cuando sostenga la cámara cerca de la Connect Station, no deje que nada se interponga entre la cámara y la Connect Station. Además, si la cámara tiene montado un estuche, quizá no sea posible la comunicación mediante la función NFC.
- Si la cámara y la Connect Station se separan demasiado entre sí mientras se guardan imágenes, es posible que el guardado tarde más tiempo o que la conexión finalice.
- Si la batería de la cámara se agota mientras se guardan imágenes, se detendrá el guardado. Cargue la batería y, a continuación, vuelva a intentarlo.
- 同 Cuando ya se hayan guardado todas las imágenes, no se iniciará el guardado. En tal caso, seleccione [**OK**] para finalizar la conexión.
	- Cuando haya un gran número de imágenes en la tarjeta de memoria, es posible que se tarde algún tiempo en comprobar y guardar las imágenes.
	- Durante el guardado de imágenes, la función de desconexión automática de la cámara no funciona.

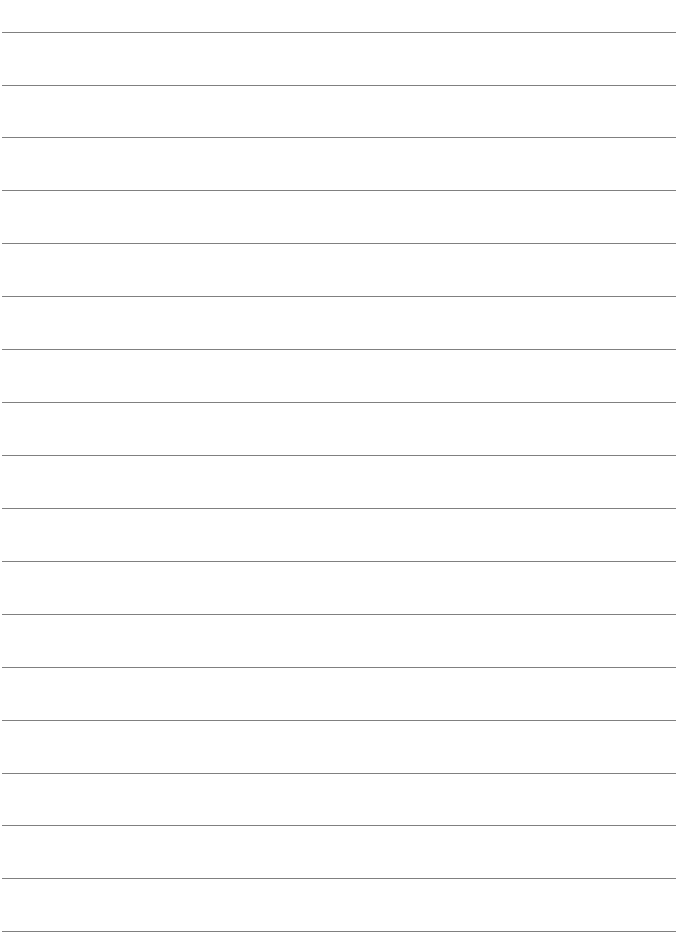

# <span id="page-70-0"></span>**Conexión avanzada**

#### **Diagrama de flujo de manejo de la función de red LAN inalámbrica (Conexión avanzada)**

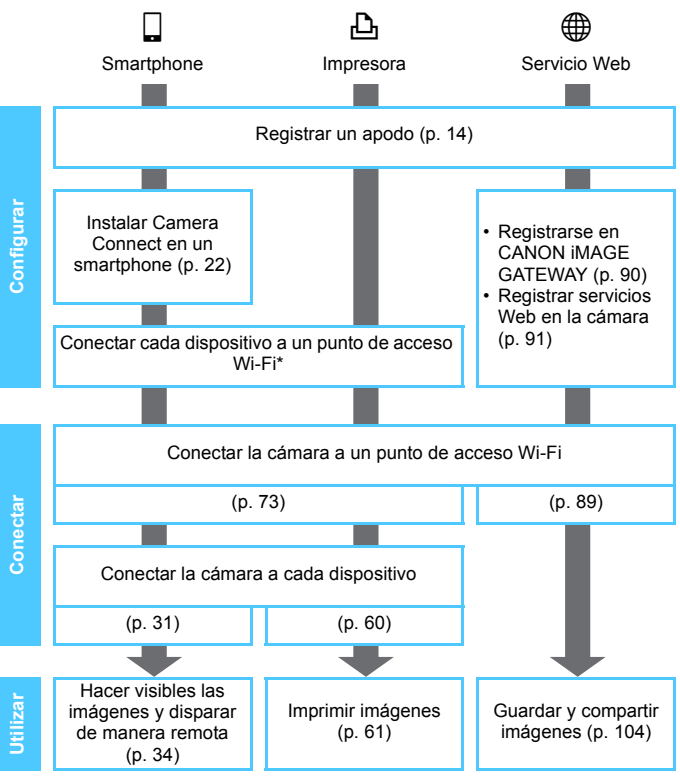

- Para conectar a  $\bullet$  (Transf. imág. entre cámaras) o Connect Station, consulte "Conexión fácil" (p. [23](#page-22-0)).
- \* En estas instrucciones se supone que las mismas se seguirán después de que cada uno de los dispositivos, tales como smartphones, se hayan conectado a un punto de acceso Wi-Fi.
- \* Para obtener información sobre [**Modo punto de acceso cámara**], consulte la página [88](#page-87-0).
# **Conexión a través de selección de red**

**6**

En esta sección se explica cómo conectarse con un punto de acceso Wi-Fi. Cuando se conecte a un punto de acceso Wi-Fi, puede utilizar las siguientes funciones Wi-Fi:

- Conectar con un smartphone
- Imprimir imágenes con una impresora Wi-Fi
- Enviar imágenes a un servicio Web\*
- \* Para enviar imágenes a un servicio Web, sáltese la explicación de este capítulo y consulte la página [89](#page-88-0).

### **Comprobación del tipo de punto de acceso**

Para empezar, compruebe si el punto de acceso es compatible con WPS\*, que permite la conexión fácil entre dispositivos Wi-Fi. Si no sabe si el punto de acceso que utiliza es compatible con WPS, consulte las instrucciones del punto de acceso u otros documentos.

\* Wi-Fi Protected Setup (Configuración protegida de Wi-Fi)

#### **Cuando se admita WPS**

Están disponibles los dos métodos de conexión siguientes. Es más fácil establecer la conexión con WPS (modo PBC).

- Conexión mediante WPS (modo PBC): realice las operaciones que se describen en la página [75](#page-74-0) en adelante.
- Conexión mediante WPS (modo PIN): realice las operaciones que se describen en la página [79](#page-78-0) en adelante.

### **Cuando no se admita WPS**

• Conexión manual a una red detectada: realice las operaciones que se describen en la página [83](#page-82-0) en adelante.

### **Encriptación del punto de acceso**

Esta cámara es compatible con las siguientes opciones para [**Autentificación**] y [**Ajustes de encriptación**]. En consecuencia, el cifrado utilizado por el punto de acceso debe ser uno de los siguientes:

- [**Autentificación**]: Sistema abierto, Clave compartida o WPA/WPA2-PSK
- [**Ajustes de encriptación**]: WEP, TKIP o AES
- **Si se activan las funciones de ocultación del punto de acceso, es posible que se desactive la conexión. Desactive las funciones de ocultación.**

● Cuando se conecte a una red que tenga administrador de red, pregunte al administrador sobre los procedimientos de configuración detallados.

 $\boxed{5}$  Si la red que utiliza filtra según las direcciones MAC, registre la dirección MAC de la cámara en el punto de acceso. La dirección MAC se puede consultar en la pantalla [**Ajustes**] (p. [116\)](#page-115-0).

### <span id="page-74-0"></span>**Conexión mediante WPS (Modo PBC)**

Este es un modo de conexión que está disponible cuando se utiliza un punto de acceso compatible con WPS. En el modo de conexión pulsando un botón (modo PBC), se puede conectar la cámara al punto de acceso con solo presionar el botón WPS del punto de acceso.

- Si hay varios puntos de acceso activos en el área circundante, quizá sea más difícil establecer una conexión. En tal caso, pruebe a utilizar [**WPS (modo PIN)**] para establecer una conexión.
- Compruebe de antemano la posición del botón WPS en el punto de acceso.
- El establecimiento de la conexión puede tardar alrededor de un minuto.

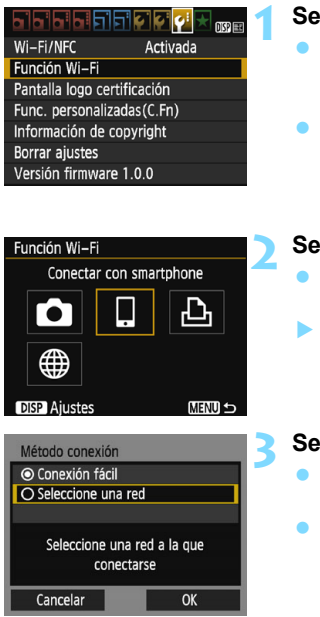

### **1 Seleccione [Función Wi-Fi].**

- Bajo la ficha [5**3**], ajuste [**Wi-Fi/NFC**] en [**Activada**] y, a continuación, seleccione [**Función Wi-Fi**] (p. [17](#page-16-0)).
- Si aparece una pantalla donde se debe configurar un apodo (para fines de identificación), registre un apodo (p. [14\)](#page-13-0).

### **2 Seleccione un elemento.**

- Seleccione  $\left[\Box\right]$  o  $\left[\triangle\right]$  y, a continuación, presione  $\leq$   $\sqrt{\epsilon}$ ) >.
- La luz de la cámara  $\langle \langle \cdot, \cdot \rangle \rangle$ parpadeará.

### **3 Seleccione [Seleccione una red].**

- Seleccione [**Seleccione una red**] y presione  $\leq$   $\leq$   $\geq$ .
- Seleccione  $[OK]$  y presione  $\leq$   $\leq$   $\geq$   $>$ para ir a la pantalla siguiente.

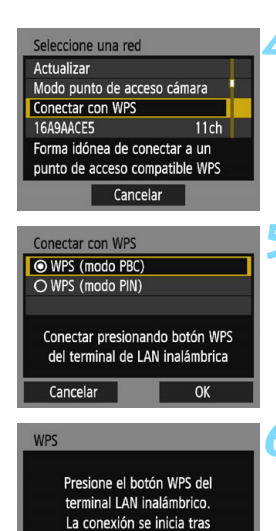

pulsar [OK].

OK

Cancelar

### **4 Seleccione [Conectar con WPS].**

 Seleccione [**Conectar con WPS**] y  $presione <sub>(ser)</sub> > .$ 

### **5 Seleccione [WPS (modo PBC)].**

- Seleccione [**WPS (modo PBC)**] y  $presione <sub>(SET)</sub>$ .
- Seleccione  $[OK]$  y presione  $\leq$   $\leq$   $\geq$   $>$ para ir a la pantalla siguiente.

### **6 Conecte con el punto de acceso.**

- Presione el botón WPS del punto de acceso. Para ver información detallada acerca de dónde se encuentra el botón y cuánto tiempo debe presionarse, consulte las instrucciones del punto de acceso.
- Seleccione  $[OK]$  y presione  $\leq$   $(SET)$  > para establecer una conexión con el punto de acceso.
- Cuando se establece una conexión con el punto de acceso, se muestra la pantalla siguiente.

Para obtener información sobre [**Modo punto de acceso cámara**] del paso 4, consulte la página [88.](#page-87-0)

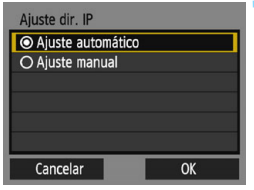

### **7 Seleccione [Ajuste automático].**

- Seleccione [**Ajuste automático**] y, a continuación, presione  $\leq$   $\sqrt{\epsilon}$ ) >.
- Seleccione  $[OK]$  y presione  $\leq$   $\leq$   $\geq$   $>$ para mostrar la pantalla de ajustes de la función Wi-Fi seleccionada en el paso 2 (p. [78\)](#page-77-0).
- Si [**Ajuste automático**] produce un error o desea especificar los ajustes manualmente, consulte la página [136.](#page-135-0)

 $\boxed{5}$  La dirección IP solo se puede ajustar automáticamente en entornos en los que se utilicen servidores DHCP, o puntos de acceso o routers con funcionalidad de servidor DHCP, de modo que las direcciones IP y los ajustes relacionados se deban asignar automáticamente.

### <span id="page-77-0"></span>**Especificación de ajustes para la función Wi-Fi**

En esta sección se explica cómo ajustar las pantallas de la función Wi-Fi. Lea la página que presenta la función Wi-Fi seleccionada.

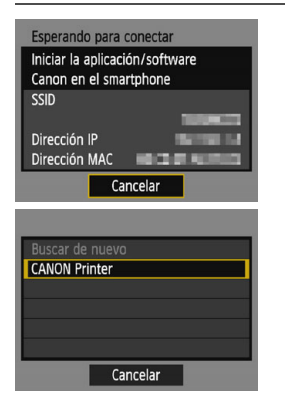

### **Conexión con un smartphone**

Paso 6 en la página [31](#page-30-0)

### **Impresión de imágenes con una impresora Wi-Fi**

Paso 5 en la página [60](#page-59-0)

### <span id="page-78-0"></span>**Conexión mediante WPS (Modo PIN)**

Este es un modo de conexión que está disponible cuando se utiliza un punto de acceso compatible con WPS. En el modo de conexión de código PIN (modo PIN), para establecer una conexión se ajusta en el punto de acceso un número de identificación de 8 dígitos especificado en la cámara.

- Aunque haya varios puntos de acceso activos en el área circundante, se puede utilizar este número de identificación compartido para establecer una conexión relativamente confiable.
- El establecimiento de la conexión puede tardar alrededor de un minuto.

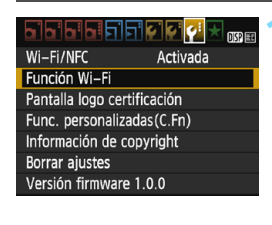

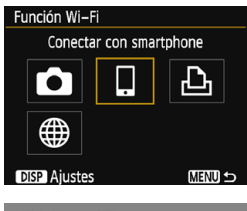

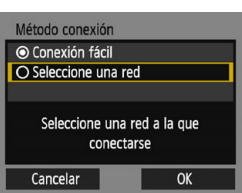

### **1 Seleccione [Función Wi-Fi].**

- Bajo la ficha [5**3**], ajuste [**Wi-Fi/NFC**] en [**Activada**] y, a continuación, seleccione [**Función Wi-Fi**] (p. [17](#page-16-0)).
- Si aparece una pantalla donde se debe configurar un apodo (para fines de identificación), registre un apodo (p. [14\)](#page-13-0).

### **2 Seleccione un elemento.**

- Seleccione [囗] o [凸] y, a continuación, presione  $\leq$   $\sqrt{\epsilon}$ ) >.
- La luz de la cámara  $\langle \langle \mathbf{r} \rangle \rangle$ parpadeará.

### **3 Seleccione [Seleccione una red].**

- Seleccione [**Seleccione una red**] y presione  $\leq$   $\sqrt{3}$   $\geq$ .
- Seleccione  $[OK]$  y presione  $\leq$   $\leq$   $\geq$  > para ir a la pantalla siguiente.

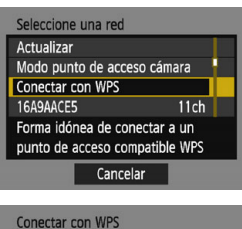

### WPS (modo PBC) O WPS (modo PIN) Conectar escribiendo código PIN en terminal de LAN inalámbrica Cancelar OK

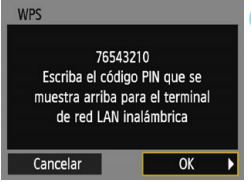

### **4 Seleccione [Conectar con WPS].**

 Seleccione [**Conectar con WPS**] y  $presione <sub>(sET)</sub> > .$ 

### **5 Seleccione [WPS (modo PIN)].**

- Seleccione [**WPS (modo PIN)**] y presione  $\leq$   $\leq$   $\geq$ .
- Seleccione  $[OK]$  y presione  $\leq$   $(SF)$  > para ir a la pantalla siguiente.

### **6 Especifique el código PIN en el punto de acceso.**

- **En el punto de acceso, especifique el** código PIN de 8 dígitos que se muestra en el monitor LCD de la cámara.
- **Para ver instrucciones sobre el ajuste** de códigos PIN en el punto de acceso, consulte las instrucciones del punto de acceso.
- **Una vez especificado el código PIN,** seleccione  $[OK]$  y presione  $\leq$   $\leq$   $\geq$ .

Para obtener información sobre [**Modo punto de acceso cámara**] del paso 4, consulte la página [88.](#page-87-0)

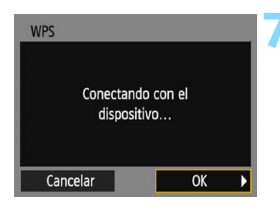

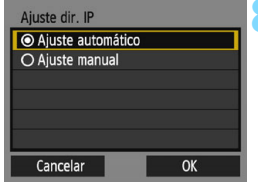

### **7 Conecte con el punto de acceso.**

- Seleccione  $[OK]$  y presione  $\leq$   $\leq$   $\geq$   $>$ para establecer una conexión con el punto de acceso.
- Cuando se establece una conexión con el punto de acceso, se muestra la pantalla siguiente.

### **8 Seleccione [Ajuste automático].**

- Seleccione [**Ajuste automático**] y, a continuación, presione  $\leq$   $\sqrt{m}$  >.
- Seleccione  $[OK]$  y presione  $\leq$   $(SF)$  > para mostrar la pantalla de ajustes de la función Wi-Fi seleccionada en el paso 2 (p. [82\)](#page-81-0).
- Si [**Ajuste automático**] produce un error o desea especificar los ajustes manualmente, consulte la página [136.](#page-135-0)

 $\boxed{5}$  La dirección IP solo se puede ajustar automáticamente en entornos en los que se utilicen servidores DHCP, o puntos de acceso o routers con funcionalidad de servidor DHCP, de modo que las direcciones IP y los ajustes relacionados se deban asignar automáticamente.

### <span id="page-81-0"></span>**Especificación de ajustes para la función Wi-Fi**

En esta sección se explica cómo ajustar las pantallas de la función Wi-Fi. Lea la página que presenta la función Wi-Fi seleccionada.

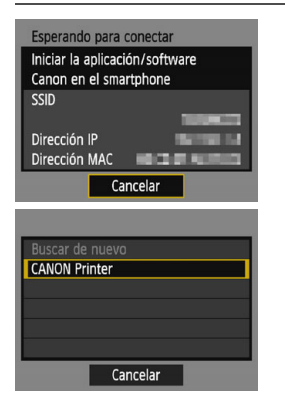

### **Conexión con un smartphone**

Paso 6 en la página [31](#page-30-0)

### **Impresión de imágenes con una impresora Wi-Fi**

Paso 5 en la página [60](#page-59-0)

### <span id="page-82-0"></span>**Conexión manual a una red detectada**

Establezca una conexión seleccionando el SSID (o ESS-ID) del punto de acceso al que desea conectarse de una lista de puntos de acceso activos cercanos.

#### **Selección de punto de acceso**<u>FFFFFF</u> **MSP** Wi-Fi/NFC Activada Función Wi-Fi Pantalla logo certificación Func. personalizadas(C.Fn) Información de copyright **Borrar aiustes** Versión firmware 1.0.0

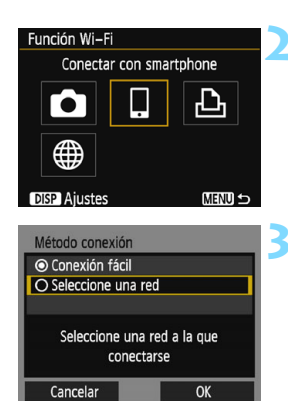

### **1 Seleccione [Función Wi-Fi].**

- Bajo la ficha [5**3**], ajuste [**Wi-Fi/NFC**] en [**Activada**] y, a continuación, seleccione [**Función Wi-Fi**] (p. [17](#page-16-0)).
- Si aparece una pantalla donde se debe configurar un apodo (para fines de identificación), registre un apodo (p. [14\)](#page-13-0).

### **2 Seleccione un elemento.**

- Seleccione [囗] o [凸] y, a continuación, presione  $\leq$   $\sqrt{\epsilon}$ ) >.
- La luz de la cámara  $\langle \langle \mathbf{r} \rangle \rangle$ parpadeará.

### **3 Seleccione [Seleccione una red].**

- **Seleccione [Seleccione una red]** y  $presione <sub>(SET)</sub>$ .
- Seleccione  $[OK]$  y presione  $\leq$   $\leq$   $\geq$   $\geq$ para ir a la pantalla siguiente.

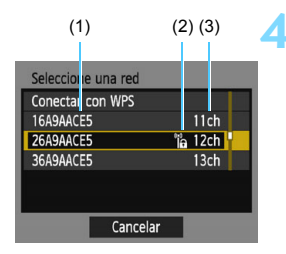

### **4 Seleccione un punto de acceso.**

Presione las teclas  $\langle A \rangle \langle \nabla \rangle$  para seleccionar el punto de acceso al que desea conectarse de la lista de puntos de acceso y, a continuación,  $presione <sub>(sET)</sub> > .$ 

- (1) SSID
- (2) Si el punto de acceso está cifrado, se muestra un icono
- (3) Canal utilizado

### **[Actualizar] y [Ajustes manuales]**

- Desplácese hacia abajo en la pantalla del paso 4 para mostrar [**Actualizar**] y [**Ajustes manuales**].
- Para buscar puntos de acceso nuevamente, seleccione [**Actualizar**].
- Para configurar manualmente los ajustes para el punto de acceso, seleccione [**Ajustes manuales**]. Escriba el SSID con el teclado virtual y, a continuación, configure los ajustes según las instrucciones que se muestran.

Para obtener información sobre [**Modo punto de acceso cámara**] del paso 4, consulte la página [88.](#page-87-0)

### **Introducción de la clave de cifrado de punto de acceso**

- Introduzca la clave de cifrado (contraseña) especificada para el punto de acceso. Para ver información detallada sobre la clave de cifrado especificada, consulte las instrucciones del punto de acceso.
- Las pantallas que se muestran en los pasos 5 a 7, a continuación, varían en función de la autentificación y el cifrado especificados para el punto de acceso.
- Vaya al paso 8 cuando se muestre la pantalla [**Ajuste dir. IP**] en lugar de las pantallas de los pasos 5 a 7.

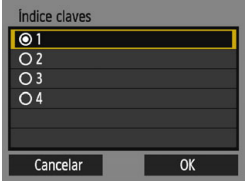

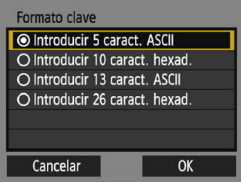

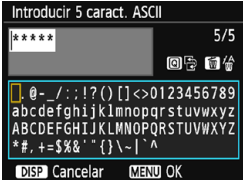

### **5 Seleccione un índice de claves.**

- La pantalla [**Índice claves**] solo se muestra si el punto de acceso utiliza el cifrado WEP.
- Seleccione el número de índice de claves especificado para el punto de acceso y, a continuación, presione  $\langle$  (set)  $>$ .
- Seleccione  $[OK]$  y presione  $\leq$   $\leq$   $\leq$   $\geq$   $\geq$ para ir a la pantalla siguiente.

### **6 Seleccione el formato y el número de caracteres utilizados para la clave.**

- Seleccione el formato y el número de caracteres utilizados para la clave y, a continuación, presione  $\leq$   $\sqrt{3}$ .
- Seleccione  $[OK]$  y presione  $\leq$   $\sqrt{\epsilon}$ <sup>2</sup>) > para ir a la pantalla siguiente.

### **7 Introduzca la clave de cifrado.**

- Escriba la clave de cifrado con el teclado virtual (p. [16](#page-15-0)) y, a continuación, presione el botón  $<$ MENU $>$ .
- Se mostrará la pantalla [**Ajuste dir. IP**] (p. [86\)](#page-85-0).

### <span id="page-85-0"></span>**Ajuste de la dirección IP**

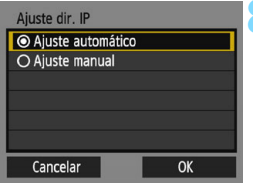

### **8 Seleccione [Ajuste automático].**

- Seleccione [**Ajuste automático**] y, a continuación, presione  $\leq$   $\sqrt{m}$  >.
- Seleccione  $[OK]$  y presione  $\leq$   $\leq$   $\geq$   $>$ para mostrar la pantalla de ajustes de la función Wi-Fi seleccionada en el paso 2 (p. [87\)](#page-86-0).
- Si [**Ajuste automático**] produce un error o desea especificar los ajustes manualmente, consulte la página [138](#page-137-0).

La dirección IP solo se puede ajustar automáticamente en entornos en los que se utilicen servidores DHCP, o puntos de acceso o routers con funcionalidad de servidor DHCP, de modo que las direcciones IP y los ajustes relacionados se deban asignar automáticamente.

### <span id="page-86-0"></span>**Especificación de ajustes para la función Wi-Fi**

En esta sección se explica cómo ajustar las pantallas de la función Wi-Fi. Lea la página que presenta la función Wi-Fi seleccionada.

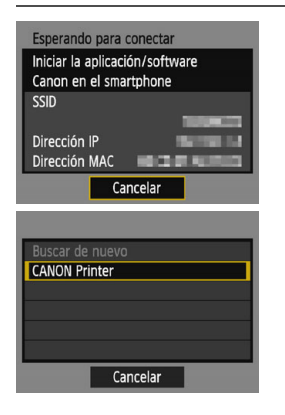

### **Conexión con un smartphone**

Paso 6 en la página [31](#page-30-0)

### **Impresión de imágenes con una impresora Wi-Fi**

Paso 5 en la página [60](#page-59-0)

#### <span id="page-87-0"></span>**Modo punto de acceso cámara**

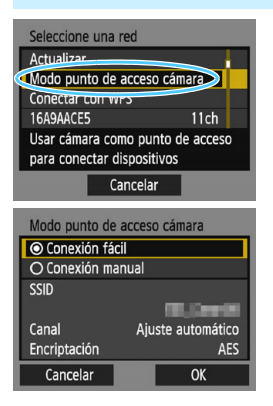

El modo punto de acceso cámara es un modo de conexión que permite conectar la cámara directamente a cada dispositivo.

Aparece cuando se selecciona  $\Box$  o  $\Box$ en [**Función Wi-Fi**].

En el modo punto de acceso cámara, están disponibles los siguientes dos métodos de conexión.

- [**Conexión fácil**]: consulte la página [30](#page-29-0) o [58](#page-57-0) para establecer una conexión.
- [**Conexión manual**]: consulte la página [136](#page-135-0) para establecer una conexión.

## <span id="page-88-0"></span>**Conexión a un servicio Web**

**7**

Puede registrar diversos servicios Web en la cámara y enviarles imágenes almacenadas en la cámara.

### **Preparación para servicios Web**

### **Registro como miembro de CANON iMAGE GATEWAY**

Para enviar imágenes a servicios Web, debe registrarse como miembro de CANON iMAGE GATEWAY (de manera gratuita).

Una vez que sea miembro de CANON iMAGE GATEWAY, puede publicar en álbumes en línea las fotos que tome y utilizar diversos servicios. Este sitio Web sirve también como plataforma para compartir imágenes en servicios Web registrados. Conéctese a Internet desde un ordenador u otro dispositivo, acceda al sitio Web de Canon ([www.canon.com/cig\)](http://www.canon.com/cig) para consultar los países y las zonas que ofrecen los servicios y, a continuación, siga las instrucciones para registrarse como miembro.

Si también desea utilizar servicios Web diferentes de CANON iMAGE GATEWAY, deberá tener una cuenta en los servicios que desee utilizar. Para obtener información detallada, consulte el sitio de cada servicio Web individual.

- $\bullet$  Los servicios Web de CANON iMAGE GATEWAY no se admiten en determinados países y zonas. Para ver información sobre países y zonas compatibles, consulte el sitio Web de Canon ([www.canon.com/cig\)](http://www.canon.com/cig).
	- **Para utilizar CANON iMAGE GATEWAY, debe poder conectarse a** Internet. (Se necesita una cuenta de un proveedor de servicios de Internet, se debe instalar software de navegación y debe completarse una conexión de línea).
	- **Para obtener información sobre las versiones y los ajustes del navegador** web requeridos para acceder a CANON iMAGE GATEWAY, consulte el sitio de CANON iMAGE GATEWAY.
	- Las tarifas por conectarse a su proveedor y las tarifas de comunicación para acceder al punto de acceso de su proveedor se le cobrarán por separado.
	- Si ha habido algún cambio en las características del servicio de servicios Web registrados, es posible que las operaciones sean diferentes de la descripción de este manual o que no sean posibles.
	- Para el registro como miembro, consulte la Ayuda en el sitio de CANON iMAGE GATEWAY.

 $\boxed{1}$  Para ver los servicios Web que pueden utilizarse con las funciones inalámbricas de esta cámara, consulte el sitio de CANON iMAGE GATEWAY.

### <span id="page-90-0"></span>**Configuración de ajustes para utilizar servicios Web**

Inicie EOS Utility en el ordenador, inicie sesión en CANON iMAGE GATEWAY y, a continuación, configure los ajustes de la cámara para activar el acceso a servicios Web.

Para ver información detallada, consulte las Instrucciones de EOS Utility. **Para recibir información sobre cómo obtener EOS Utility y las Instrucciones de EOS Utility, consulte las Instrucciones de la cámara.**

El procedimiento general para enviar imágenes a un servicio Web es el siguiente:

**1 Instale EOS Utility en un ordenador.**

Si ya lo ha instalado, vaya al paso 2.

**2 Acceda al sitio Web de Canon desde el ordenador y regístrese como miembro de CANON iMAGE GATEWAY (de manera gratuita).**

Si ya es miembro, vaya al paso 3.

- **3 Conecte la cámara y el ordenador con el cable de interfaz que se vende por separado.** Antes de realizar la conexión, ajuste [5**3: Wi-Fi/NFC**] en [**Desactivada**].
- **4 Inicie EOS Utility en el ordenador, inicie sesión en CANON iMAGE GATEWAY y, a continuación, configure los ajustes de la cámara para activar el acceso a servicios Web.** Para ver información detallada, consulte las Instrucciones de EOS Utility.
- **5 Desconecte el cable de interfaz.**
- **6 Conecte la cámara a un punto de acceso Wi-Fi (p. [92\)](#page-91-0).**
- **7 Envíe imágenes a un servicio Web registrado en la cámara (p. [104](#page-103-0)).**

Puede compartir imágenes con su familia y amigos enviando las imágenes de la cámara a un servicio Web registrado en la cámara o enviando enlaces Web de los álbumes en línea.

### <span id="page-91-0"></span>**Comprobación del tipo de punto de acceso**

Para empezar, compruebe si el punto de acceso es compatible con WPS\*, que permite la conexión fácil entre dispositivos Wi-Fi. Si no sabe si el punto de acceso que utiliza es compatible con WPS, consulte las instrucciones del punto de acceso u otros documentos.

\* Wi-Fi Protected Setup (Configuración protegida de Wi-Fi)

#### **Cuando se admita WPS**

Están disponibles los dos métodos de conexión siguientes. Es más fácil establecer la conexión con WPS (modo PBC).

- Conexión mediante WPS (modo PBC): realice las operaciones que se describen en la página [93](#page-92-0) en adelante.
- Conexión mediante WPS (modo PIN): realice las operaciones que se describen en la página [96](#page-95-0) en adelante.

#### **Cuando no se admita WPS**

• Conexión manual a una red detectada: realice las operaciones que se describen en la página [99](#page-98-0) en adelante.

### **Encriptación del punto de acceso**

Esta cámara es compatible con las siguientes opciones para [**Autentificación**] y [**Ajustes de encriptación**]. En consecuencia, el cifrado utilizado por el punto de acceso debe ser uno de los siguientes:

- [**Autentificación**]: Sistema abierto, Clave compartida o WPA/WPA2-PSK
- [**Ajustes de encriptación**]: WEP, TKIP o AES
- **Si se activan las funciones de ocultación del punto de acceso, es posible que se desactive la conexión. Desactive las funciones de ocultación.**

● Cuando se conecte a una red que tenga administrador de red, pregunte al administrador sobre los procedimientos de configuración detallados.

 $\boxed{5}$  Si la red que utiliza filtra según las direcciones MAC, registre la dirección MAC de la cámara en el punto de acceso. La dirección MAC se puede consultar en la pantalla [**Ajustes**] (p. [116\)](#page-115-0).

### <span id="page-92-0"></span>**Conexión mediante WPS (Modo PBC)**

Este es un modo de conexión que está disponible cuando se utiliza un punto de acceso compatible con WPS. En el modo de conexión pulsando un botón (modo PBC), se puede conectar la cámara al punto de acceso con solo presionar el botón WPS del punto de acceso.

- Si hay varios puntos de acceso activos en el área circundante, quizá sea más difícil establecer una conexión. En tal caso, pruebe a utilizar [**WPS (modo PIN)**] para establecer una conexión.
- Compruebe de antemano la posición del botón WPS en el punto de acceso.
- El establecimiento de la conexión puede tardar alrededor de un minuto.

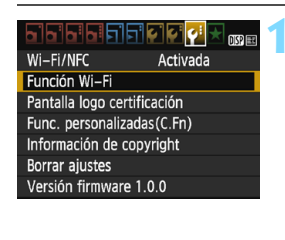

### Función Wi-Fi Cargar en servicio Web Го **DISP** Aiustes **MENU S**

### **1 Seleccione [Función Wi-Fi].**

- Bajo la ficha [5**3**], ajuste [**Wi-Fi/NFC**] en [**Activada**] y, a continuación, seleccione [**Función Wi-Fi**] (p. [17](#page-16-0)).
- Si aparece una pantalla donde se debe configurar un apodo (para fines de identificación), registre un apodo (p. [14\)](#page-13-0).

### **2 Seleccione [**m**].**

Seleccione [ $\bigcirc$ ] (Cargar en servicio Web) y, a continuación, presione  $<$  (SET)  $>$ .

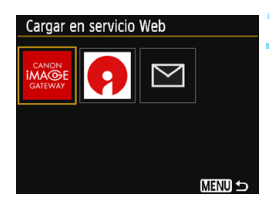

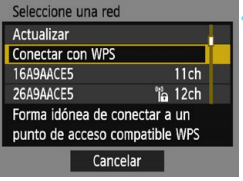

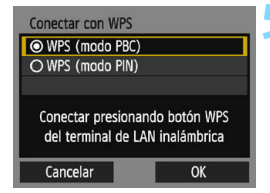

### **3 Seleccione un servicio Web.**

- Seleccione un servicio Web al que desea conectarse y, a continuación, presione  $\leq$   $\leq$   $\geq$ .
- El contenido y el orden de la lista de elementos que se muestra variarán en función de los ajustes (p. [91\)](#page-90-0).
- El servicio Web al que desee conectarse se puede cambiar cuando intente reconectarse (p. [108\)](#page-107-0).
- La luz de la cámara  $\langle \langle \cdot | \cdot \rangle \rangle$ parpadeará.
- Según el servicio Web seleccionado, se mostrará la pantalla [**Enviar a**]. Seleccione un destino (p. [103](#page-102-0)).

### **4 Seleccione [Conectar con WPS].**

 Seleccione [**Conectar con WPS**] y  $presione <sub>(sET)</sub> > .$ 

### **5 Seleccione [WPS (modo PBC)].**

- Seleccione [**WPS (modo PBC)**] y  $presione <sub>(SET)</sub>$ .
- Seleccione  $[OK]$  y presione  $\leq$   $\leq$   $\geq$   $>$ para ir a la pantalla siguiente.

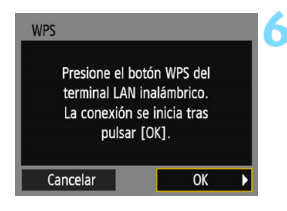

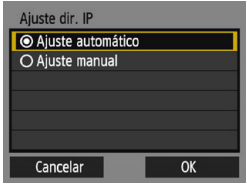

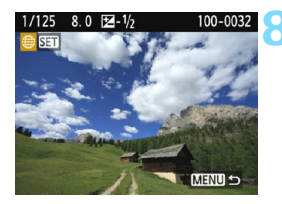

### **6 Conecte con el punto de acceso.**

- Presione el botón WPS del punto de acceso. Para ver información detallada acerca de dónde se encuentra el botón y cuánto tiempo debe presionarse, consulte las instrucciones del punto de acceso.
- Seleccione  $[OK]$  y presione  $\leq$   $\leq$   $\leq$   $\geq$   $\geq$ para establecer una conexión con el punto de acceso.
- Cuando se establece una conexión con el punto de acceso, se muestra la pantalla siguiente.

### **7 Seleccione [Ajuste automático].**

- Seleccione [**Ajuste automático**] y, a  $continuation$ , presione  $\leq$   $\sqrt{3}$ .
- Seleccione  $[OK]$  y presione  $\lt \leq$   $\leq$   $\gt$ para mostrar una imagen en la tarjeta.
- $\blacktriangleright$  La luz de la cámara  $\lt(\langle \phi \rangle)$  se enciende en verde.
- Si [**Ajuste automático**] produce un error o desea especificar los ajustes manualmente, consulte la página [136](#page-135-0).
- **8 Seleccione las imágenes a enviar.**
- Seleccione y envíe imágenes. Para obtener información sobre cómo enviar imágenes, consulte la página  $104.$

Los ajustes para la conexión con un servicio Web están ahora completos.

 $\overline{1}$  La dirección IP solo se puede ajustar automáticamente en entornos en los que se utilicen servidores DHCP, o puntos de acceso o routers con funcionalidad de servidor DHCP, de modo que las direcciones IP y los ajustes relacionados se deban asignar automáticamente.

## <span id="page-95-0"></span>**Conexión mediante WPS (Modo PIN)**

Este es un modo de conexión que está disponible cuando se utiliza un punto de acceso compatible con WPS. En el modo de conexión de código PIN (modo PIN), para establecer una conexión se ajusta en el punto de acceso un número de identificación de 8 dígitos especificado en la cámara.

- Aunque haya varios puntos de acceso activos en el área circundante, se puede utilizar este número de identificación compartido para establecer una conexión relativamente confiable.
- El establecimiento de la conexión puede tardar alrededor de un minuto.

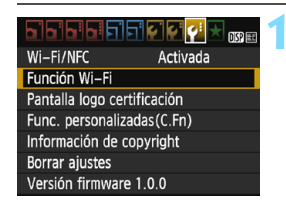

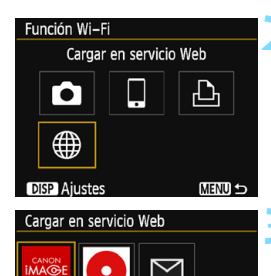

**MENU S** 

### **1 Seleccione [Función Wi-Fi].**

- Bajo la ficha [5**3**], ajuste [**Wi-Fi/NFC**] en [**Activada**] y, a continuación, seleccione [**Función Wi-Fi**] (p. [17\)](#page-16-0).
- Si aparece una pantalla donde se debe configurar un apodo (para fines de identificación), registre un apodo (p. [14\)](#page-13-0).
- **2 Seleccione [**m**].**
	- Seleccione [ \] (Cargar en servicio Web) y, a continuación, presione  $<$  (SET)  $>$ .

### **3 Seleccione un servicio Web.**

- Seleccione un servicio Web al que desea conectarse y, a continuación,  $presione <sub>(sET)</sub> > .$
- El contenido y el orden de la lista de elementos que se muestra variarán en función de los ajustes (p. [91\)](#page-90-0).
- El servicio Web al que desee conectarse se puede cambiar cuando intente reconectarse (p. [108\)](#page-107-0).
- La luz de la cámara  $\langle \langle \cdot | \cdot \rangle \rangle$  parpadeará.
- Según el servicio Web seleccionado, se mostrará la pantalla [**Enviar a**]. Seleccione un destino (p. [103](#page-102-0)).

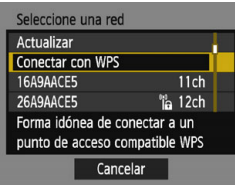

### Conectar con WPS WPS (modo PBC) O WPS (modo PIN) Conectar escribiendo código PIN en terminal de LAN inalámbrica Cancelar OK

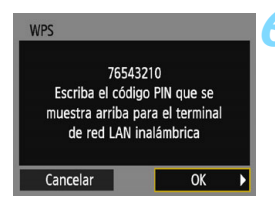

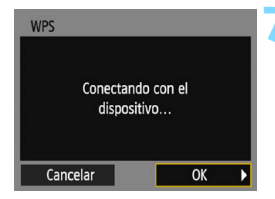

### **4 Seleccione [Conectar con WPS].**

 Seleccione [**Conectar con WPS**] y  $presione <sub>(SET)</sub>$ .

### **5 Seleccione [WPS (modo PIN)].**

- Seleccione [**WPS (modo PIN)**] y  $presione <sub>(SET)</sub>$ .
- Seleccione  $[OK]$  y presione  $\leq$   $\sqrt{\epsilon}$ <sup>2</sup>) > para ir a la pantalla siguiente.

### **6 Especifique el código PIN en el punto de acceso.**

- **En el punto de acceso, especifique el** código PIN de 8 dígitos que se muestra en el monitor LCD de la cámara.
- **Para ver instrucciones sobre el ajuste** de códigos PIN en el punto de acceso, consulte las instrucciones del punto de acceso.
- **Una vez especificado el código PIN,** seleccione  $[OK]$  y presione  $\leq$   $\leq$   $\geq$ .

### **7 Conecte con el punto de acceso.**

- Seleccione [OK] y presione < $(F)$ > para establecer una conexión con el punto de acceso.
- Cuando se establece una conexión con el punto de acceso, se muestra la pantalla siguiente.

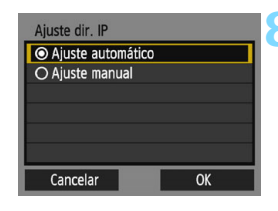

### **8 Seleccione [Ajuste automático].**

- Seleccione [**Ajuste automático**] y, a continuación, presione  $\leq$   $\sqrt{\epsilon}$ ) >.
- Seleccione  $[OK]$  y presione  $\leq$ <sup>(ET)</sup> $>$ para mostrar una imagen en la tarieta.
- La luz de la cámara  $\langle \langle \cdot \rangle \rangle$  se enciende en verde.
- Si [**Ajuste automático**] produce un error o desea especificar los ajustes manualmente, consulte la página [136](#page-135-0).

### **9 Seleccione las imágenes a enviar.**

 Seleccione y envíe imágenes. Para obtener información sobre cómo enviar imágenes, consulte la página  $104.$  $104.$ 

Los ajustes para la conexión con un servicio Web están ahora completos.

La dirección IP solo se puede ajustar automáticamente en entornos en los que se utilicen servidores DHCP, o puntos de acceso o routers con funcionalidad de servidor DHCP, de modo que las direcciones IP y los ajustes relacionados se deban asignar automáticamente.

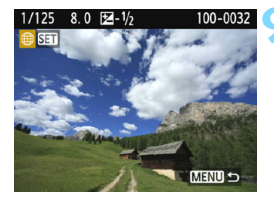

### <span id="page-98-0"></span>**Conexión manual a una red detectada**

Establezca una conexión seleccionando el SSID (o ESS-ID) del punto de acceso al que desea conectarse de una lista de puntos de acceso activos cercanos.

### **Selección de punto de acceso**

<u> SISISISIO</u> 顺压 Wi-Fi/NFC Activada Función Wi-Fi Pantalla logo certificación Func. personalizadas(C.Fn) Información de copyright **Borrar aiustes** Versión firmware 1.0.0

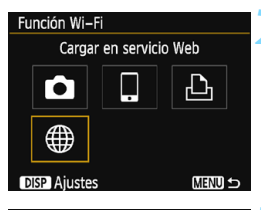

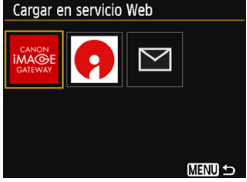

### **1 Seleccione [Función Wi-Fi].**

- Bajo la ficha [5**3**], ajuste [**Wi-Fi/NFC**] en [**Activada**] y, a continuación, seleccione [**Función Wi-Fi**] (p. [17](#page-16-0)).
- Si aparece una pantalla donde se debe configurar un apodo (para fines de identificación), registre un apodo (p. [14\)](#page-13-0).

### **2 Seleccione [**m**].**

Seleccione [ ftat ] (Cargar en servicio Web) y, a continuación, presione  $<$  (SET)  $>$ .

### **3 Seleccione un servicio Web.**

- Seleccione un servicio Web al que desea conectarse y, a continuación, presione  $\leq$   $\sqrt{(}$ <sub>ET</sub> $)$  >.
- El contenido y el orden de la lista de elementos que se muestra variarán en función de los ajustes (p. [91](#page-90-0)).
- **El servicio Web al que desee** conectarse se puede cambiar cuando intente reconectarse (p. [108\)](#page-107-0).
- La luz de la cámara < $\langle \mathbf{r} \rangle$  > parpadeará.
- Según el servicio Web seleccionado, se mostrará la pantalla [**Enviar a**]. Seleccione un destino (p. [103\)](#page-102-0).

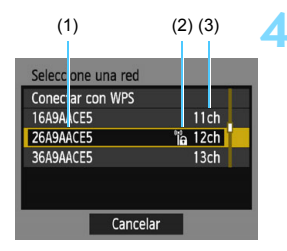

### **4 Seleccione un punto de acceso.**

Presione las teclas  $\langle A \rangle \langle \nabla \rangle$  para seleccionar el punto de acceso al que desea conectarse de la lista de puntos de acceso y, a continuación,  $presione <sub>(sET)</sub> > .$ 

- (1) SSID
- (2) Si el punto de acceso está cifrado, se muestra un icono
- (3) Canal utilizado

### **[Actualizar] y [Ajustes manuales]**

- Desplácese hacia abajo en la pantalla del paso 4 para mostrar [**Actualizar**] y [**Ajustes manuales**].
- Para buscar puntos de acceso nuevamente, seleccione [**Actualizar**].
- Para configurar manualmente los ajustes para el punto de acceso, seleccione [**Ajustes manuales**]. Escriba el SSID con el teclado virtual y, a continuación, configure los ajustes según las instrucciones que se muestran.

#### **Introducción de la clave de cifrado de punto de acceso**

- Introduzca la clave de cifrado (contraseña) especificada para el punto de acceso. Para ver información detallada sobre la clave de cifrado especificada, consulte las instrucciones del punto de acceso.
- Las pantallas que se muestran en los pasos 5 a 7, a continuación, varían en función de la autentificación y el cifrado especificados para el punto de acceso.
- Vaya al paso 8 cuando se muestre la pantalla [**Ajuste dir. IP**] en lugar de las pantallas de los pasos 5 a 7.

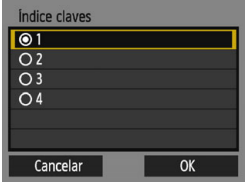

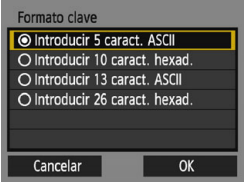

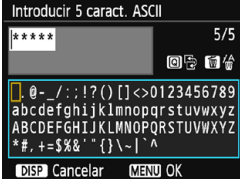

### **5 Seleccione un índice de claves.**

- La pantalla [**Índice claves**] solo se muestra si el punto de acceso utiliza el cifrado WEP.
- Seleccione el número de índice de claves especificado para el punto de acceso y, a continuación, presione  $<$  (SET)  $>$ .
- Seleccione  $[OK]$  y presione  $\leq$   $\leq$   $\geq$  > para ir a la pantalla siguiente.

### **6 Seleccione el formato y el número de caracteres utilizados para la clave.**

- Seleccione el formato y el número de caracteres utilizados para la clave y, a continuación, presione  $\leq$   $\sqrt{\epsilon}$ .
- Seleccione [OK] y presione < $(F)$ > para ir a la pantalla siguiente.

### **7 Introduzca la clave de cifrado.**

- Escriba la clave de cifrado con el teclado virtual (p. [16](#page-15-0)) y, a continuación, presione el botón <MENU>.
- Se mostrará la pantalla [**Ajuste dir. IP**] (p. [102](#page-101-0)).

### <span id="page-101-0"></span>**Ajuste de la dirección IP**

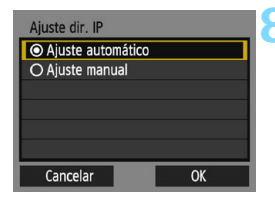

### **8 Seleccione [Ajuste automático].**

- Seleccione [**Ajuste automático**] y, a continuación, presione  $\leq$   $\sqrt{m}$  >.
- Seleccione  $[OK]$  y presione  $\leq$   $\leq$   $\leq$   $\geq$   $>$ para mostrar una imagen en la tarjeta.
- $\blacktriangleright$  La luz de la cámara  $\lt(\!$ (v) > se enciende en verde.
- Si [**Ajuste automático**] produce un error o desea especificar los ajustes manualmente, consulte la página [136](#page-135-0).

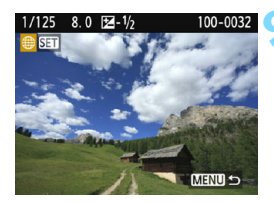

### **9 Seleccione las imágenes a enviar.**

 Seleccione y envíe imágenes. Para obtener información sobre cómo enviar imágenes, consulte la página [104](#page-103-0).

Los ajustes para la conexión con un servicio Web están ahora completos.

La dirección IP solo se puede ajustar automáticamente en entornos en los que se utilicen servidores DHCP, o puntos de acceso o routers con funcionalidad de servidor DHCP, de modo que las direcciones IP y los ajustes relacionados se deban asignar automáticamente.

### <span id="page-102-0"></span>**Pantalla Enviar a**

Puede aparecer una pantalla para seleccionar un destino en función del tipo o ajuste del servicio Web que seleccione.

Para registrar destinos o especificar los ajustes, debe utilizar un ordenador. Para obtener más información, consulte las Instrucciones de EOS Utility.

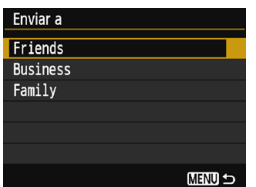

- $\bullet$  Cuando se selecciona  $[\boxtimes]$  (Correo electrónico) u otro servicio en la pantalla [**Cargar en servicio Web**], se puede mostrar la pantalla [**Enviar a**].
- Seleccione el destino en la lista de destinos registrados y presione  $\langle$  (set)  $>$ .
- **Los procedimientos para establecer** una conexión y enviar imágenes son los mismos que para otros servicios Web.

### <span id="page-103-0"></span>**Envío de imágenes a un servicio Web**

Puede compartir imágenes con su familia y amigos enviando las imágenes de la cámara a un servicio Web registrado en la cámara o enviando enlaces Web de los álbumes en línea.

### **Envío de imágenes individuales**

Seleccione y envíe imágenes individualmente.

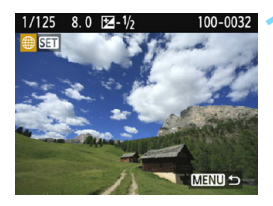

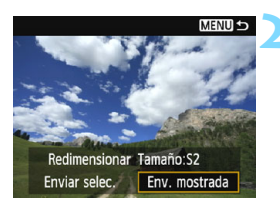

### **1 Seleccione la imagen que desea enviar.**

- **Presione las teclas <** $\blacktriangleleft$  **>**  $\blacktriangleright$  **> para** seleccionar la imagen que desea enviar y, a continuación, presione  $<$   $(SET)$   $>$ .
- Si presiona el botón < $\blacksquare$   $\lhd$  >, puede cambiar a la visualización de índice y seleccionar una imagen.

### **2 Seleccione [Env. mostrada].**

- Para seleccionar el tamaño con el que se enviará la imagen, seleccione **[Redimensionar]** v presione < $(F)$ >.
- Seleccione [**Env. mostrada**] y presione  $\leq$   $\leq$   $\geq$ .
- La imagen mostrada se enviará.
- En la pantalla donde se completa el proceso de envío de imágenes, seleccione [**OK**] para finalizar la conexión y vuelva a la pantalla para seleccionar un servicio Web.

 $\boxed{\color{blue}\mathbb{R}}$  Si se activa la desconexión automática de la cámara mientras la cámara está conectada, la conexión se cerrará. Si fuera necesario, configure [ $\blacklozenge$ 1: **Descon. auto**] en [**Desactivada**].

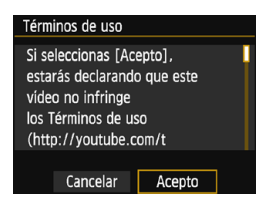

- **Cuando se muestre la pantalla** [**Términos de uso**], lea detenidamente el mensaje y, a continuación, seleccione [**Acepto**].
- **La pantalla se puede desplazar hacia** arriba y hacia abajo presionando las teclas  $\langle \blacktriangle \rangle \langle \blacktriangledown \rangle$

### **Envío de varias imágenes**

Seleccione varias imágenes y envíelas a la vez.

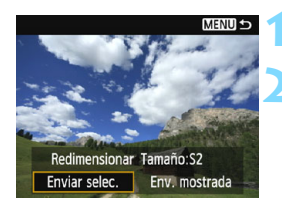

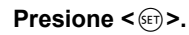

### **2 Seleccione [Enviar selec.].**

- Para seleccionar el tamaño con el que se enviarán las imágenes. seleccione [**Redimensionar**] y  $presione <sub>(SET)</sub>$ .
- Seleccione [**Enviar selec.**] y presione  $<$   $(SET)$   $>$ .

### **3 Seleccione las imágenes que desea enviar.**

- Presione las teclas <<>> > <**>>>>>>** para seleccionar la imagen que va a enviar y, a continuación, presione las teclas  $<\blacktriangle>$   $<\blacktriangledown>$ .
- Se mostrará una marca de verificación [√] en la parte superior izquierda de la pantalla.
- Si presiona el botón < $\blacksquare$   $\lhd$  >, puede cambiar a la visualización de tres imágenes y seleccionar una imagen.
- **Después de seleccionar las** imágenes que va a enviar, presione el botón  $\leq |\Omega|$ .

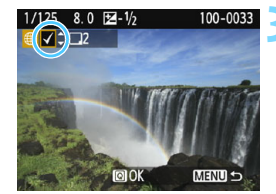

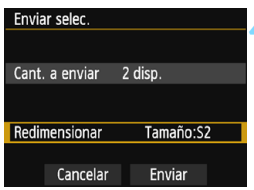

### **4 Seleccione [Redimensionar].**

- Ajústelo si es necesario.
- Cuando se selecciona YouTube como destino, no se muestra [**Redimensionar**].
- **En la pantalla que aparece,** seleccione un tamaño de imagen y, a continuación, presione  $\leq$   $($ ET)  $>$ .

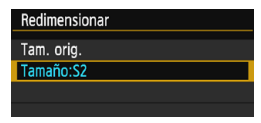

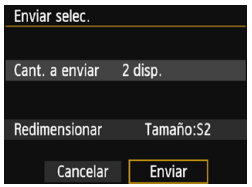

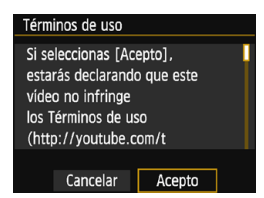

### **5 Seleccione [Enviar].**

- Seleccione [**Enviar**] y presione < $\left( \widehat{\mathbb{F}} \right)$  >.
- **Las imágenes seleccionadas se** enviarán.
- En la pantalla donde se completa el proceso de envío de imágenes, seleccione [**OK**] para finalizar la conexión y vuelva a la pantalla para seleccionar un servicio Web.
- Cuando se muestre la pantalla [**Términos de uso**], lea detenidamente el mensaje y, a continuación, seleccione [**Acepto**].
- La pantalla se puede desplazar hacia arriba y hacia abajo presionando las teclas  $\leq$  **A** $>$   $\leq$  **V** $>$ .
- $\bigoplus$  . Durante la conexión, no es posible tomar fotografías aunque se presione el disparador de la cámara.
	- No se pueden enviar imágenes RAW.
	- Cuando se envía una imagen a un servicio Web que no es CANON iMAGE GATEWAY, es posible que no aparezca un mensaje de error de envío, incluso si no se ha enviado correctamente la imagen al servicio Web. Este tipo de errores se puede verificar en el sitio de CANON iMAGE GATEWAY; verifique el contenido del error y, a continuación, intente enviar la imagen nuevamente.
- $\blacksquare$  Según el servicio Web, la cantidad de imágenes que pueden enviarse y la duración de los vídeos estarán limitados.
	- **Puede seleccionar hasta 50 archivos a la vez. Puede seleccionar y** enviar hasta 10 archivos a la vez a YouTube.
	- Cuando reduce el tamaño de la imagen, todas las imágenes que se envíen al mismo tiempo cambian de tamaño. Los vídeos, así como las fotos, que sean menores de S2, no se reducen.
	- [**Tamaño:S2**] solo está habilitado para fotos que se tomaron con cámaras del mismo modelo que esta cámara. Las fotos tomadas con otros modelos se envían sin cambiar de tamaño.
	- Cuando accede a CANON iMAGE GATEWAY desde un ordenador u otro dispositivo, puede consultar el historial de envíos de los servicios Web donde se enviaron las imágenes.
	- **Para cerrar la conexión sin enviar una imagen, presione el botón** <MENU> en la pantalla del paso 1.
	- Cuando utilice una batería para alimentar la cámara, asegúrese de que esté completamente cargada.
	- La luz de la cámara < $\langle \cdot | v \rangle$ > parpadeará rápidamente cuando los datos se envíen.

### <span id="page-107-0"></span>**Reconexión**

La cámara se puede reconectar a un servicio Web para el que se hayan registrado ajustes de conexión. Solo es necesario establecer la conexión al punto de acceso una vez. No es necesario establecer una nueva conexión para cada servicio Web.

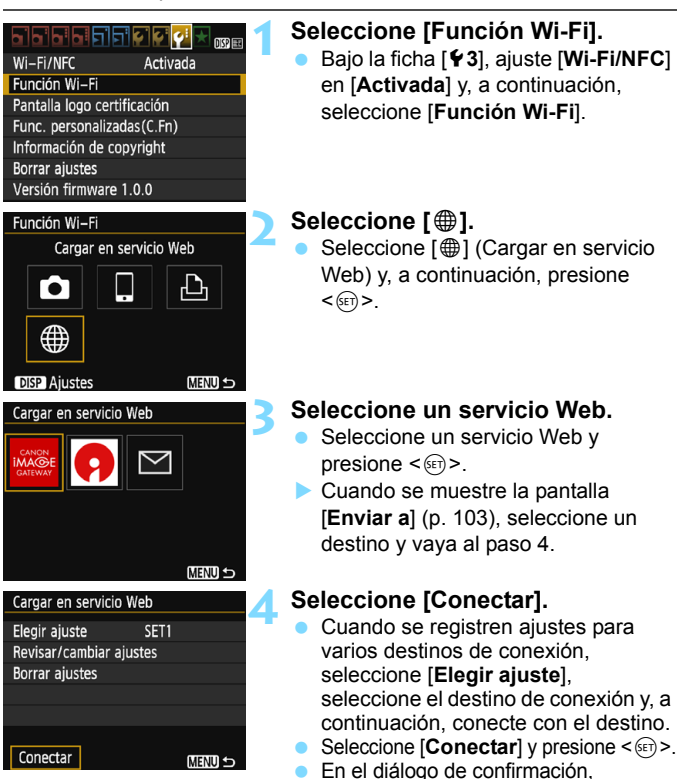

seleccione [**OK**]. La cámara se reconectará al servicio Web.
# <span id="page-108-0"></span>**Registro de varios ajustes de conexión**

Puede registrar como máximo tres ajustes de conexión de servicio Web.

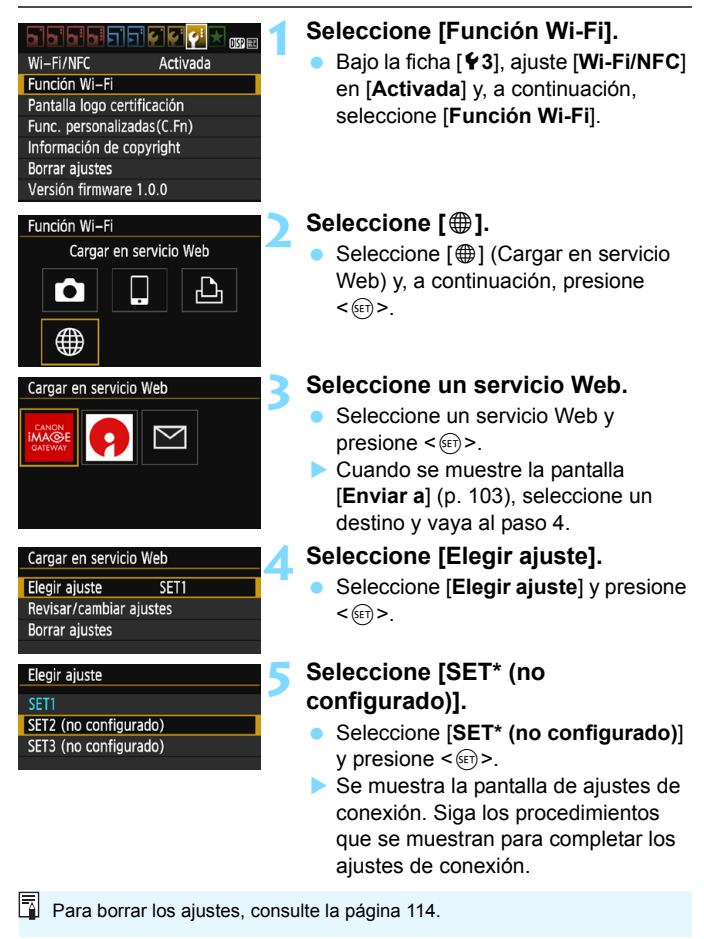

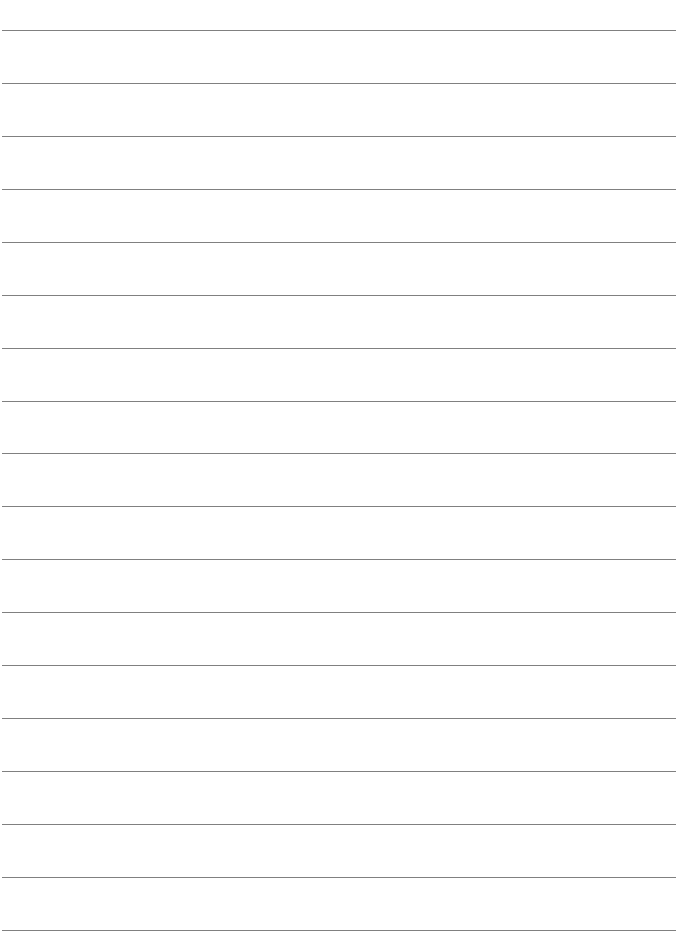

# **Revisión y manejo de ajustes de conexión**

**8**

En esta sección se explica cómo revisar o cambiar los ajustes de conexión, borrar los ajustes, borrar los ajustes de función inalámbrica, etc.

# <span id="page-111-1"></span><span id="page-111-0"></span>**Consulta, cambio o eliminación de ajustes de conexión**

Consulte, cambie o elimine ajustes de conexión guardados en la cámara. Finalice la conexión y, a continuación, realice la operación.

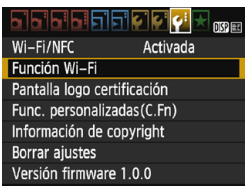

## **1 Seleccione [Función Wi-Fi].**

 Bajo la ficha [5**3**], ajuste [**Wi-Fi/NFC**] en [**Activada**] y, a continuación, seleccione [**Función Wi-Fi**].

# Función Wi-Fi Transf. imág. entre cámaras ጉ **MENULS**

### **2 Seleccione el elemento cuyos ajustes va a comprobar.**

- Seleccione un elemento y, a  $continuation$ , presione  $\leq$   $\sqrt{8\pi}$ )
- **Cuando seleccione un elemento para** el que no se haya guardado ningún ajuste, se mostrará la pantalla de ajustes de conexión.
- Cuando seleccione  $[\bigoplus]$ , se mostrará una pantalla para seleccionar un servicio Web. Aparecerán los mismos ajustes para cualquier servicio Web seleccionado.

# **3 Seleccione [Revisar/cambiar ajustes].**

 Seleccione el destino de conexión en la pantalla [**Elegir ajuste**], seleccione [**Revisar/cambiar ajustes**] y, a continuación, presione  $\leq$ ( $\epsilon$ r) >.

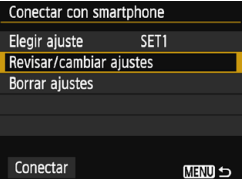

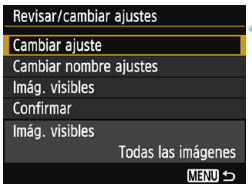

#### **4 Compruebe o cambie los ajustes.**

● Seleccione un elemento, presione  $\langle \overline{\text{eff}} \rangle$  y, a continuación, revise o cambie los ajustes en la pantalla que se muestra.

# <span id="page-112-0"></span>**[Cambiar ajuste]**

Cambie los ajustes. Cuando se selecciona [**Cambiar ajuste**], aparece una pantalla para configurar los ajustes de conexión. Vuelva a configurar los ajustes de conexión siguiendo los procedimientos que se muestran.

### <span id="page-112-1"></span>**[Cambiar nombre ajustes]**

Cambie el nombre de los ajustes. Seleccione [**Cambiar nombre ajustes**] y, a continuación, escriba el nombre de los ajustes con el teclado virtual (p. [16](#page-15-0)).

### **[Imág. visibles]** (p. [43](#page-42-0))

Se muestra cuando se selecciona [Q] (Conectar con smartphone). Los ajustes aparecerán en la parte inferior de la pantalla.

# <span id="page-112-2"></span>**[Confirmar]**

Revise los ajustes. Cuando seleccione [**Confirmar**], se mostrarán los ajustes.

#### <span id="page-113-0"></span>**Eliminación de ajustes**

Seleccione [**Borrar ajustes**] en la pantalla para el paso 3 de la página [112](#page-111-0) para eliminar ajustes de conexión guardados en la cámara.

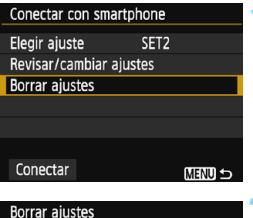

# **1 Seleccione [Borrar ajustes].**

 Seleccione [**Borrar ajustes**] y, a continuación, presione  $\leq$ ( $\epsilon$ )>.

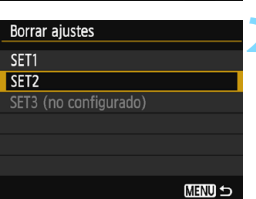

### **2 Seleccione el ajuste que desee eliminar.**

- **Seleccione el ajuste que desee** eliminar y, a continuación, presione  $<$  (SET)  $>$ .
- Seleccione [**OK**] en el diálogo de confirmación para eliminar el ajuste.

# <span id="page-114-1"></span><span id="page-114-0"></span>**Eliminación de los ajustes de la función Wi-Fi**

Elimine todos los ajustes para [**Función Wi-Fi**]. Puede evitar que la información establecida con [**Función Wi-Fi**] quede expuesta cuando presta la cámara a otras personas.

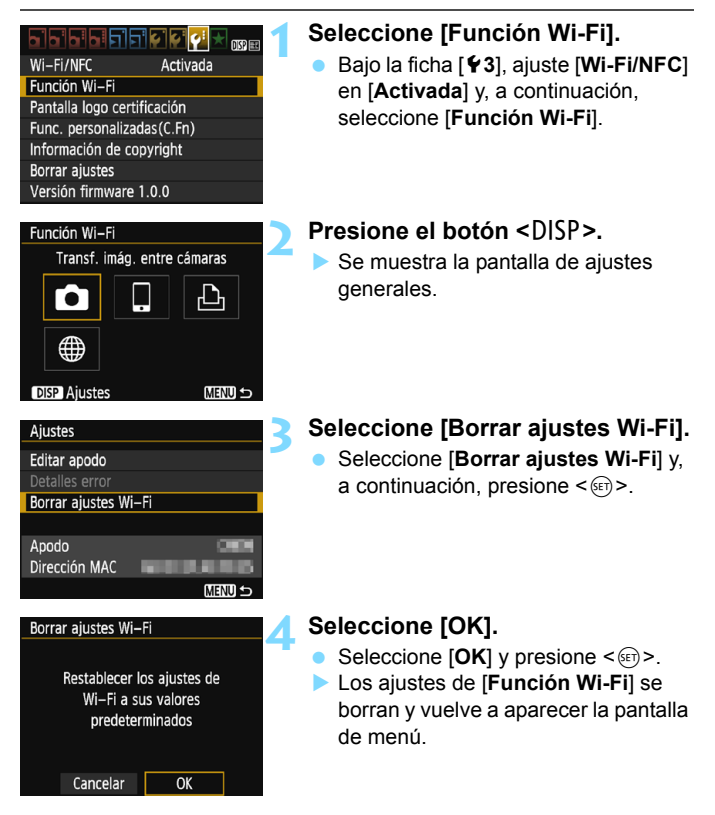

Si realiza la función [5**3: Borrar ajustes**], no borrará los ajustes de [5**3: Función Wi-Fi**].

#### <span id="page-115-0"></span>**Pantalla de ajustes generales**

En la pantalla [**Ajustes**] que se muestra en el paso 3 de la página anterior, puede cambiar o comprobar los ajustes de red inalámbrica.

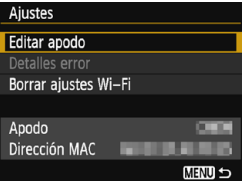

#### [**Editar apodo**]

Cambie el apodo. Seleccione [**Editar apodo**] y, a continuación, escriba el apodo con el teclado virtual (p. [16](#page-15-0)).

#### [**Detalles error**]

Se puede seleccionar cuando se ha producido un error de conexión. Puede seleccionar [**Detalles error**] para ver el contenido del error de conexión (p. [118\)](#page-117-0).

#### [**Borrar ajustes Wi-Fi**] (p. [115\)](#page-114-0)

Elimine todos los ajustes para [**Función Wi-Fi**].

#### [**Apodo**]

Puede consultar el apodo ajustado para la cámara.

#### <span id="page-115-1"></span>[**Dirección MAC**]

Puede consultar la dirección MAC de la cámara.

 $\boxed{5}$  Dado que el apodo es necesario para los ajustes de la función inalámbrica, no es posible eliminar todos los caracteres en [**Editar apodo**].

# <span id="page-116-0"></span>**Guía de solución de problemas**

**9**

# <span id="page-117-0"></span>**Respuesta a mensajes de error**

Cuando se produzca un error de conexión, muestre los detalles del error mediante los procedimientos siguientes. A continuación, elimine la causa del error utilizando como referencia los ejemplos que se muestran en este capítulo.

**■ Seleccione [** $\blacklozenge$  **3: Función Wi-Fi]**  $\rightarrow$  **[Ajustes]**  $\rightarrow$  **[Detalles error] y,** a continuación, presione  $\leq$   $\sqrt{\epsilon}$ .

Haga clic en la página del número del código de error en el siguiente cuadro para pasar a la página correspondiente.

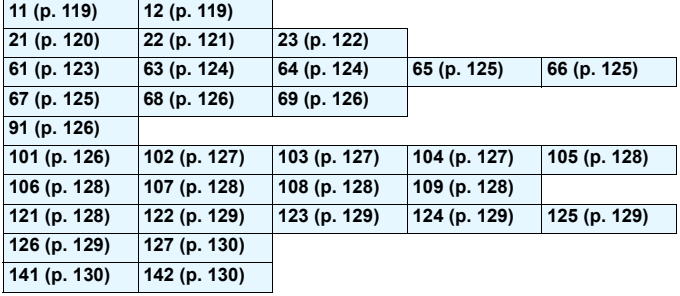

Cuando se produce un error, se muestra [**Err\*\***] en la parte superior derecha de la pantalla [**Función Wi-Fi**]. Desaparece cuando la alimentación de la cámara se ajusta en <OFF>.

### <span id="page-118-0"></span>**11: Conexión no encontrada**

- **En el caso de [**q**], ¿se está ejecutando Camera Connect?**
- ▶ Establezca una conexión utilizando Camera Connect (p. [31](#page-30-0)).
- En el caso de [**△], ¿está encendida la alimentación de** la **impresora?**
- ▶ Encienda la impresora.
- **¿Se ajustó el uso de la misma clave de cifrado en la cámara y en el punto de acceso para autentificación?**
- Este error se produce si no coinciden las claves de cifrado cuando el método de autentificación para el cifrado se ha ajustado en [**Sistema abierto**].

El ajuste distingue entre mayúsculas y minúsculas, así que debe comprobar los caracteres en mayúscula y minúscula. Asegúrese de que se haya escrito en la cámara la clave de cifrado correcta para la autentificación (p. [85,](#page-84-0) [101\)](#page-100-0).

#### <span id="page-118-1"></span>**12: Conexión no encontrada**

- **¿Está encendida la alimentación del dispositivo de destino y del punto de acceso?**
- ► Encienda el dispositivo de destino y el punto de acceso y, a continuación, espere unos momentos. Si continúa sin poder establecer una conexión, realice otra vez los procedimientos para establecer la conexión.
- **¿La cámara está demasiado lejos del dispositivo de destino o la antena del punto de acceso?**
- Acerque más la cámara y el dispositivo de destino o la antena del punto de acceso.

### <span id="page-119-0"></span>**21: El servidor DHCP no asignó dirección**

#### **Qué se debe comprobar en la cámara**

 **En la cámara, la dirección IP se ajusta en [Ajuste automático]. ¿Es este el ajuste correcto?**

 Si no se utiliza ningún servidor DHCP, configure los ajustes después de ajustar la dirección IP en [**Ajuste manual**] en la cámara (p. [138\)](#page-137-0).

#### **Qué se debe comprobar en el servidor DHCP**

- **¿Está encendida la alimentación del servidor DHCP?**
- Encienda el servidor DHCP.
- **¿Hay suficientes direcciones para que las asigne el servidor DHCP?**
- Aumente el número de direcciones asignadas por el servidor DHCP.
- Elimine de la red las direcciones asignadas a dispositivos por el servidor DHCP para reducir el número de direcciones en uso.
- **¿Está funcionando correctamente el servidor DHCP?**
- Compruebe los ajustes del servidor DHCP para asegurarse de que esté funcionando correctamente como servidor DHCP.
- Si corresponde, pida al administrador de la red que se asegure de que el servidor DHCP está disponible.

#### **Qué se debe comprobar en la red en general**

- **¿Incluye la red un router o un dispositivo similar que funcione como puerta de enlace?**
- Si corresponde, pregunte al administrador de la red la dirección de la puerta de enlace de la red y escríbala en la cámara (p. [134,](#page-133-0) [138](#page-137-0)).
- Asegúrese de que el ajuste de dirección de la puerta de enlace se escriba correctamente en todos los dispositivos de red, incluida la cámara.

## <span id="page-120-0"></span>**22: El servidor DNS no responde**

#### **Qué se debe comprobar en la cámara**

- **En la cámara, ¿coincide el ajuste de dirección IP del servidor DNS con la dirección real del servidor?**
- Ajuste la dirección IP en [**Ajuste manual**]. A continuación, en la cámara, ajuste la dirección IP correspondiente a la dirección del servidor DNS utilizado (p. [134,](#page-133-0) [138](#page-137-0)).

#### **Qué se debe comprobar en el servidor DNS**

- **¿Está encendida la alimentación del servidor DNS?**
- **Encienda el servidor DNS.**
- **¿Son correctos los ajustes del servidor DNS para las direcciones IP y los nombres correspondientes?**
- ► En el servidor DNS, asegúrese de que las direcciones IP y los nombres correspondientes se hayan escrito correctamente.
- **¿Está funcionando correctamente el servidor DNS?**
- Compruebe los ajustes del servidor DNS para asegurarse de que esté funcionando correctamente como servidor DNS.
- Si corresponde, pida al administrador de la red que se asegure de que el servidor DNS está disponible.

#### **Qué se debe comprobar en la red en general**

- **¿Incluye la red un router o un dispositivo similar que funcione como puerta de enlace?**
- Si corresponde, pregunte al administrador de la red la dirección de la puerta de enlace de la red y escríbala en la cámara (p. [134](#page-133-0), [138\)](#page-137-0).
- Asegúrese de que el ajuste de dirección de la puerta de enlace se escriba correctamente en todos los dispositivos de red, incluida la cámara.

### <span id="page-121-0"></span>**23: En la red seleccionada existe un dispositivo con la misma dirección IP**

#### **Qué se debe comprobar en la cámara**

- **¿Hay otro dispositivo en la red de la cámara que esté utilizando la misma dirección IP que la cámara?**
- Cambie la dirección IP de la cámara para evitar utilizar la misma dirección que otro dispositivo de la red. También puede cambiar la dirección IP del dispositivo que tenga la dirección duplicada.
- Si la dirección IP de la cámara se ha ajustado en [**Ajuste manual**] en un entorno de red que utilice un servidor DHCP, cambie el ajuste a [**Ajuste automático**] (p. [86,](#page-85-0) [102](#page-101-0)).

# **Respuesta a los mensajes de error 21 - 23**

Cuando responda a los errores con los números 21 - 23, compruebe además los siguientes puntos.

**¿Se ha ajustado el uso de la misma clave de cifrado en la cámara y en el punto de acceso para la autentificación?**

 Este error se produce si no coinciden las claves de cifrado cuando el método de autentificación para el cifrado se ha ajustado en [**Sistema abierto**]. El ajuste distingue entre mayúsculas y minúsculas, así que debe comprobar los caracteres en mayúscula y minúscula. Asegúrese de que se haya escrito en la cámara la clave de cifrado correcta para la autentificación (p. [85,](#page-84-0) [101](#page-100-0)).

### <span id="page-122-0"></span>**61: No se encontró el SSID seleccionado**

- **¿Hay algún obstáculo que bloquee la línea de visión entre la cámara y la antena del punto de acceso?**
- Mueva la antena del punto de acceso hasta una posición claramente visible desde el punto de vista de la cámara (p. [132](#page-131-0)).
- **¿La cámara está demasiado lejos del dispositivo de destino o la antena del punto de acceso?**
- Acerque más la cámara y el dispositivo de destino o la antena del punto de acceso.

#### **Qué se debe comprobar en la cámara**

- **¿Coincide el ajuste de SSID de la cámara con el del punto de acceso?**
- Consulte el SSID en el punto de acceso y, a continuación, ajuste el mismo SSID en la cámara (p. [84,](#page-83-0) [100\)](#page-99-0).

#### **Qué se debe comprobar en el punto de acceso**

- **¿Está encendido el punto de acceso?**
- Encienda la alimentación del punto de acceso.
- **Si está activo el filtro por dirección MAC, ¿está registrada en el punto de acceso la dirección MAC de la cámara utilizada?**
- Registre en el punto de acceso la dirección MAC de la cámara utilizada. La dirección MAC se puede consultar en la pantalla [**Ajustes**] (p. [116](#page-115-0)).

#### <span id="page-123-0"></span>**63: Fallo en la autentificación inalámbrica**

- **¿Se ha ajustado el uso del mismo método de autentificación en la cámara y en el punto de acceso?**
- ▶ La cámara es compatible con los siguientes métodos de autentificación: [**Sistema abierto**], [**Clave compartida**] y [**WPA/ WPA2-PSK**] (p. [74](#page-73-0), [92\)](#page-91-0).
- **¿Se ajustó el uso de la misma clave de cifrado en la cámara y en el punto de acceso para autentificación?**
- El ajuste distingue entre mayúsculas y minúsculas, así que debe comprobar los caracteres en mayúscula y minúscula. Asegúrese de que se haya establecido en la cámara la clave de cifrado correcta para la autentificación (p. [85](#page-84-0), [101](#page-100-0)).
- **Si está activo el filtro por dirección MAC, ¿está registrada en el punto de acceso la dirección MAC de la cámara utilizada?**
- Registre en el punto de acceso la dirección MAC de la cámara utilizada. La dirección MAC se puede consultar en la pantalla [**Ajustes**] (p. [116\)](#page-115-0).

#### <span id="page-123-1"></span>**64: No puede conectar con el terminal inalámbrico**

 **¿Se ha ajustado el uso del mismo método de cifrado en la cámara y en el punto de acceso?**

La cámara es compatible con los siguientes métodos de cifrado: WEP, TKIP y AES (p. [74,](#page-73-0) [92\)](#page-91-0).

 **Si está activo el filtro por dirección MAC, ¿está registrada en el punto de acceso la dirección MAC de la cámara utilizada?**

Registre en el punto de acceso la dirección MAC de la cámara utilizada. La dirección MAC se puede consultar en la pantalla [**Ajustes**] (p. [116\)](#page-115-0).

### <span id="page-124-0"></span>**65: Perdida conexión inalámbrica**

- **¿Hay algún obstáculo que bloquee la línea de visión entre la cámara y el dispositivo de destino o la antena del punto de acceso?**
- Mueva el dispositivo de destino o la antena del punto de acceso a una posición claramente visible desde el punto de vista de la cámara (p. [132](#page-131-0)).
- **¿La cámara está demasiado lejos del dispositivo de destino o la antena del punto de acceso?**
- Acerque más la cámara y el dispositivo de destino o la antena del punto de acceso.
- **La conexión a la red inalámbrica se perdió por alguna razón, y no se puede restablecer la conexión.**
- Las siguientes son posibles razones: acceso excesivo al punto de acceso desde otro dispositivo, un horno microondas o un aparato similar que se esté utilizando cerca (que interfiere con IEEE 802.11b/g/n (banda de 2,4 GHz)), o la influencia de la lluvia o una humedad elevada (p. [132\)](#page-131-0).

#### <span id="page-124-1"></span>**66: Tecla de cifrado LAN inalámbrica incorrecta**

- **¿Se ajustó el uso de la misma clave de cifrado en la cámara y en el punto de acceso para autentificación?**
- El ajuste distingue entre mavúsculas y minúsculas, así que debe comprobar los caracteres en mayúscula y minúscula. Asegúrese de que se haya establecido en la cámara la clave de cifrado correcta para la autentificación (p. [85,](#page-84-0) [101](#page-100-0)).

#### <span id="page-124-2"></span>**67: Método de cifrado LAN inalámbrico incorrecto**

 **¿Se ha ajustado el uso del mismo método de cifrado en la cámara y en el punto de acceso?**

La cámara es compatible con los siguientes métodos de cifrado: WEP, TKIP y AES (p. [74,](#page-73-0) [92](#page-91-0)).

- **Si está activo el filtro por dirección MAC, ¿está registrada en el punto de acceso la dirección MAC de la cámara utilizada?**
- Registre en el punto de acceso la dirección MAC de la cámara utilizada. La dirección MAC se puede consultar en la pantalla [**Ajustes**] (p. [116](#page-115-0)).

### <span id="page-125-0"></span>**68: No se puede conectar con el terminal LAN inalámbrico. Vuelva a intentarlo desde el principio.**

- **¿Mantuvo presionado el botón WPS (Wi-Fi Protected Setup, Configuración protegida de Wi-Fi) del punto de acceso durante el período de tiempo especificado?**
- Mantenga presionado el botón WPS durante el tiempo que se indique en las instrucciones del punto de acceso.
- **¿Está intentando establecer una conexión cerca del punto de acceso?**

 Intente establecer la conexión cuando ambos dispositivos estén dentro del alcance correspondiente.

### <span id="page-125-1"></span>**69: Se encontraron varios terminales LAN inalámbricos. No se puede conectar. Vuelva a intentarlo desde el principio.**

 **Hay una conexión en curso por parte de otros puntos de acceso en modo de conexión pulsando un botón (modo PBC) de WPS (Wi-Fi Protected Setup, Configuración protegida de Wi-Fi).**

 Espere unos momentos antes de intentar establecer la conexión o intente establecer una conexión en modo de conexión de código PIN (modo PIN) (p. [79](#page-78-0), [96](#page-95-0)).

#### <span id="page-125-2"></span>**91: Otro error**

- **Se produjo un problema diferente de los errores con los números de código 11 a 69.**
- Apague y encienda el interruptor de la alimentación de la cámara.

#### <span id="page-125-3"></span>**101: No se pudo establecer conexión**

- **¿Se ha realizado también en otra cámara el procedimiento para establecer una conexión entre cámaras?**
- Realice también en la otra cámara el procedimiento para establecer una conexión entre cámaras.
- Cuando reconecte cámaras para las cuales se hayan registrado ajustes de conexión, realice el procedimiento de reconexión en ambas cámaras.
- **¿Hay varias cámaras intentando establecer la conexión?**
- La cámara solo puede conectarse a una única cámara a la vez. Confirme que no haya ninguna otra cámara cerca intentando establecer una conexión y vuelva a intentar la conexión.

### <span id="page-126-0"></span>**102: No se pudieron enviar archivos**

- **¿Hay espacio suficiente en la tarjeta de la cámara que recibirá los datos?**
- Compruebe la tarjeta de la cámara que recibirá los datos. Sustituya la tarjeta o deje suficiente espacio disponible y, a continuación, intente enviar los datos de nuevo.
- **¿Está bloqueada la tarjeta de la cámara que recibirá los datos?**
- Compruebe la tarjeta de la cámara que recibirá los datos. Desbloquéela y, a continuación, intente enviar los datos de nuevo.
- **Compruebe si el número de carpeta de la cámara que recibirá los datos es 999 y el número de archivo es 9999.**
- No se pueden crear nombres de carpeta o archivo automáticamente. Sustituya la tarjeta de la cámara que recibirá los datos y, a continuación, intente enviar los datos de nuevo.
- **¿Está funcionando correctamente la tarjeta?**
- Sustituya la tarjeta de la cámara que recibirá los datos y, a continuación, intente enviar los datos de nuevo.

#### <span id="page-126-1"></span>**103: No se pudieron recibir archivos**

 **¿Está lista para recibir datos la cámara que recibirá los datos?**

Compruebe la batería de la cámara que recibirá los datos y el estado de conexión y, a continuación, intente enviar los datos de nuevo.

### <span id="page-126-2"></span>**104: No se pudieron recibir archivos. Tarjeta llena**

 **¿Hay espacio suficiente en la tarjeta de la cámara que recibirá los datos?**

Compruebe la tarjeta de la cámara que recibirá los datos. Sustituya la tarjeta o deje suficiente espacio disponible y, a continuación, intente enviar los datos de nuevo.

### <span id="page-127-0"></span>**105: No se pudieron recibir archivos. Tarjeta protegida contra grabación**

 **¿Está bloqueada la tarjeta de la cámara que recibirá los datos?** Compruebe la tarjeta de la cámara que recibirá los datos. Desbloquéela y, a continuación, intente enviar los datos de nuevo.

#### <span id="page-127-1"></span>**106: No se pudieron recibir archivos. El Nº de carpeta y archivo ha llegado al valor máximo**

- **Compruebe si el número de carpeta de la cámara que recibirá los datos es 999 y el número de archivo es 9999.**
- No se pueden crear nombres de carpeta o archivo automáticamente. Sustituva la tarieta de la cámara que recibirá los datos y, a continuación, intente enviar los datos de nuevo.

#### <span id="page-127-2"></span>**107: No se pudieron recibir archivos. No hay acceso a la tarjeta**

 **¿Está funcionando correctamente la tarjeta?** Sustituya la tarjeta de la cámara que recibirá los datos y, a continuación, intente enviar los datos de nuevo.

#### <span id="page-127-3"></span>**108: Desconectada**

- **¿Ha cerrado la conexión la cámara de destino?**
- Compruebe el estado de conexión y vuelva a conectar las cámaras.
- **¿Está enviando un vídeo en formato MP4 a esta cámara?**
- ▶ Esta cámara no puede recibir vídeos en formato MP4. Vuelva a conectar las cámaras.

#### <span id="page-127-4"></span>**109: Se ha producido un error**

- **Se ha producido un error diferente de los descritos en los errores 101 a 108 durante la conexión entre cámaras.**
- Vuelva a conectar las cámaras.

#### <span id="page-127-5"></span>**121: No hay suficiente espacio libre en el servidor**

- **El servidor web de destino no tiene suficiente espacio libre.**
- Elimine las imágenes que no necesite en el servidor web, compruebe el espacio libre en el servidor web y, a continuación, intente enviar los datos de nuevo.

#### <span id="page-128-0"></span>**122: Conectar a un ordenador y corregir los ajustes del servicio Web con el software EOS.**

 **Puede que la operación de ajuste del servicio Web haya fallado.** Conecte la cámara y el ordenador con el cable de interfaz que se vende por separado y reconfigure los ajustes del servicio Web con

EOS Utility (p. [91\)](#page-90-0).

#### <span id="page-128-1"></span>**123: No se puede iniciar sesión en el servicio Web. Conectar a un ordenador y corregir ajustes con el software EOS.**

- **¿Se ha eliminado de CANON iMAGE GATEWAY la información de registro de la cámara o el servicio Web registrado en la cámara?**
- Conecte la cámara y el ordenador con el cable de interfaz que se vende por separado y reconfigure los ajustes del servicio Web con EOS Utility (p. [91\)](#page-90-0).

### <span id="page-128-2"></span>**124: Certificado SSL no válido. Conectar a un ordenador y corregir los ajustes con el software EOS.**

- **El certificado raíz ha caducado o no es válido.**
- Conecte la cámara y el ordenador con el cable de interfaz que se vende por separado y reconfigure los ajustes del servicio Web con EOS Utility (p. [91\)](#page-90-0).
- Este error puede aparecer si el ajuste de hora de la cámara es significativamente diferente de la hora real. Compruebe si está configurada la hora correcta en la cámara.

### <span id="page-128-3"></span>**125: Compruebe los ajustes de red**

- **¿Está conectada la red?**
- Compruebe el estado de conexión de la red.

### <span id="page-128-4"></span>**126: No se pudo conectar con el servidor**

- **CANON iMAGE GATEWAY está en mantenimiento o hay una concentración de carga temporal.**
- Intente volver a conectarse al servicio Web más tarde.

#### <span id="page-129-0"></span>**127: Se ha producido un error**

- **Se ha producido un problema diferente de los errores 121 a 126 durante la conexión al servicio Web.**
- Intente volver a conectarse al servicio Web.

#### <span id="page-129-1"></span>**141: La impresora está ocupada. Intente conectar otra vez.**

- **¿Está realizando la impresora un proceso de impresión?**
- Conéctese otra vez a la impresora una vez que haya finalizado el proceso de impresión.
- **¿Hay otra cámara conectada a la impresora?**
- Conéctese otra vez a la impresora una vez que se haya cerrado la conexión entre la impresora y la otra cámara.

#### <span id="page-129-2"></span>**142: No se pudo adquirir información de la impresora. Conecte otra vez para intentarlo de nuevo.**

- **¿Está encendida la alimentación de la impresora?**
- Conéctese otra vez a la impresora después de encenderla.

# **Guía de solución de problemas**

Si se produce un problema con la cámara, consulte en primer lugar esta guía de solución de problemas. Si la guía de solución de problemas no resuelve el problema, comuníquese con el centro de asistencia de Canon más cercano.

#### **No se pueden utilizar dispositivos conectados por cable.**

 Cuando se ajusta [5**3: Wi-Fi/NFC**] en [**Activada**], la conexión mediante cable de interfaz o cable HDMI se desactiva. Configure [5**3: Wi-Fi/NFC**] en [**Desactivada**] antes de conectar un cable.

#### **No se puede ajustar [Wi-Fi/NFC] en [Activada].**

 Cuando la cámara está conectada a un ordenador, Connect Station, una impresora, un receptor GPS, un televisor o cualquier otro dispositivo con un cable, no se pueden cambiar los ajustes de [**Wi-Fi/NFC**]. Desconecte el cable antes de cambiar cualquier ajuste.

#### **Las operaciones como el disparo y la reproducción no son posibles.**

 Operaciones como el disparo y la reproducción no son posibles durante una conexión mediante red LAN inalámbrica. Finalice la conexión y, a continuación, realice la operación.

#### **No puedo reconectar con un smartphone.**

- Incluso con una combinación de la misma cámara y el mismo smartphone, si ha cambiado los ajustes o ha seleccionado un ajuste diferente, quizá no sea posible establecer de nuevo la conexión aunque se haya seleccionado el mismo SSID. En tal caso, elimine los ajustes de conexión de la cámara de los ajustes Wi-Fi del smartphone y configure de nuevo una conexión.
- Si se deja en funcionamiento Camera Connect mientras se vuelve a configurar una conexión, quizá no sea posible establecer la conexión. En tal caso, reinicie Camera Connect.

#### **No se puede utilizar la tarjeta Eye-Fi.**

 Cuando se ajusta [5**3: Wi-Fi/NFC**] en [**Activada**], la transferencia de imágenes mediante una tarjeta Eye-Fi se desactiva.

# <span id="page-131-1"></span>**Notas sobre la función inalámbrica**

Si se reduce la velocidad de transmisión, se pierde la conexión, no se muestran los vídeos correctamente o se produce algún otro problema cuando utiliza las funciones inalámbricas, intente realizar las siguientes acciones correctivas.

#### <span id="page-131-0"></span>**Instalación del dispositivo de destino o de una antena de punto de acceso**

- Cuando utilice en interiores, instálelo en la habitación donde esté usando la cámara.
- Instálelo donde no haya personas u objetos entre el dispositivo y la cámara.

### **Dispositivos electrónicos cercanos**

Si la velocidad de transmisión de una red LAN inalámbrica se reduce debido a la influencia de los siguientes dispositivos electrónicos, deje de utilizarlos o transmita la comunicación en un área más alejada de los dispositivos.

 La cámara se comunica a través de redes LAN inalámbricas mediante IEEE 802.11b/g/n utilizando ondas de radio en la banda de 2,4 GHz. Por esta razón, la velocidad de transmisión de red LAN inalámbrica se reducirá si hay dispositivos Bluetooth, hornos de microondas, teléfonos inalámbricos, micrófonos, smartphones, otras cámaras o dispositivos similares funcionando cerca en la misma banda de frecuencia.

#### **Notas para el uso de varias cámaras**

- Cuando conecte varias cámaras a un punto de acceso, asegúrese de que las direcciones IP de las cámaras sean diferentes.
- Cuando se conectan varias cámaras a un punto de acceso, la velocidad de transmisión se reduce.
- Cuando haya varios puntos de acceso IEEE 802.11b/g/n (banda de 2,4 GHz), deje un espacio de cinco canales entre cada canal de red LAN inalámbrica para reducir las interferencias entre ondas de radio. Por ejemplo, utilice los canales 1, 6 y 11, los canales 2 y 7, o los canales 3 y 8.

# **Seguridad**

Si los ajustes de seguridad no se han configurado correctamente, pueden producirse los siguientes problemas.

- Monitoreo de la transmisión Terceros malintencionados podrían interceptar las transmisiones de la red LAN inalámbrica y tratar de obtener los datos que usted envía.
- Acceso no autorizado a la red Terceros malintencionados podrían obtener acceso no autorizado a la red que esté utilizando para robar, modificar o destruir información. Además, puede ser víctima de otros tipos de acceso no autorizados, tales como la suplantación de identidad (donde alguien asume una identidad para obtener acceso a información no autorizada) o ataques de trampolín (en los cuales alguien obtiene acceso no autorizado a su red para usarla como trampolín para ocultar su rastro cuando se infiltra en otros sistemas).

Se recomienda proteger correctamente la red para evitar que ocurran estos tipos de problemas.

# <span id="page-133-1"></span><span id="page-133-0"></span>**Revisión de los ajustes de la red**

#### **Windows**

Abra el [**Símbolo del sistema**] de Windows, escriba ipconfig/all y presione la tecla <**Intro**>.

Se muestra la dirección IP asignada al ordenador, así como la información de máscara de subred, puerta de enlace y servidor DNS.

#### **Mac OS**

En Mac OS X, abra la aplicación [**Terminal**], escriba ifconfig -a y presione la tecla <**Retorno**>. La dirección IP asignada al ordenador se indica en el elemento [**en0**] mediante [**inet**], con el formato "\*\*\*.\*\*\*.\*\*\*.\*\*\*".

\* Para obtener información acerca de la aplicación [**Terminal**], consulte la ayuda de Mac OS X.

Para evitar utilizar la misma dirección IP para el ordenador y otros dispositivos de la red, cambie el número de la derecha cuando configure la dirección IP asignada a la cámara mediante los procesos descritos en la página [138](#page-137-0).

Ejemplo: 192.168.1.10

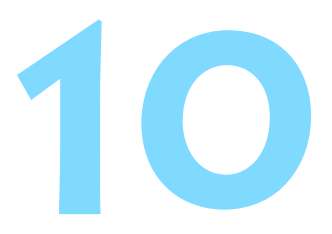

# **Referencia**

# **Ajuste manual de la red**

Puede establecer manualmente los ajustes de red para el modo de punto de acceso de la cámara. Los valores de [**SSID**], [**Ajuste del canal**] y [**Ajustes de encriptación**] se pueden ajustar en cada una de las pantallas que se muestran.

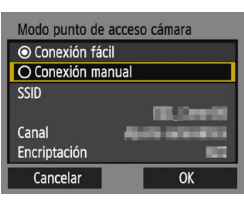

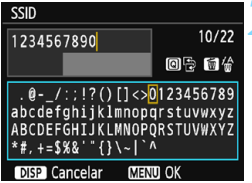

# **1 Seleccione [Conexión manual].**

- Seleccione [**Conexión manual**] y presione  $\leq$   $($ ser $)$  >.
- Seleccione  $[OK]$  y presione  $\leq$   $\leq$   $\leq$   $\geq$   $>$ para ir a la pantalla siguiente.

# **2 Escriba un SSID (nombre de red).**

- Escriba cualquier carácter con el teclado virtual (p. [16](#page-15-0)).
- Cuando haya terminado, presione el  $botón < MFNI>$

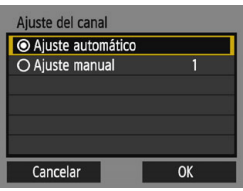

# **3 Seleccione el ajuste de canal que desee.**

- Seleccione un elemento y, a continuación, presione  $\leq$   $\sqrt{3}$ .
- **Para especificar manualmente los** ajustes, seleccione [**Ajuste manual**] y, a continuación, gire el dial < $\mathcal{E}$
- Seleccione  $[OK]$  y presione  $\leq$   $(SF)$  > para ir a la pantalla siguiente.

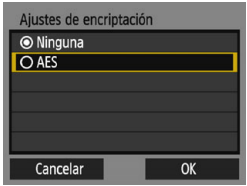

# **4 Seleccione el ajuste de encriptación que desee.**

- Seleccione un elemento y, a continuación, presione < $\varepsilon$ <sub>( $\varepsilon$ τ)</sub> >. Para encriptación, seleccione [**AES**].
- Seleccione  $[OK]$  y presione  $\leq$   $\leq$   $\geq$ .
- Cuando se selecciona [**AES**], se muestra el teclado virtual (p. [16\)](#page-15-0). Escriba cualquier clave de cifrado de ocho caracteres y, a continuación, presione el botón <MENU> para realizar el ajuste.

Se muestran el SSID y la clave de cifrado ajustados.

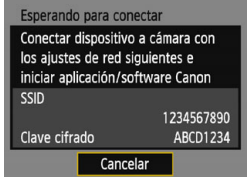

**Las operaciones subsiquientes son** las mismas que cuando se selecciona [**Conexión fácil**].

# <span id="page-137-0"></span>**Ajuste manual de la dirección IP**

Configure manualmente los ajustes de la dirección IP. Los elementos mostrados varían según la función Wi-Fi seleccionada.

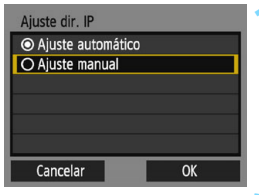

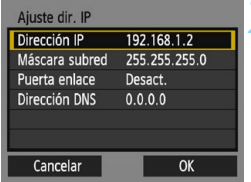

# <span id="page-137-1"></span>**1 Seleccione [Ajuste manual].**

- Seleccione [**Ajuste manual**] y, a continuación, presione  $\leq$   $\sqrt{m}$  >.
- Seleccione  $[OK]$  y presione  $\leq$   $(SF)$  > para ir a la pantalla siguiente.

# **2 Seleccione el elemento que desee ajustar.**

- Seleccione un elemento y presione <0>. Aparecerá la pantalla de entrada numérica.
- Para utilizar una puerta de enlace. seleccione [**Activar**], seleccione [**Dirección**] y, a continuación,  $presione <sub>(SET)</sub>$ .

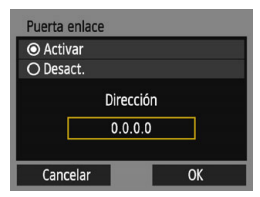

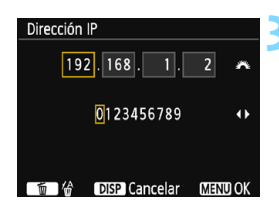

# **3 Escriba los valores que desee.**

- Gire el dial < $\mathbb{R}^n$ > para mover la posición de entrada en el área superior y presione las teclas <Y> <Z> para seleccionar el  $n$ úmero. Presione < $(F)$  para escribir el número seleccionado.
- Para ajustar los valores introducidos y volver a la pantalla del paso 2, presione el botón <MENU>.

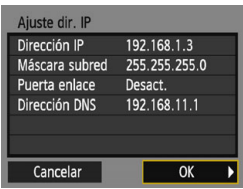

# **4 Seleccione [OK].**

- Cuando haya completado el ajuste de los elementos necesarios, seleccione  $[OK]$  y presione  $\leq$   $\leq$   $\geq$ .
- Aparecerá la pantalla de ajustes de la función Wi-Fi.
- Si no sabe con seguridad qué escribir, consulte "Revisión de los ajustes de la red" (p. [134](#page-133-1)), o pregunte al administrador de la red o a otra persona con conocimientos sobre la red.

# **Especificaciones**

#### 9**Comunicaciones inalámbricas**

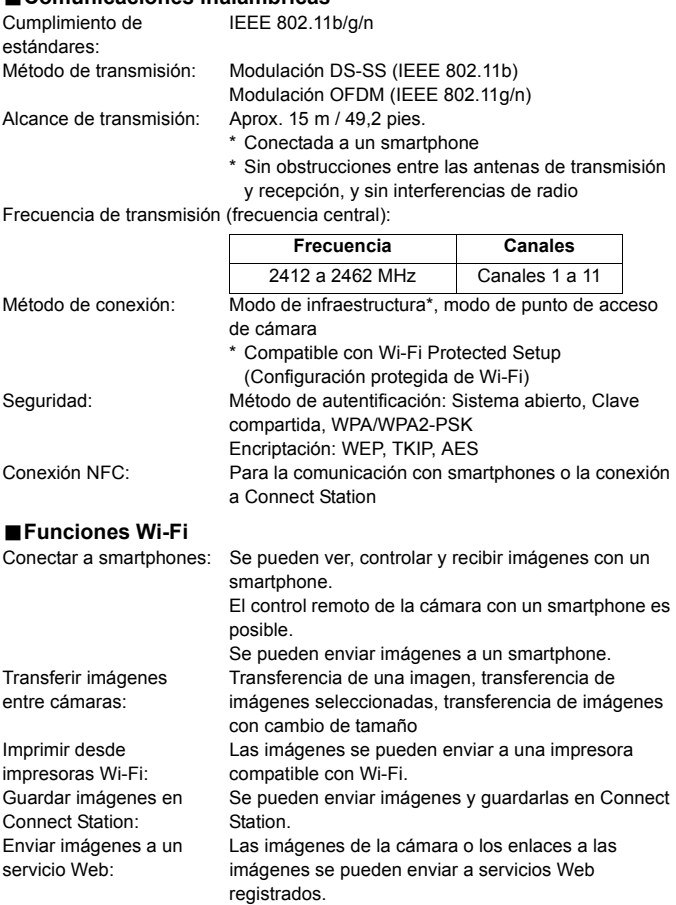

**Todos los datos anteriores se basan en estándares de prueba de Canon.** 

#### **Marcas comerciales**

- Microsoft y Windows son marcas comerciales de Microsoft Corporation, registradas en los Estados Unidos y/o en otros países.
- Macintosh y Mac OS son marcas comerciales de Apple Inc., registradas en los EE. UU. y en otros países.
- El logotipo Wi-Fi CERTIFIED y la marca Wi-Fi Protected Setup son marcas comerciales de Wi-Fi Alliance.
- WPS, cuando se utiliza en las pantallas de ajustes de la cámara y en este manual, significa Wi-Fi Protected Setup (Configuración protegida de Wi-Fi).
- UPnP es una marca comercial de UPnP Implementers Corporation.
- La Marca N es una marca comercial o una marca comercial registrada de NFC Forum, Inc. en Estados Unidos y en otros países.
- Todas las demás marcas comerciales son propiedad de sus respectivos dueños.

# **Índice**

### **A**

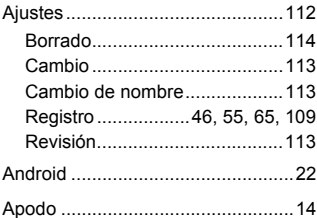

### **B**

#### Borrado de los ajustes de

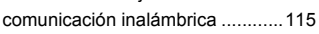

### **C**

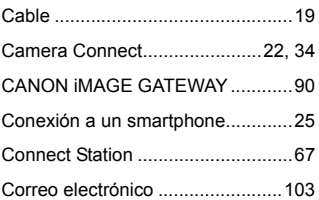

# **D**

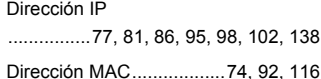

#### **E**

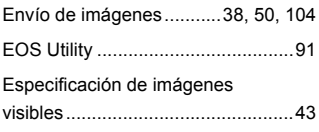

## **F**

[Funciones de ocultación .......... 74,](#page-73-2) [92](#page-91-2)

#### **G**

[Guía de solución de problemas ... 117](#page-116-0)

#### **I**

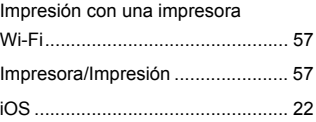

#### **M**

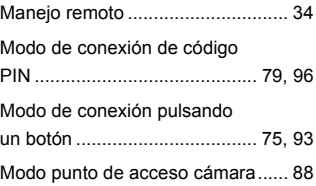

#### **N**

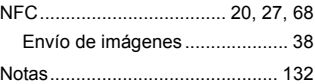

#### **P**

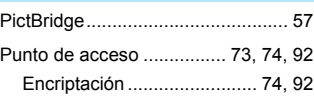

#### **R**

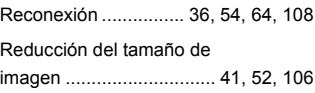

# **S**

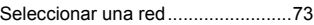

### **T**

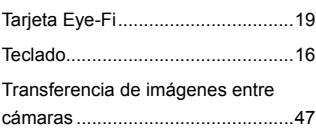

# **V**

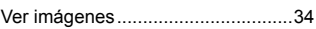

### **W**

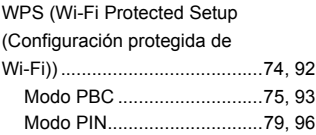

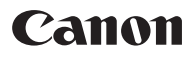

CPW-S507-000 © CANON INC. 2017